# **G U I D E D E L'U T I L I S AT E U R** AEROS9040

Teelet<sup>-</sup>

**98-01504 R7**

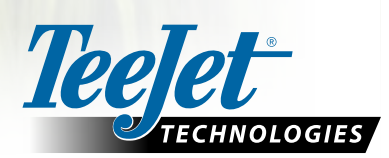

 $\widehat{\mathbb{G}}$ 

 $\boxed{\mathbf{x}}$ 

 $\boxed{\circ}$ 

Aeros 9040

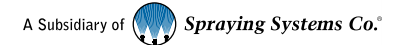

#### **Copyrights**

© 2020 TeeJet Technologies. Tous droits réservés. Aucune partie de ce document ni les programmes d'ordinateur décrits dans celui-ci ne peuvent être reproduits, copiés, photocopiés, traduits ou transcrits sous quelque forme que ce soit ou par quelque moyen que ce soit, électronique ou lisible par machine, enregistrable ou autre, sans l'autorisation écrite préalable de TeeJet Technologies.

#### **Marques déposées**

Sauf indication contraire, toutes les autres marques ou tous les noms de produit sont des marques ou des marques déposées de leurs sociétés ou organisations.

#### **Limitation de responsabilité**

TEEJET TECHNOLOGIES FOURNIT CET ÉQUIPEMENT « TEL QUEL » SANS GARANTIE D'AUCUNE SORTE, EXPLICITE OU IMPLICITE. AUCUNE RESPONSABILITÉ EN MATIÈRE DE COPYRIGHTS OU DE BREVETS N'EST ACCEPTÉE. EN AUCUNE CIRCONSTANCE, TEEJET TECHNOLOGIES NE SERA RENDUE RESPONSABLE DE TOUTE PERTE DE CHIFFRE D'AFFAIRES, TOUT MANQUE À GAGNER, TOUTE PRIVATION D'UTILISATION OU DE DONNÉES, TOUTE INTERRUPTION D'ACTIVITÉ, OU DE TOUT DOMMAGE INDIRECT, PARTICULIER, CONTINGENT OU CONSÉQUENT, DE TOUTE NATURE, MÊME SI TEEJET TECHNOLOGIES A ÉTÉ INFORMÉE DE TELS DOMMAGES RÉSULTANT DE L'UTILISATION D'UN LOGICIEL DE TEEJET TECHNOLOGIES.

# **Table des matières**

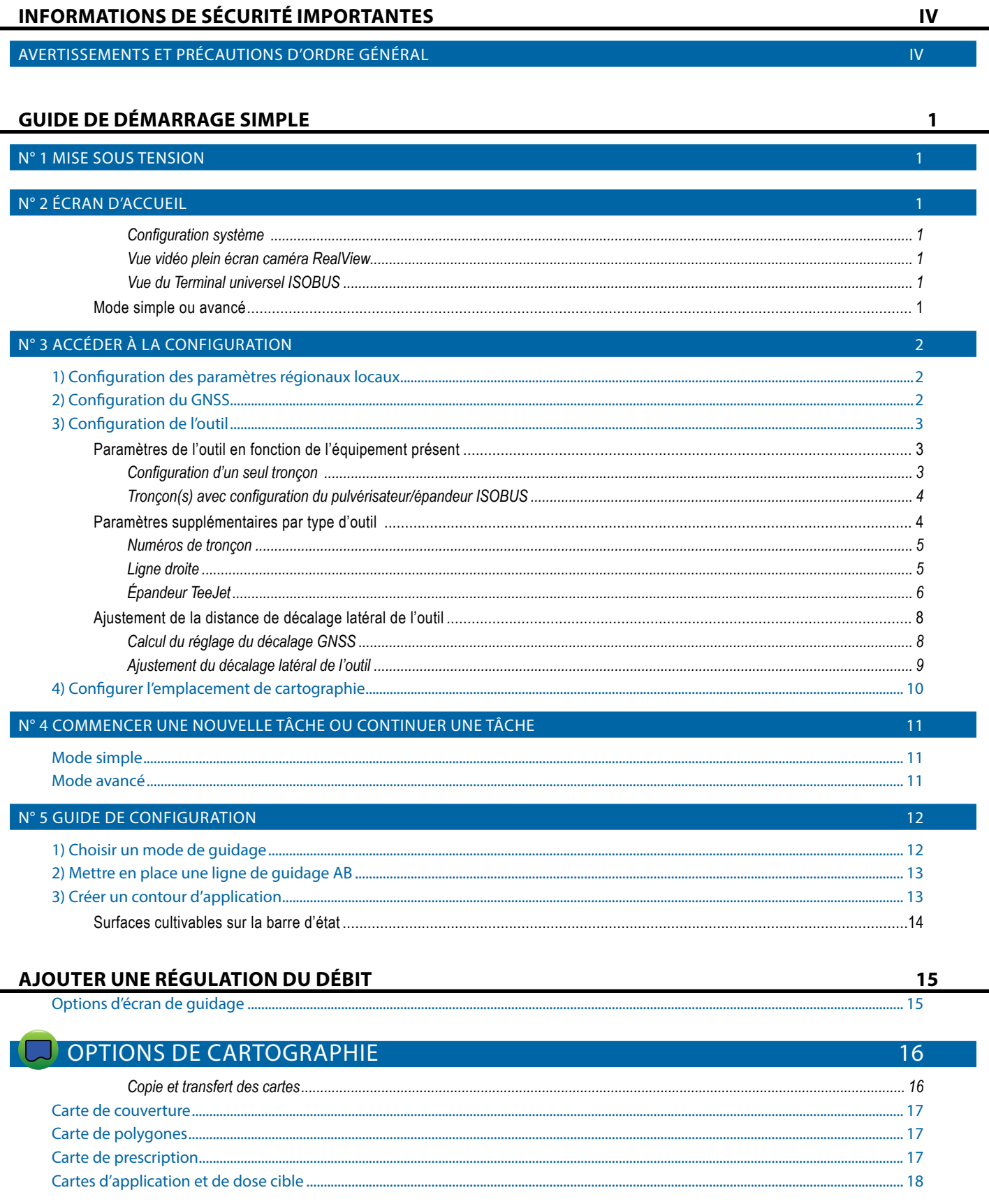

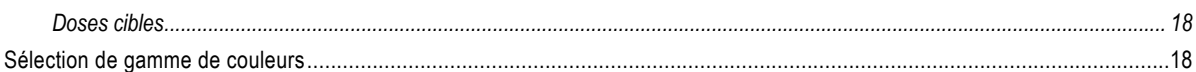

19

26

 $27$ 

30

34

#### **INFORMATIONS SUR LES MODES DE GUIDAGE**

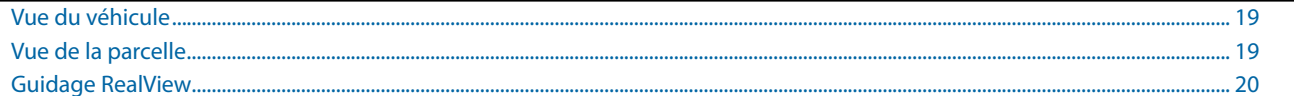

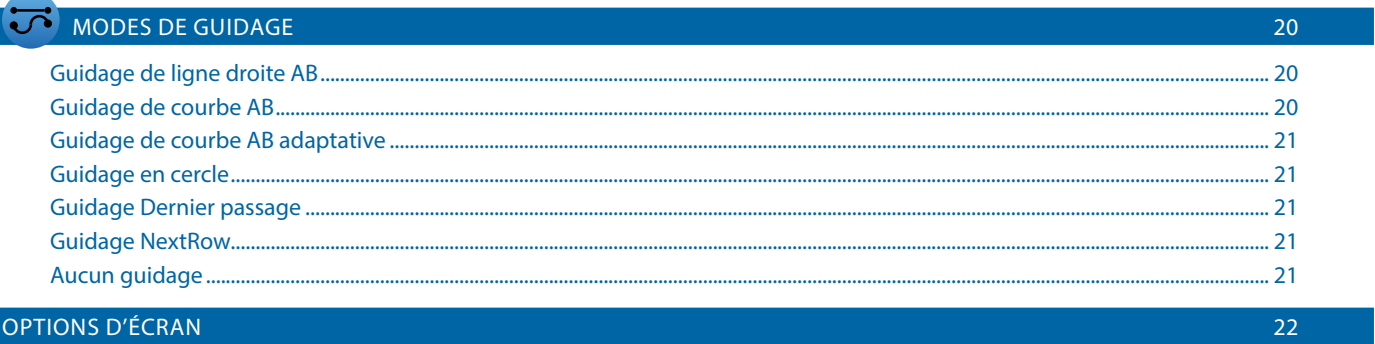

#### **BARRE DE GUIDAGE**

#### **BARRE D'ÉTAT**

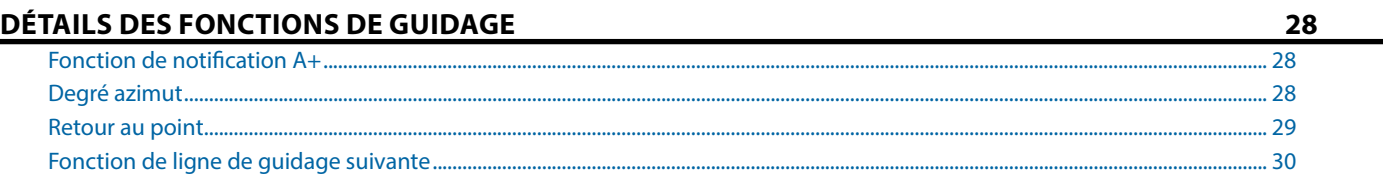

#### **ACTUALISER LA POSITION GNSS**

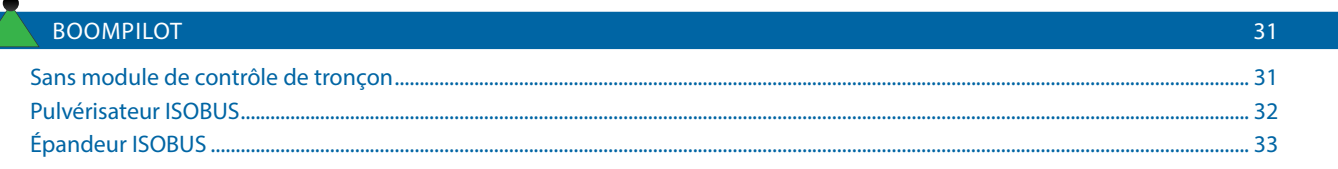

### **OPTIONS D'OUTIL SUPPLÉMENTAIRES**

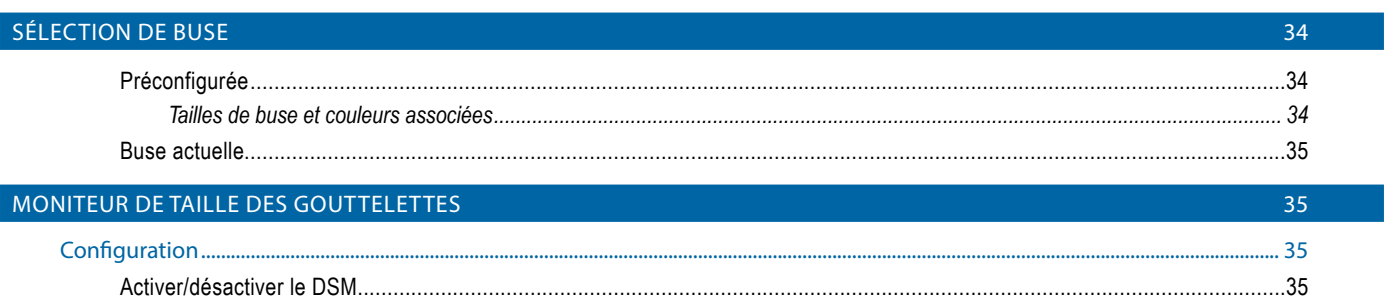

Capteur de pression du module d'entrée/sortie. Fonc

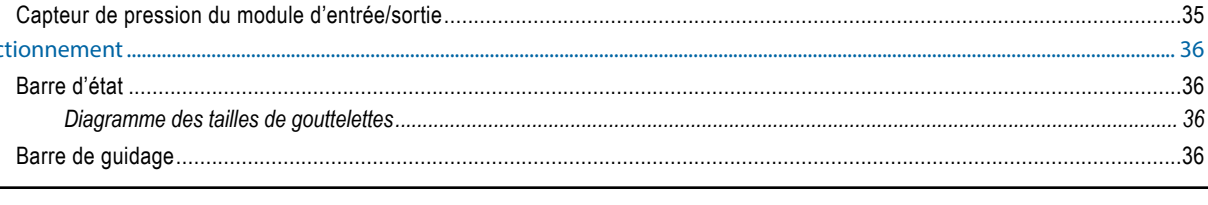

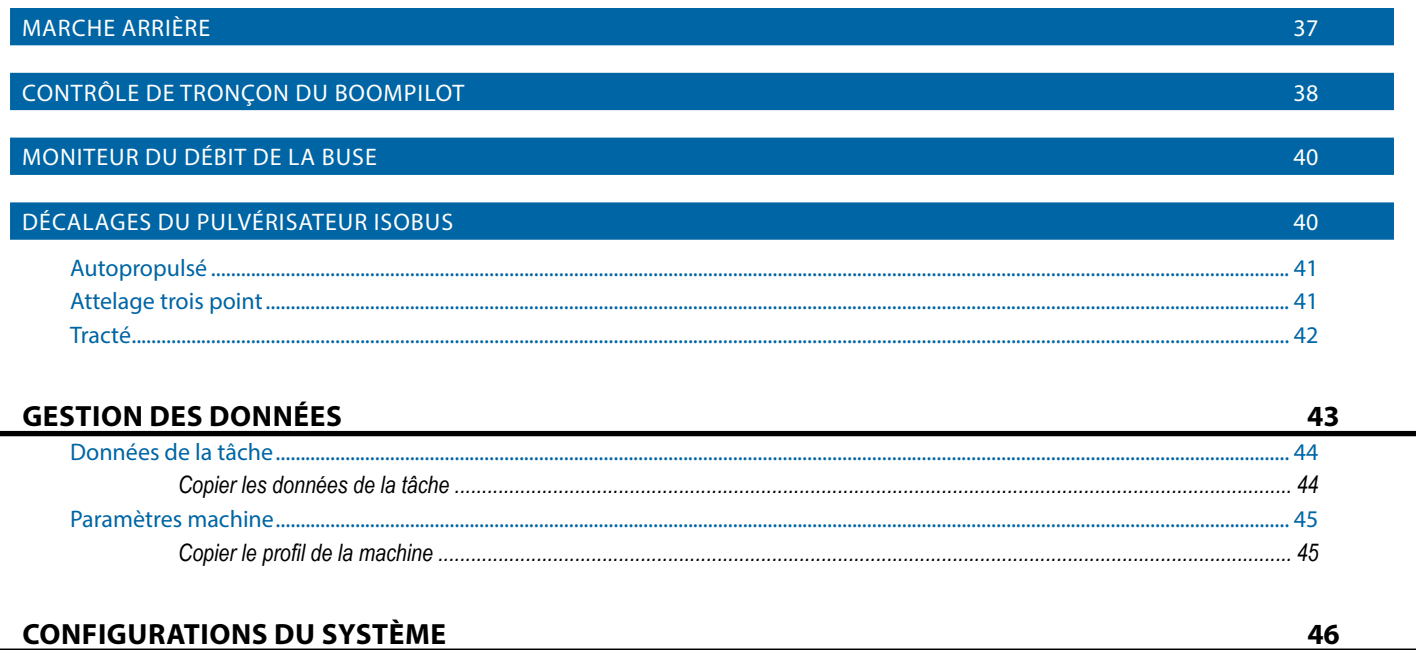

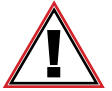

#### **Informations de sécurité**

TeeJet Technologies n'est pas responsable des dommages ou des préjudices physiques causés par le non-respect des exigences de sécurité suivantes.

En tant que conducteur du véhicule, vous êtes responsable de son fonctionnement en toute sécurité.

L'Aeros 9040 en combinaison avec n'importe quel dispositif de direction assistée/autoguidage n'est pas conçu pour remplacer le conducteur du véhicule.

Ne quittez pas un véhicule lorsque la direction assistée/l'autoguidage est enclenché.

Assurez-vous qu'aucune personne ni aucun obstacle ne se trouvent à proximité du véhicule avant et pendant l'enclenchement.

L'Aeros 9040 est conçu pour renforcer et améliorer l'efficacité pendant le travail sur le terrain. Le conducteur est entièrement responsable de la qualité et des résultats relatifs au travail.

Désactivez ou ôtez tout dispositif de direction assistée/autoguidage avant de conduire sur la voie publique.

# <span id="page-5-0"></span>**INFORMATIONS DE SÉCURITÉ IMPORTANTES**

Toutes les instructions de sécurité et de fonctionnement doivent être lues avant toute utilisation du système. La sécurité d'utilisation des machines est de la responsabilité des conducteurs. Les procédures de sécurité doivent être affichées à proximité de l'équipement et doivent être clairement visibles et lisibles par le conducteur. Les procédures de sécurité doivent être conformes aux réglementations locales et de l'entreprise, ainsi qu'aux exigences des MDSD. Veuillez contacter votre revendeur local pour de plus amples renseignements.

#### **Définition des symboles d'alerte de sécurité :**

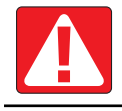

**DANGER !** Ce symbole est réservé aux situations les plus extrêmes dans lesquelles une blessure grave ou la mort sont imminentes.

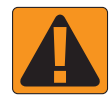

**AVERTISSEMENT !** Ce symbole désigne une situation dangereuse qui pourrait entraîner une blessure grave ou la mort.

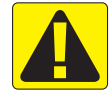

**ATTENTION !** Ce symbole désigne une situation dangereuse qui pourrait entraîner une blessure personnelle mineure ou modérée.

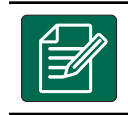

**REMARQUE :** Ce symbole désigne des pratiques dont le conducteur doit avoir connaissance.

# AVERTISSEMENTS ET PRÉCAUTIONS D'ORDRE GÉNÉRAL

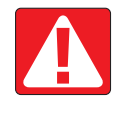

### **DANGER !**

- Lisez et respectez les instructions. Si après la lecture du manuel, les instructions ne sont pas claires, veuillez contacter un revendeur local.
- Ne laissez pas les enfants s'approcher de l'équipement.
- N'utilisez pas la machine si vous êtes sous l'influence de l'alcool ou d'une substance illégale quelconque.
- Certains systèmes sont équipés d'un radiateur soufflant. Ne couvrez jamais le radiateur car cela créerait un grave danger d'incendie !

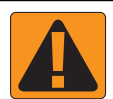

### **AVERTISSEMENT ! DANGERS ÉLECTRIQUES / DE CHOC ÉLECTRIQUE**

- Avant de travailler sur un composant spécifique, assurez-vous que toutes les alimentations ont été éteintes et ne peuvent pas être allumées de façon accidentelle.
- Déconnectez les cordons d'alimentation avant d'utiliser un soudeur à l'arc sur l'équipement ou sur tout élément connecté à l'équipement.
- Les systèmes comprenant les variateurs de fréquence présentent un risque de choc électrique en raison de la tension résiduelle. Il est interdit d'ouvrir l'équipement ou de déconnecter le système ou toute connexion rapide avant que cinq minutes ne se soient écoulées depuis le retrait de l'alimentation.
- Ne connectez le système qu'à la source d'alimentation indiquée dans le manuel. Si vous n'êtes pas certain de la source d'alimentation à utiliser, veuillez consulter le personnel de service qualifié.
- N'utilisez pas de nettoyeur haute pression pour nettoyer des composants électriques. Ceci pourrait endommager les composants électriques et faire courir un risque de choc électrique au conducteur.
- L'alimentation électrique de l'équipement doit être acheminée et connectée correctement à l'équipement. Toutes les connexions doivent correspondre aux exigences spécifiées.

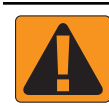

#### **AVERTISSEMENT ! SYSTÈMES HYDRAULIQUES SOUS PRESSION**

- Portez toujours un équipement protecteur personnel (EPP) lorsque vous travaillez sur les systèmes hydrauliques.
- Respectez les instructions de maintenance approuvées par le fabricant de la machine lorsque vous travaillez sur le système hydraulique.
- Éteignez toujours l'équipement lorsque vous travaillez sur le système hydraulique. Prenez toujours les précautions appropriées lors de l'ouverture de systèmes précédemment sous pression.
- N'oubliez pas que l'huile hydraulique peut être très chaude et sous haute pression.

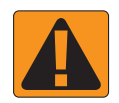

#### **AVERTISSEMENT ! MANIPULATION DE PRODUITS CHIMIQUES**

- Portez toujours un EPP lorsque vous manipulez des produits chimiques.
- Respectez toujours les étiquettes et instructions de sécurité fournies par le fabricant ou le fournisseur des produits chimiques.
- Le conducteur doit disposer des informations complètes sur la nature et la quantité du matériau à distribuer.
- **• RESPECTEZ LES RÉGLEMENTATIONS FÉDÉRALES, NATIONALES ET LOCALES CONCERNANT LA MANIPULATION, L'UTILISATION OU L'ÉLIMINATION DES PRODUITS CHIMIQUES AGRICOLES.**

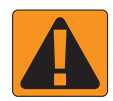

- **AVERTISSEMENT ! SYSTÈME DE PULVÉRISATION SOUS PRESSION**
	- Il est important de connaître les précautions de sécurité appropriées lors de l'utilisation d'un système de pulvérisation sous pression. Les fluides sous pression peuvent pénétrer l'épiderme et causer des blessures graves.
	- La pression système ne doit jamais dépasser la pression maximum du composant le plus faible. Vous devez toujours connaître votre système et toutes les capacités des composants, les pressions maximums et les débits.
	- Les filtres ne peuvent être ouverts que lorsque les vannes manuelles devant et derrière le filtre sont en position fermée. Si un appareil doit être sorti de la tuyauterie, les vannes manuelles devant et derrière cet appareil doivent être en position fermée. Si l'appareil est réinstallé, vérifiez que l'opération est effectuée correctement, que l'appareil est bien aligné et que toutes les connexions sont serrées.
	- Les éléments de plomberie sur l'équipement doivent répondre à toutes les règlementations de l'entreprise et locales et doivent être correctement acheminés et connectés sur l'équipement. Toutes les connexions doivent correspondre aux exigences spécifiées
	- Il est recommandé de vider et de purger le train liquide lorsque l'équipement ne sera pas utilisé pendant une longue période.

#### **AVERTISSEMENT ! SÉCURITÉ DE LA DIRECTION AUTOMATIQUE**

- Pour éviter les blessures graves ou les morts causées par le véhicule ou le mouvement automatique du système de direction, ne laissez jamais le siège du conducteur du véhicule avec le système Pro activé.
- Pour éviter les blessures graves ou morts causées par le véhicule ou le mouvement automatique du système de direction, vérifiez que la surface autour du véhicule est dégagée - que personne ne s'y trouve et qu'il n'y a pas d'obstacle - avant le démarrage, le calibrage, le réglage ou l'utilisation du système.
- Assurez-vous que l'équipement est bien fixé aux composants appropriés.
- Ne conduisez jamais sur des routes publiques avec le système enclenché.

#### **ATTENTION ! SÉCURITÉ, MAINTENANCE ET SERVICE DE L'ÉQUIPEMENT**

- L'équipement ne doit être utilisé que par du personnel correctement formé et qualifié. Ces personnes doivent avoir démontré leurs compétences pour l'utilisation de l'équipement.
- Avant d'utiliser l'équipement, le conducteur doit vérifier si l'équipement est en bon état et peut être utilisé en toute sécurité. Dans le cas contraire, l'équipement ne peut pas être utilisé.
- Tout l'équipement de protection personnel doit être à la disposition du conducteur à tout instant.
- Vérifiez fréquemment la présence de traces d'usure et de dommages sur le système et les composants. Remplacez ou réparez lorsque c'est nécessaire.
- Seuls les experts agréés qualifiés sont autorisés à réparer ou maintenir l'installation. Les instructions de maintenance et d'utilisation doivent être strictement respectées et suivies.
- Un manuel complet de l'équipement doit être à la disposition du conducteur ou du technicien de maintenance à tout instant.

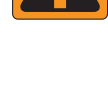

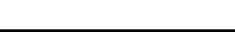

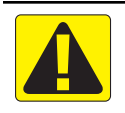

### **ATTENTION ! SÉCURITÉ DES CÂBLES DE FAISCEAU ET DES TUYAUX**

- Vérifiez fréquemment la présence de traces d'usure ou de dommages sur les câbles de faisceau et les tuyaux. Remplacez ou réparez lorsque c'est nécessaire.
- N'acheminez pas les câbles de faisceau et les tuyaux avec des angles aigus.
- N'attachez pas les câbles de faisceau et les tuyaux à des lignes présentant des vibrations élevées ou des pics de pression.
- N'attachez pas les câbles de faisceau et les tuyaux à des lignes transportant des liquides chauds.
- Protégez les câbles de faisceau et les tuyaux des objets coupants, des débris d'équipement et des dépôts de produits.
- Prévoyez une longueur suffisante pour que les câbles de faisceau et les tuyaux puissent bouger librement sur les tronçons qui bougent durant le fonctionnement, et assurez-vous que les câbles de faisceau ou les tuyaux ne pendent pas sous l'équipement.
- Laissez suffisamment d'espace entre les câbles de faisceau et les tuyaux et les zones de fonctionnement des outils et des machines.
- Lors du nettoyage de l'équipement, protégez les câbles de faisceau d'un lavage haute pression.

#### **REMARQUE : ENTRETIEN DE L'ÉCRAN TACTILE**

- Gardez les objets tranchants à l'écart du dispositif à écran tactile. Le fait de toucher l'écran avec un objet coupant pourrait endommager l'affichage.
- N'utilisez pas de produits chimiques agressifs pour nettoyer la console/l'affichage. La bonne façon de nettoyer une console/un affichage consiste à utiliser un chiffon doux humide ou une linguette antistatique, comme pour le nettoyage du moniteur d'un ordinateur.

#### **REMARQUE : PIÈCES DE RECHANGE RECOMMANDÉES**

• Le système a été conçu avec des composants qui fonctionnent ensemble pour offrir les meilleures performances système. Lorsque le système nécessite des pièces de rechange, seuls les composants TeeJet recommandés doivent être utilisés afin de maintenir le bon fonctionnement et la sécurité du système.

# <span id="page-8-0"></span>**GUIDE DE DÉMARRAGE SIMPLE**

N° 1 MISE SOUS TENSION

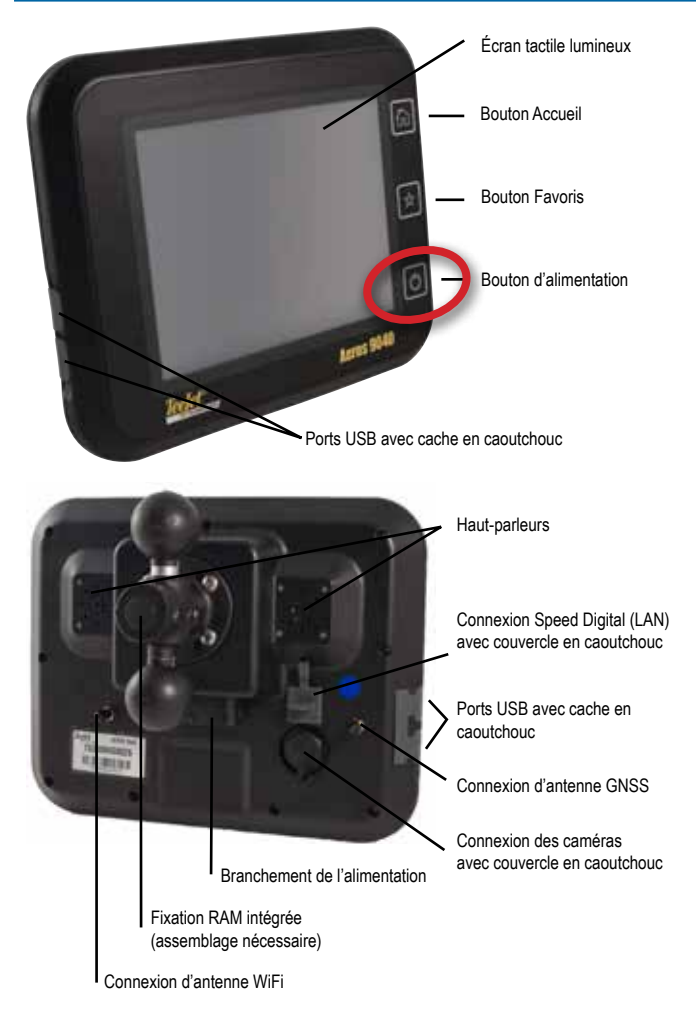

### **Installation de l'antenne recommandée**

L'antenne GNSS doit être montée le plus en avant possible et au-dessus de la cabine sur une surface métallique d'au moins 10 cm × 10 cm.

### **Bouton Accueil**

Le bouton Accueil  $\widehat{L}$  est un raccourci vers l'écran d'accueil.

### **Bouton Marche/Arrêt**

Marche : appuyez sur le bouton d'ALIMENTATION  $\circledcirc$  pour allumer la console. Lors de l'allumage, l'Aeros lancera sa séquence de démarrage. Arrêt : appuyez et maintenez brièvement enfoncé le bouton d'ALIMENTATION  $\bigcirc$  jusqu'à ce qu'un écran de confirmation confirme le mode d'arrêt.

*AVERTISSEMENT ! Attendez 10 secondes avant de redémarrer la console.*

# N° 2 ÉCRAN D'ACCUEIL

Après la séquence de démarrage, l'écran d'accueil s'affiche avec l'option de commencer une nouvelle tâche ou de poursuivre une tâche existante.

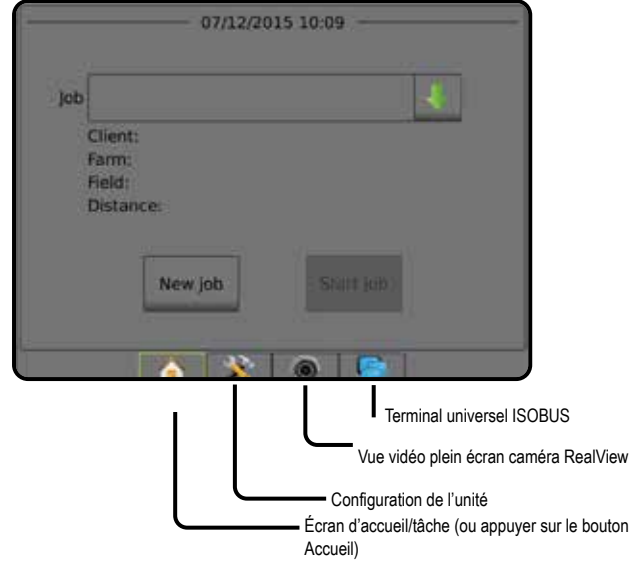

### *Configuration système*

La configuration système permet de configurer la console, la machine et ses outils. Il y a quatre onglets latéraux pour accéder aux options Configuration de la machine/outil, Gestion des données, Paramètres de la console et Outils.

### *Vue vidéo plein écran caméra RealView*

Consulter les flux vidéo et configurer les caméras est possible sans GNSS. Les options de guidage RealView ne sont pas disponibles sur cet écran.

#### *Vue du Terminal universel ISOBUS*

Accès aux options et au fonctionnement d'une Unité de commande électronique (ECU) ISOBUS. Il fournit une commande du pulvérisateur ou épandeur de récolte lorsqu'il est intégré dans l'outil de l'une ou l'autre capacité.

### **Mode simple ou avancé**

Pour passer du mode simple au mode avancé, consultez le chapitre de configuration sous Données –> Options.

- ►Mode simple : une seule tâche sera disponible à la fois. Seules les surfaces délimitées et de couverture apparaissent sur l'écran d'accueil. Seule la tâche en cours est disponible pour l'enregistrement dans des comptes rendus. L'utilisation avec Fieldware Link n'est pas disponible.
- ► Mode avancé : plusieurs tâches seront disponibles à la fois. Les noms de client, d'exploitation, de parcelle et de tâche ; les surfaces délimitées et de couverture ; la durée d'application ; et la distance à partir de la tâche sélectionnée sont affichés sur l'écran d'accueil. Tous les profils de tâche enregistrés peuvent être exportés au format PDF, SHP ou KML sur une clé USB en utilisant Données -> Comptes-rendus.

# <span id="page-9-0"></span>N° 3 ACCÉDER À LA CONFIGURATION

À partir de l'Écran d'accueil, sélectionnez le bouton inférieur de Configuration système, afin de configurer la console, la machine et ses outils. Il y a quatre onglets latéraux pour accéder aux options Configuration de la machine/outil, Gestion des données, Paramètres de la console et Outils.

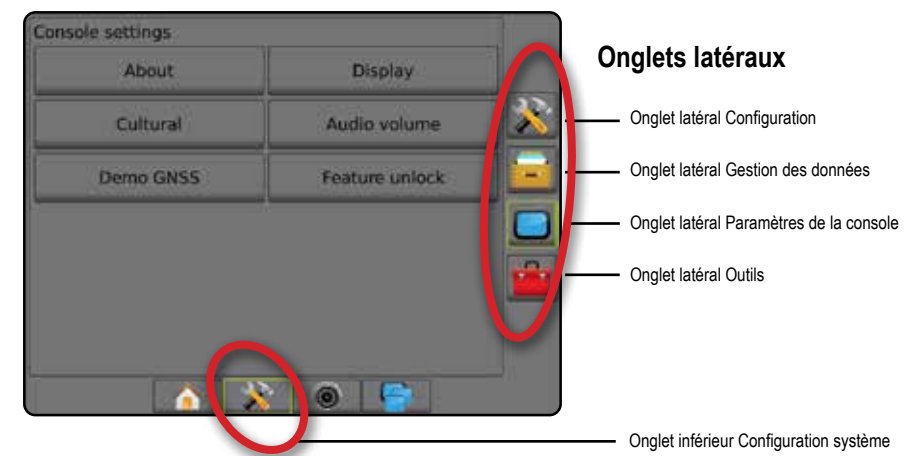

### **1) Configuration des paramètres régionaux locaux**

Le mode régional est utilisé afin de configurer les unités, la langue et le fuseau horaire de la console Aeros et des Unités de commande électronique (ECU) dans le système.

- *REMARQUE : Les langues disponibles dans une ECU spécifique peuvent varier.*
- 1. Appuyez sur l'onglet inférieur CONFIGURATION SYSTÈME .
- 2. Appuyez sur l'onglet latéral CONSOLE
- 3. Appuyez sur **Régional** .
- 4. Sélectionnez parmi :
	- ►Unités : utilisé pour définir les unités du système
	- ►Langue : permet de déterminer la langue du système
	- ►Fuseau horaire : utilisé pour établir le fuseau horaire local

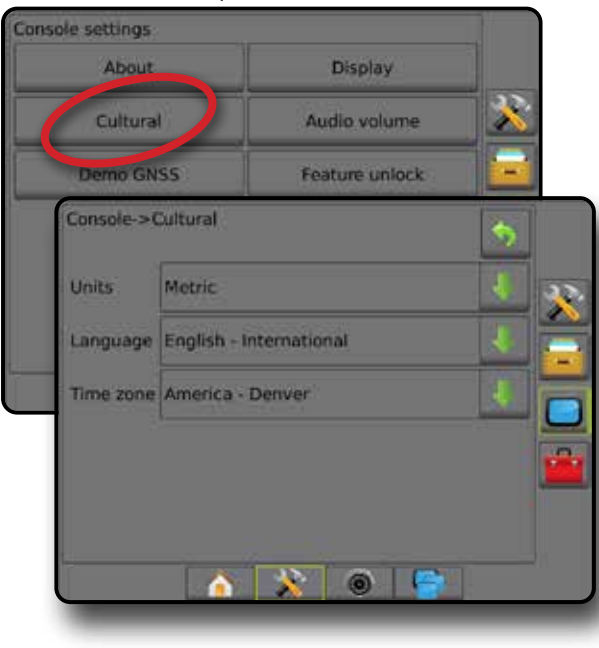

# **2) Configuration du GNSS**

La configuration du récepteur GNSS est utilisée pour configurer le type de GNSS, le port GNSS, le débit de données GNSS, le PRN et les autres paramètres de GNSS, ainsi que pour afficher les informations sur l'état du GNSS.

- 1. Appuyez sur l'onglet inférieur CONFIGURATION SYSTÈME
- 2. Appuyez sur l'onglet latéral CONFIGURATION
- 3. Appuyez sur **Configuration du récepteur GNSS** .
- 4. Sélectionnez parmi :
	- ►Type de GNSS : réglé pour accepter les transmissions de source GNSS : GPS, GLONASS, SBAS (avec ou sans DGPS requis)
	- ►Port GNSS : définit le port de communication GNSS sur interne ou externe.
	- ►Débit de données GNSS : lors de l'utilisation du récepteur GNSS interne, le débit de données GNSS règle le débit de transmission du port GNSS et la fréquence des messages NMEA disponibles sur le port RS232 de la console.
		- Rapide (115 200 + 10 Hz) débit de transmission 115 200, GGA à 10 Hz, VTG à 10 Hz, ZDA à 1 Hz
		- Lent (19 200 + 5Hz) débit de transmission 19 200, GGA à 5 Hz, VTG à 5 Hz, ZDA à 1 Hz
	- ►Informations sur l'état du GNSS : affiche les informations sur l'état actuel du GNSS
	- ►Programme : seuls les techniciens de soutien de TeeJet peuvent utiliser cette fonction
	- ►PRN : permet de sélectionner le premier des deux PRN de SBAS possibles pour fournir des données de correction SBAS. Paramétrez sur **Automatique** pour la sélection automatique du PRN.
	- ►Autre PRN : lorsque le PRN n'est pas automatique, permet la sélection d'un deuxième PRN SBAS qui fournira des données de correction
	- ►Afficher le bouton Actualiser le positionnement GNSS : établit si le bouton Actualiser le positionnement GNSS est disponible sur les écrans de guidage.
- 5. Appuyez sur la flèche PAGE SUIVANTE pour configurer les options GNSS spécifiques.

- <span id="page-10-0"></span>6. Sélectionnez :
	- ►GPS : les données de positionnement non corrigées de point unique basées sur le GPS uniquement avec un IQ GGA de 1 sont acceptées. *REMARQUE : Le GPS est toujours sélectionné.*
	- ►GPS+GLONASS : les données de positionnement non corrigées de point unique basées sur le GPS et GLONASS avec un IQ GGA de 1 sont acceptées.
	- ►GPS+SBAS : les données de positionnement non corrigées de point unique ou les données corrigées SBAS sont acceptées : IQ GGA de 1 ou 2 (des valeurs de 3, 4 ou 5 sont aussi acceptées).
	- ►GPS+GLONASS+ SBAS : les données de positionnement non corrigées de point unique ou les données corrigées SBAS sont acceptées : IQ GGA de 1 ou 2 (des valeurs de 3, 4 ou 5 sont aussi acceptées).
	- ►GPS+GLONASS+SBAS+DGPS : seules les données GGA avec une valeur de IQ de 2 ou plus sont acceptées (des valeurs de 3, 4 ou 5 sont acceptées).

*REMARQUE : Toutes les fonctions de cartographie, d'application et de guidage basées sur la console cessent si la valeur d'IQ GGA chute en dessous de 2 lorsque ce paramètre est sélectionné.* 

7. Quittez cet écran pour commencer à initialiser le récepteur GNSS. Cela prend environ une minute et la console ne répond pas tant que le processus n'est pas terminé.

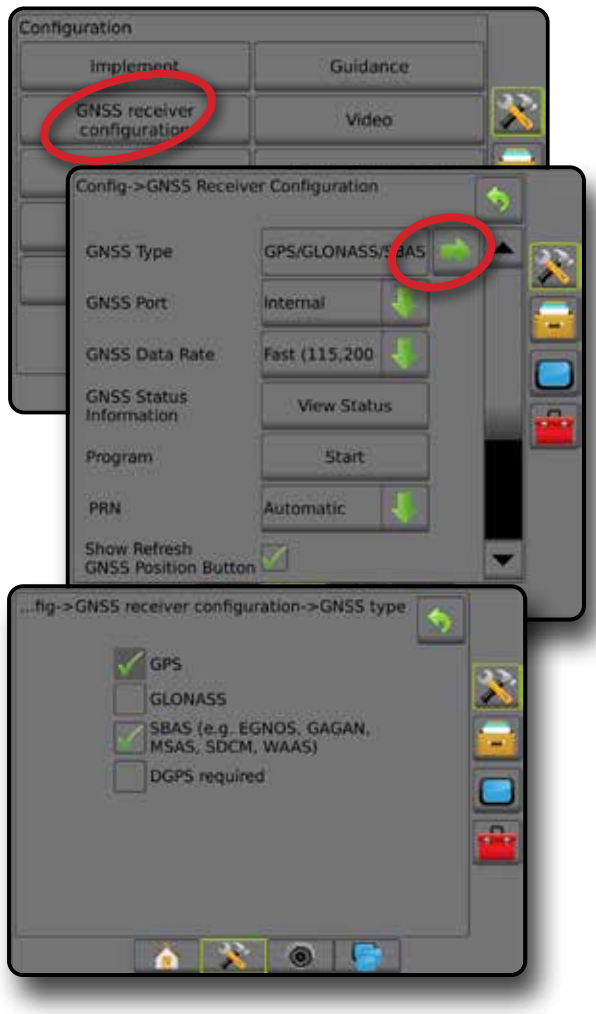

### **3) Configuration de l'outil**

La configuration de l'outil est utilisée pour définir les différents paramètres liés à chaque mode : ligne droite, mode épandeur ou mode étagé. Les paramètres disponibles varieront en fonction de l'équipement spécifique présent dans le système.

#### **Paramètres de l'outil en fonction de l'équipement présent**

Cette section comprend des options de paramétrage pour les configurations d'outils suivantes :

- ►Un seul tronçon
- ►Tronçon(s) avec configuration du pulvérisateur/épandeur ISOBUS

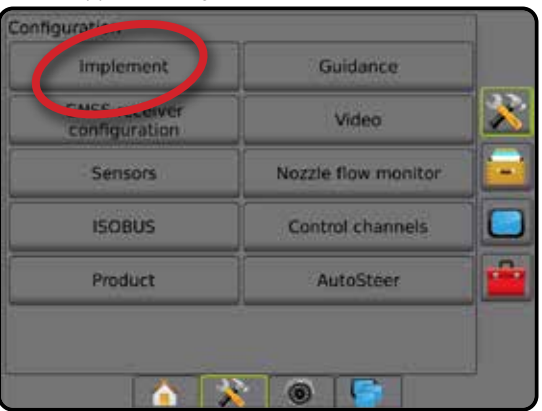

#### *Configuration d'un seul tronçon*

La configuration d'un seul tronçon est utilisée lorsqu'un SmartCable, module de pilote de tronçon (SDM) ou module de fonction de commutateur (SFM) n'est pas présent sur le système (c'est-à-dire qu'aucun contrôle de tronçon n'est présent). Toute la zone de la rampe ou de livraison est considérée comme un tronçon.

- 1. Appuyez sur l'onglet latéral CONFIGURATION
- 2. Appuyez sur Outil
- 3. Sélectionnez parmi :
	- ►Type de machine [si disponible] : permet de sélectionner le type de machine qui représente plus fidèlement votre machine
	- ►Hauteur d'antenne GNSS [si disponible] : permet de mesurer la hauteur de l'antenne à partir du sol
	- ►Type d'outil : permet de sélectionner l'outil des tronçons pour le site de la bouillie appliquée *(voir la section Type d'outil pour obtenir plus de détails)*
	- ►Largeur de travail/application : permet de saisir la largeur totale de l'outil. La plage est de 1,0 à 75,0 mètres.
	- ►Moniteur de taille des gouttelettes [si disponible] : permet un contrôle de la taille des gouttelettes pour un maximum de cinq buses de pulvérisateur présélectionnées
	- ► Sélection de buse [si disponible] : permet de sélectionner le type de buse du pulvérisateur (série et capacité) pour déterminer les informations relatives à la taille des gouttelettes
	- ►Alerte d'application : permet d'établir une alerte signalant la sortie ou l'entrée dans une surface traitée

- <span id="page-11-0"></span>►Icône BoomPilot : permet d'activer l'icône de l'écran de guidage pour le contrôle manuel d'une peinture d'application à l'écran
- 4. Appuyez sur la flèche PAGE SUIVANTE pour configurer les options spécifiques de l'outil.

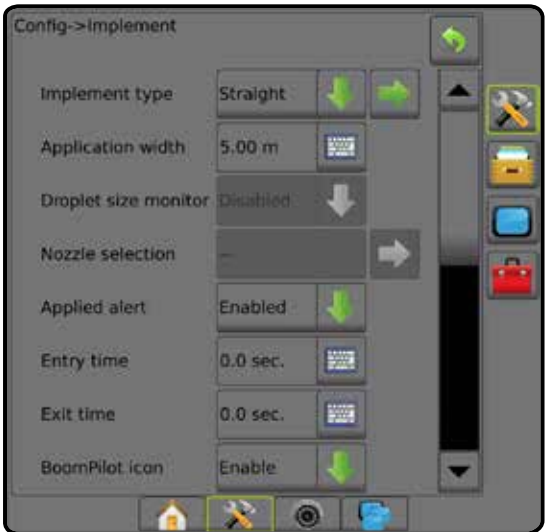

*Tronçon(s) avec configuration du pulvérisateur/épandeur ISOBUS* Certaines options d'outil sont sélectionnées sur l'ISOBUS ECU. Lorsque ces options sont également disponibles dans la section Configuration de l'outil, elles seront grisées ou indisponibles.

- 1. Appuyez sur l'onglet latéral CONFIGURATION
- 2. Appuyez sur **Outil** .
- 3. Sélectionnez parmi :
	- ►Type de machine [si disponible] : permet de sélectionner le type de machine qui représente plus fidèlement votre machine
	- ►Hauteur d'antenne GNSS [si disponible] : permet de mesurer la hauteur de l'antenne à partir du sol
	- ►Type d'outil : permet de sélectionner la disposition des tronçons pour l'emplacement de la bouillie appliquée
	- ►Largeur d'application [type d'outil en ligne droite obtenu sur l'ISOBUS ECU] : permet d'afficher la largeur totale de l'outil telle que saisie sur le pulvérisateur ISOBUS
	- ►Largeur de travail [type d'outil de l'épandeur obtenu sur l'ISOBUS ECU] : permet d'afficher la largeur totale de l'outil telle que saisie sur l'épandeur ISOBUS
	- ►Moniteur de taille des gouttelettes [disponible uniquement avec le kit d'interface du capteur de pression] : permet un contrôle de la taille des gouttelettes pour un maximum de cinq buses de pulvérisateur
	- ► Sélection de buse [type d'outil en ligne droite obtenue sur ISOBUS ECU] : permet d'afficher le type de buse de pulvérisateur telle que saisie sur le pulvérisateur ISOBUS
- ►Mode de démarrage de BoomPilot : utilisé pour établir le mode de démarrage d'une tâche.
	- Automatique : le contrôle automatique de tronçon est activé et l'activation de tronçon et/ou la cartographie à l'écran seront contrôlées par GNSS et par vitesse
	- Arrêt : le contrôle automatique de tronçon est désactivé mais l'activation de tronçon et/ou la cartographie à l'écran peuvent être manuellement contrôlées à l'aide d'un boîtier de commutation ou par l'icône BoomPilot dans les options de navigation et guidage sur les écrans de guidage
- 4. Appuyez sur la flèche PAGE SUIVANTE pour configurer les options spécifiques de l'outil.

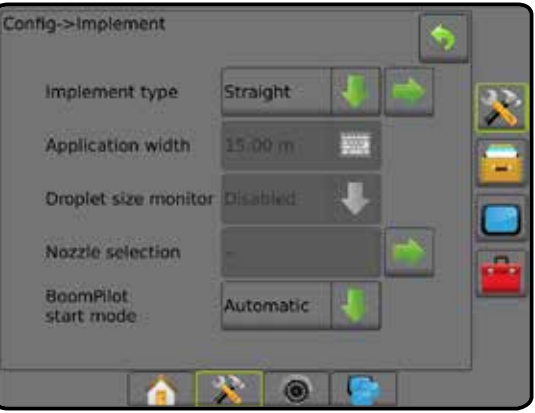

### **Paramètres supplémentaires par type d'outil**

Type d'outil sélectionne le type de modèle d'application qui se rapproche le plus de votre système.

- En mode ligne droite : les tronçons de rampe n'ont pas de longueur et sont sur une ligne à une distance fixe de l'antenne
- En mode épandeur : une ligne virtuelle est alignée sur les disques de livraison à partir desquels la longueur du tronçon ou des tronçons de l'application peut varier et peut être à des distances différentes de la ligne (la disponibilité dépend de l'équipement spécifique dans le système)
- En mode étagé : une ligne virtuelle est créée, alignée sur le tronçon 1 à partir duquel le ou les tronçons d'application n'ont pas de longueur et peuvent être à des distances différentes de la ligne (la disponibilité dépend de l'équipement spécifique dans le système)

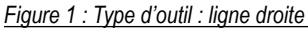

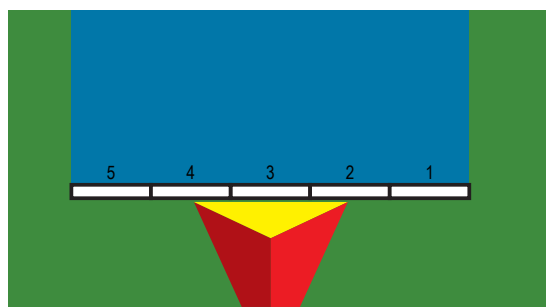

#### <span id="page-12-0"></span>*Figure 2 : Type d'outil : épandeur*

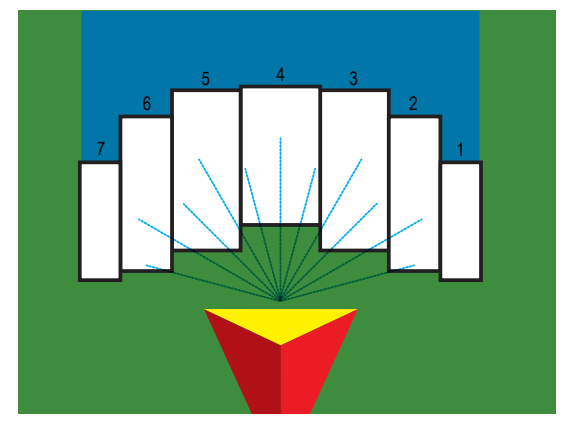

*Figure 3 : Type d'outil : étagé*

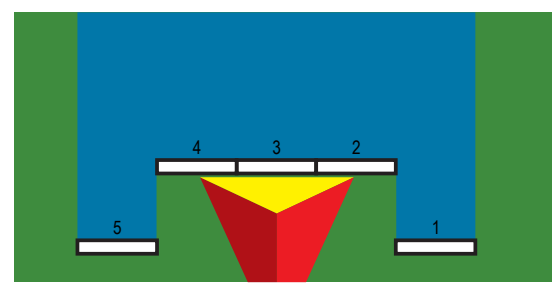

#### *Numéros de tronçon*

Les tronçons sont numérotés de gauche à droite, faisant face à la direction marche avant de la machine.

### *Ligne droite*

Les tronçons de rampe n'ont pas de longueur et sont sur une ligne à une distance fixe de l'antenne.

- 1. Sélectionnez le type d'outil en **Ligne droite** sur l'écran Outil.
- 2. Appuyez sur la flèche PAGE SUIVANTE du type d'outil *.*
- 3. Sélectionnez parmi :
	- ► Direction de décalage en ligne droite du point de connexion  $[ISOBUS uniquement]$  : Indique si le point de référence  $[**B**]$  est situé devant (vers l'avant) ou derrière (vers l'arrière) l'antenne GNSS, vu dans le sens de la marche avant du véhicule
- ►Distance de décalage en ligne droite du point de connexion [ISOBUS uniquement] : mesuré en parallèle par rapport à la ligne médiane de la machine, définit la distance en ligne droite entre l'antenne GNSS et le point de référence point  $\circledR$
- ► Direction de décalage latéral du point de connexion <sup>●</sup> [ISOBUS uniquement] : définit la direction latérale gauche ou droite allant de la ligne médiane de la machine au centre du point de référence  $\bigcirc$  vu dans le sens de la marche avant de la machine
- ► Distance de décalage latéral du point de connexion <sup>●</sup> [ISOBUS uniquement] : Définit la distance latérale à partir de la ligne médiane de la machine au centre du point de référence **B**
- ► Direction de décalage en ligne droite de l'outil : indique si l'outil est situé devant (vers l'avant) ou derrière (vers l'arrière) l'antenne GNSS, vu dans le sens de la marche avant du véhicule
- ► Distance de décalage en ligne droite de l'outil <sup>●</sup> : mesuré en parallèle par rapport à la ligne médiane du véhicule, définit la distance en ligne droite entre l'antenne GNSS et l'outil
- ► Direction de décalage latéral de l'outil <sup>2</sup> : permet d'afficher la direction latérale droite ou gauche depuis la ligne médiane de la machine jusqu'au centre de l'outil lorsque l'on est face à la machine en marche avant
- ▶ Distance de décalage latéral de l'outil <sup>2</sup> : permet d'afficher la distance latérale depuis la ligne médiane de la machine jusqu'au centre de l'outil
- ►Redoublement : permet de définir la valeur de redoublement autorisée en utilisant le contrôle de tronçon de rampe automatique
- ►Anticipation ouverture : permet de définir le moment auquel le tronçon va démarrer lorsque vous entrez dans une surface qui n'a pas été traitée

*REMARQUE : Si l'application est activée trop tôt au moment d'entrer dans une surface non traitée, diminuez l'anticipation ouverture. Si l'application est activée trop tard, augmentez l'anticipation ouverture.*

►Anticipation fermeture : permet de définir le moment auquel le tronçon va se désactiver lorsque vous entrez dans une surface qui a été traitée *REMARQUE : Si l'application est activée trop tôt au moment d'entrer dans une surface non traitée, diminuez l'anticipation fermeture. Si l'application est activée trop tard, augmentez l'anticipation fermeture.*

<span id="page-13-0"></span>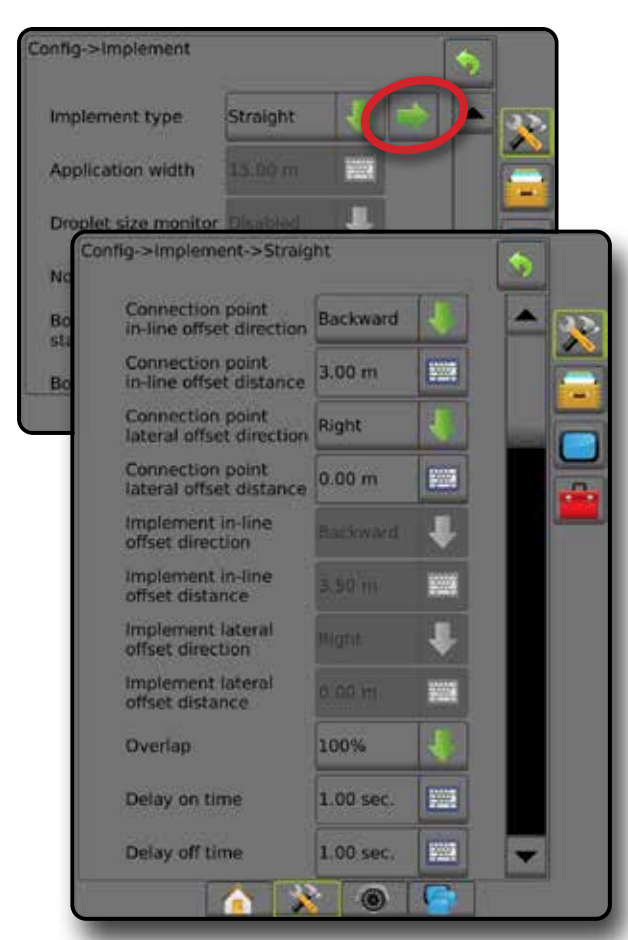

*Figure 4 : Directions et distances de décalage de l'outil*

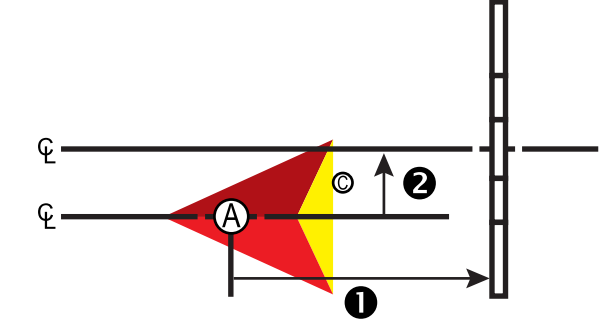

*Figure 5 : Directions et distances de décalage du point de connexion*

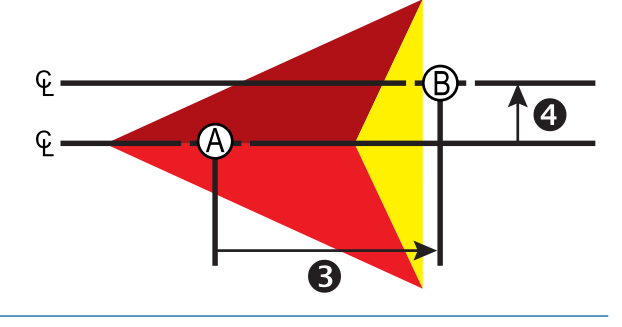

: Centre de l'antenne GNSS

- $\bigcirc$  : Point de référence
- : Direction/Distance de décalage en ligne droite de l'outil
- : Distance et direction de décalage latéral de l'outil
- **9** : Distance et direction de décalage en ligne droite du point de connexion
- 
- 
- 
- : Distance et direction de décalage latéral du point de connexion

#### *Épandeur TeeJet*

Une ligne virtuelle est alignée sur les disques de livraison à partir desquels la longueur du tronçon ou des tronçons de l'application peut varier et peut être à des distances différentes de la ligne (la disponibilité dépend de l'équipement spécifique dans le système).

- 1. Sélectionnez le type d'outil **Épandeur** sur l'écran Outil.
- 2. Appuyez sur la flèche PAGE SUIVANTE du type d'outil
- 3. Sélectionnez parmi :
	- ►Type de configuration : permet de sélectionner le type d'épandeur **TeeJet**
	- ► Distance de décalage en ligne droite de l'antenne aux disques <sup>●</sup> : mesurée en parallèle à la ligne médiane de la machine, définit la distance en ligne droite entre l'antenne GNSS et les disques ou le mécanisme de dispersion
	- ► Direction de décalage latéral de l'outil <sup>●</sup> : définit la direction latérale droite ou gauche depuis la ligne médiane de la machine jusqu'au centre de l'outil lorsque l'on est face à la machine en marche avant
	- ► Distance de décalage latéral de l'outil <sup>●</sup> : définit la distance latérale de la ligne médiane de la machine jusqu'au centre de l'outil
	- ►Redoublement : permet de définir la valeur de redoublement autorisée en utilisant le contrôle de tronçon de rampe automatique
	- ►Anticipation ouverture : permet de définir le moment auquel le tronçon va démarrer lorsque vous entrez dans une surface qui n'a pas été traitée

*REMARQUE : Si l'application est activée trop tôt au moment d'entrer dans une surface non traitée, diminuez l'anticipation ouverture. Si l'application est activée trop tard, augmentez l'anticipation ouverture.*

►Anticipation fermeture : permet de définir le moment auquel le tronçon va se désactiver lorsque vous entrez dans une surface qui a été traitée

*REMARQUE : Si l'application est activée trop tôt au moment d'entrer dans une surface non traitée, diminuez l'anticipation fermeture. Si l'application est activée trop tard, augmentez l'anticipation fermeture.*

- ► Distance de décalage du système d'épandage <sup>S</sup> : permet de définir la distance entre les disques ou le mécanisme de dispersion et l'endroit où la bouillie a initialement touché le sol sur le tronçon 1.
- ► Décalages du tronçon <sup>⊙</sup> : permet de définir la distance de décalage entre le tronçon 1 (la ligne de décalage du système d'épandage) jusqu'au bord principal de chaque tronçon. Le tronçon 1 est toujours 0. Tous les autres tronçons peuvent être de distances différentes.
- ► Longueurs de tronçons <sup>●</sup> : permet de définir la longueur de l'application dans chaque tronçon. Chaque tronçon peut être de longueur différente.

*REMARQUE : Les tronçons sont numérotés de gauche à droite, faisant face à la direction marche avant de la machine.*

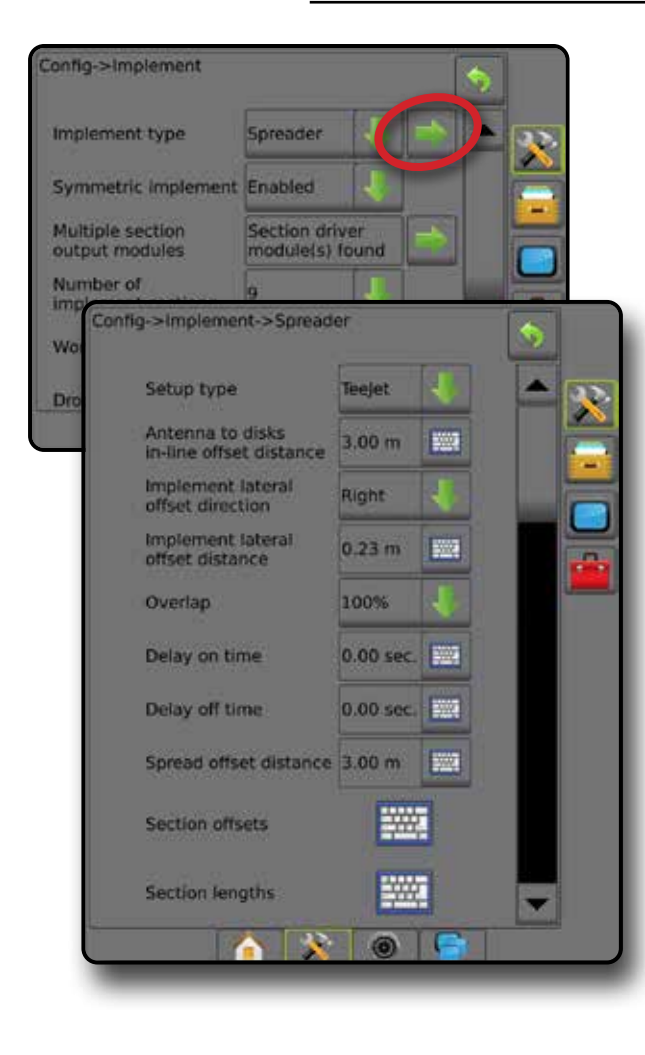

*Figure 6 : Distances et longueur*

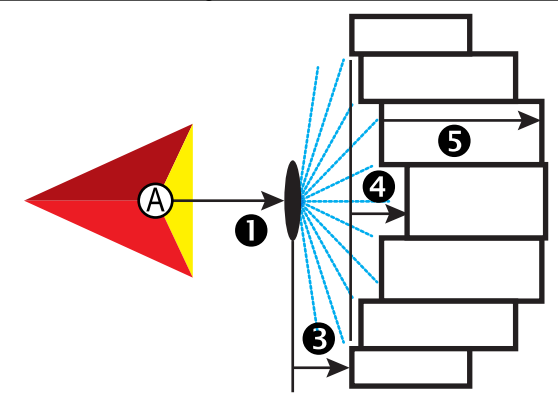

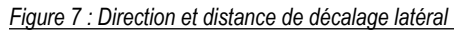

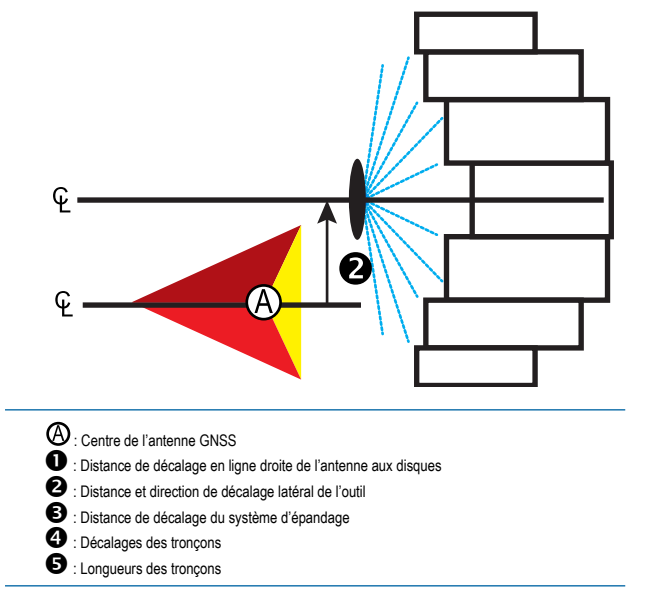

#### <span id="page-15-0"></span>**Ajustement de la distance de décalage latéral de l'outil**

La distance de décalage latéral de l'outil permet de saisir la distance entre la ligne médiane de la machine et le centre de l'outil. Lorsque la cartographie sur écran n'affiche aucun redoublement ou écart, mais que l'application sur parcelle produit un redoublement ou écart en permanence vers un seul côté dans la direction du trajet, un ajustement de la distance de décalage latéral de l'outil doit être calculé et apporté à la valeur de la distance de décalage de l'outil.

Si vous utilisez un pulvérisateur ou épandeur autopropulsé, utilisez le calcul d'ajustement de décalage de GNSS pour calculer l'ajustement de la distance de décalage de l'outil.

Si vous utilisez un outil à traction ou à traîneau, utilisez le calcul d'ajustement de décalage de l'outil pour calculer l'ajustement de distance de décalage de l'outil.

*REMARQUE : Lors de l'utilisation de la direction assistée/automatique, si la cartographie sur écran montre des redoublements et des lacunes, il pourrait être nécessaire d'apporter des ajustements aux paramètres de braquage assistés/automatiques.*

#### *Calcul du réglage du décalage GNSS*

Pour calculer un ajustement du décalage GNSS à l'aide de la même ligne de guidage :

- 1. Créez une ligne droite AB.
- 2. Avec la direction assistée/automatique, faites un passage  $\bullet$  à au moins 30 mètres et placez les drapeaux sur la barre de tirage ou à côté de la machine.
- 3. Faites demi-tour et activez la direction assistée/l'autoguidage sur le passage 2 sur la même ligne de guidage AB. Placez les drapeaux sur la barre d'attelage ou à côté de la machine ou arrêtez-vous lorsque vous êtes sur la ligne de guidage AB à côté des drapeaux que vous avez placés lors du passage  $\bullet$ .
- 4. Mesurez la différence  $\bullet$  entre les drapeaux du passage  $\bullet$  et du passage  $\bullet$ .
- 5. Divisez la distance mesurée <sup>s</sup> par deux. Cette différence correspondra au réglage du décalage.
- 6. Augmentez ou diminuez la distance de décalage selon la valeur de réglage du décalage déterminée lors de l'étape 5, et recommencez le test. La distance de décalage d'antenne latérale a été correctement ajustée une fois que les voies du véhicule sont au même endroit, lors de la conduite dans les deux sens. Si ce réglage nécessite que la distance du décalage latéral de l'antenne soit ajustée de plus de 10 cm, le calibrage automatique doit être recommencé.

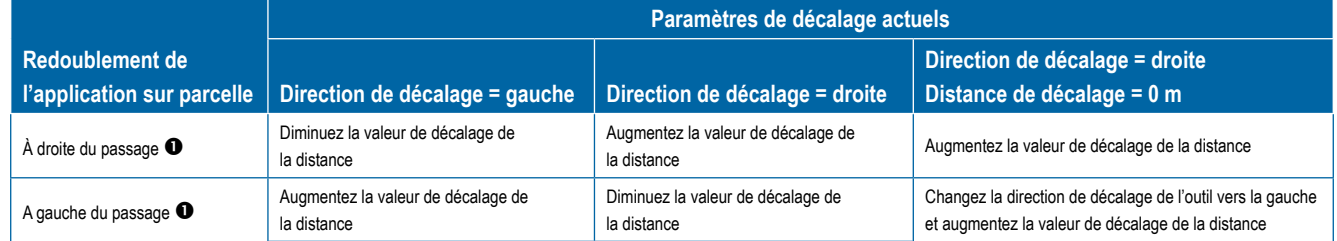

#### *Figure 8 : Distance de décalage GNSS*

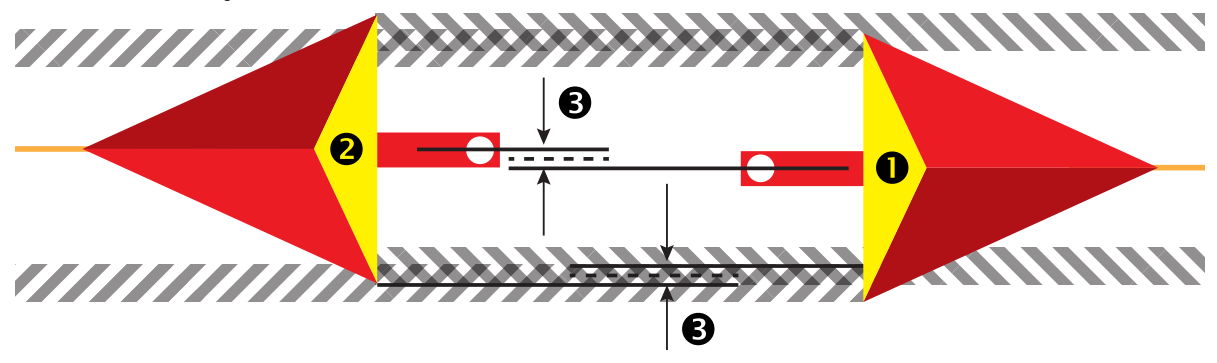

#### <span id="page-16-0"></span>*Ajustement du décalage latéral de l'outil*

Pour calculer un ajustement de décalage de l'outil à l'aide des lignes de guidage adjacentes :

- 1. Créez une ligne droite AB.
- 2. Avec la direction assistée/automatique activée, faites un passage <sup>1</sup> comme si vous utilisiez l'outil et placez les drapeaux sur les bords extérieurs de l'outil.
- 3. Faites demi-tour et activez la direction assistée/automatique lors du passage <sup>2</sup> sur la ligne de guidage AB. Placez des drapeaux supplémentaires sur les bords extérieurs de l'outil ou arrêtez-vous lorsque vous êtes sur la ligne de guidage AB à côté des drapeaux que vous avez placés lors du passage  $\bullet$ .
- 4. Mesurez la différence  $\bullet$  entre les drapeaux du passage  $\bullet$  et du passage  $\bullet$ .
- 5. Divisez la distance mesurée <sup>3</sup> par deux. Cette différence correspondra au réglage du décalage.
- 6. Augmentez ou diminuez la distance de décalage <sup>4</sup> en cas de besoin en fonction du lieu où le redoublement de l'application sur la parcelle se produit et du paramètre en cours de direction du décalage de l'outil.

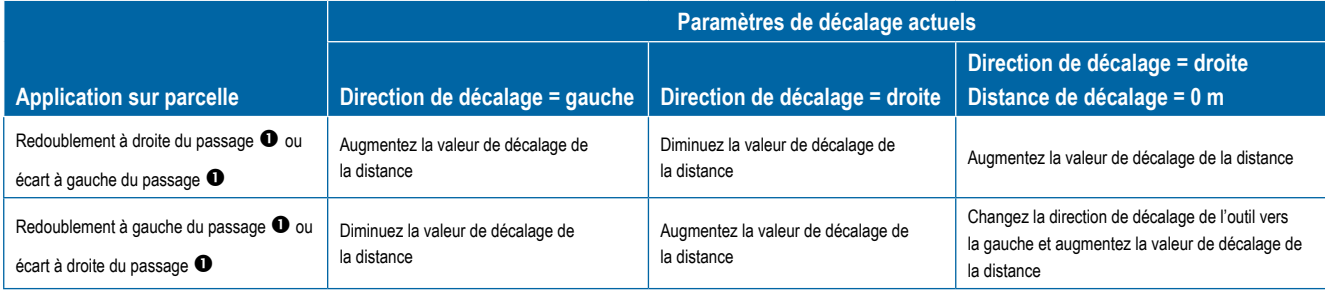

*Figure 9 : Distance et direction de décalage latéral de l'outil*

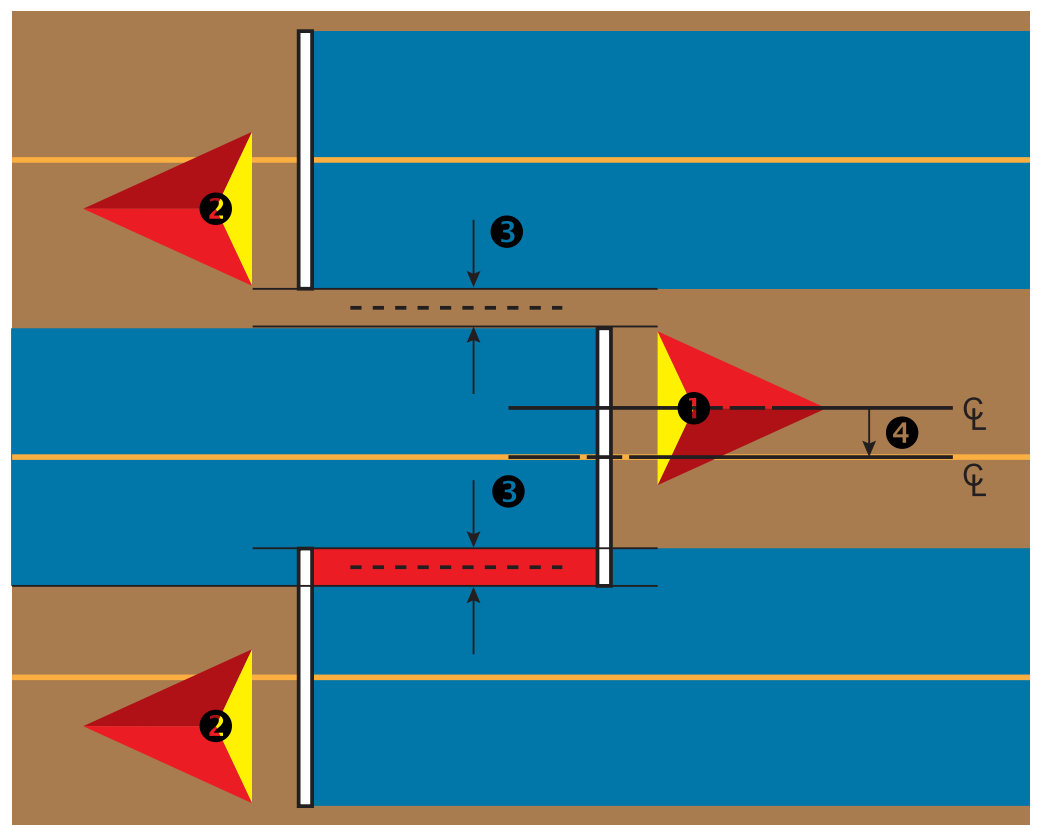

# <span id="page-17-0"></span>**4) Configurer l'emplacement de cartographie**

L'emplacement de cartographie établit l'emplacement à partir duquel le contour et le polygone seront cartographiés.

- 1. Appuyez sur l'onglet latéral CONFIGURATION
- 2. Appuyez sur **Cartographie et guidage** .
- 3. Sélectionnez parmi :
	- ►Emplacement de cartographie : établit la disposition de l'emplacement à partir duquel le contour ou le polygone sera cartographié.
		- ►Emplacement par défaut : lors de la création d'un contour ou d'un polygone extérieur, la ligne sera à l'extérieur du tronçon actif le plus à l'extérieur. Lors de la création d'un contour intérieur, la ligne de contour sera à l'intérieur du tronçon actif le plus à l'intérieur. Si aucun tronçon n'est actif, le contour sera marqué à la fin du tronçon le plus à l'extérieur.
		- Entrée utilisateur : le décalage en ligne et latéral à partir des directions et distances de l'antenne GNSS peut être spécifié par l'utilisateur. Un maximum de cinq (5) entrées utilisateur peuvent être créées. Voir la section « Emplacement de cartographie entré par l'utilisateur » pour obtenir des détails.
	- ►Largeur de guidage : permet de définir la distance entre les lignes de guidage
	- ►Sensibilité du guidage : permet de définir la distance autour de la ligne de guidage qui est perçue comme l'absence d'erreur.
- 4. Sélectionnez l'emplacement entré par l'utilisateur dans le menu déroulant Emplacements de cartographie.
- 5. Appuyez sur la flèche PAGE SUIVANTE EMPLACEMENT CARTE pour configurer les options d'emplacement de cartographie sélectionnées spécifiques.
- 6. Sélectionnez :
	- ►Nom de l'emplacement : utilisé pour entrer le nom de l'emplacement de cartographie pour l'entrée utilisateur sélectionnée
	- ►Direction de décalage en ligne droite de l'emplacement de cartographie : permet de sélectionner si l'emplacement de cartographie est situé devant ou derrière l'antenne GNSS alors que le véhicule avance en marche avant
	- ►Distance de décalage en ligne droite de l'emplacement de cartographie : permet de définir la distance en ligne droite entre l'antenne GNSS et l'emplacement de cartographie
	- ►Direction de décalage latéral de l'emplacement de cartographie : permet de sélectionner la direction latérale depuis la ligne médiane de la machine jusqu'à l'emplacement de cartographie lorsque l'on est face à la direction avant de la machine
	- ►Distance de décalage latéral de l'emplacement de cartographie : permet de définir la distance latérale entre la ligne médiane de la machine et l'emplacement de cartographie
- 7. Appuyez sur la flèche RETOUR pour revenir à l'écran Cartographie et quidage ou appuyez sur l'onglet latéral CONFIGURATION revenir à l'écran principal de configuration.

#### *Figure 10 : Emplacement de cartographie entré par l'utilisateur*

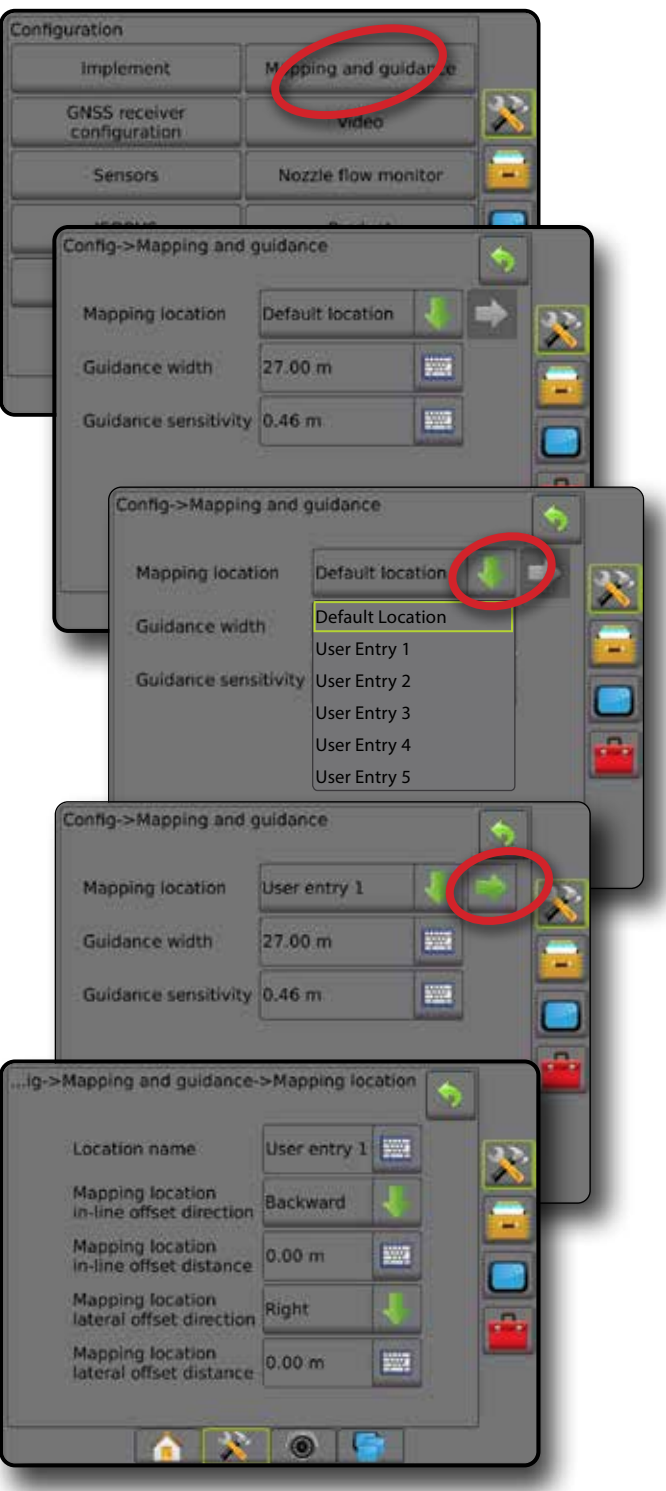

## <span id="page-18-0"></span>N° 4 COMMENCER UNE NOUVELLE TÂCHE OU CONTINUER UNE TÂCHE

Après la séquence de démarrage, l'écran d'accueil s'affiche avec l'option de commencer une nouvelle tâche ou de poursuivre une tâche existante. La console doit être équipée d'un système GNSS avant de commencer ou de poursuivre une tâche. **La configuration pour la machine spécifique et ses composants doit être achevée avant de commencer une tâche.** Lorsqu'une tâche est active, certaines options de configuration ne peuvent plus être modifiées. Pour passer du mode simple au mode avancé, accédez à Données -> Options -> Mode tâche dans la configuration système.

### **Mode simple**

En mode simple, une seule tâche sera disponible à la fois.

#### **Nouvelle tâche**

1. Sur l'écran d'accueil , appuyez sur **Nouvelle tâche** .

#### **Continuer une tâche**

1. Sur l'écran d'accueil , appuyez sur **Continuer** .

Si la tâche actuelle est dans une zone UTM autre que la zone UTM actuelle ou adjacente, l'option **Continuer** sera désactivée.

#### **Fermer une tâche**

1. Sur l'écran d'accueil , appuyez sur **Fermer une tâche** .

Pour créer un compte-rendu sur la tâche au moment de la fermeture de la tâche, insérez une clé USB dans le port USB de la console avant d'appuyer sur « Fermer une tâche ».

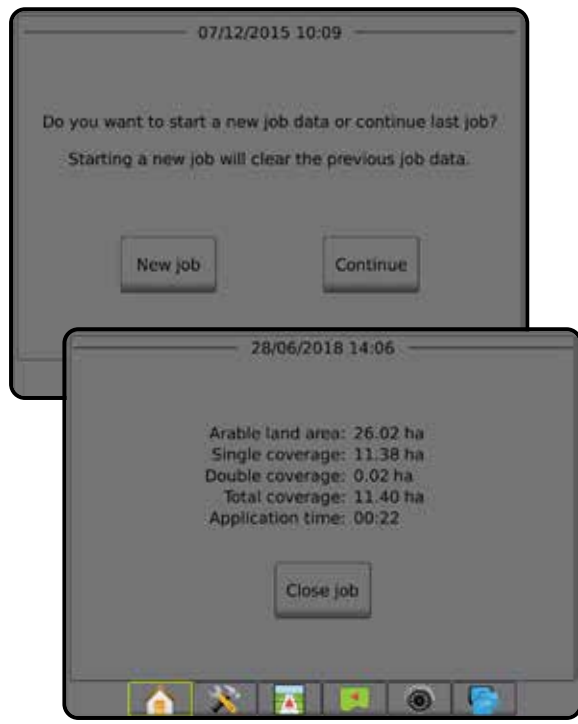

### **Mode avancé**

En mode avancé, plusieurs tâches seront disponibles à tout moment.

Les informations sur le client, les informations sur l'exploitation, les informations sur la parcelle et les cartes de prescription ne peuvent être saisies qu'à l'aide de Fieldware Link. Un nom de tâche ne peut être modifié qu'en utilisant Fieldware Link.

Un utilisateur peut dupliquer les tâches pour une réutilisation des contours, des lignes de guidage, des données d'application, de la carte de prescription et/ou des polygones en utilisant Fieldware Link ou Données -> Données de la tâche -> Gérer dans la console.

#### **Nouvelle tâche**

- 1. Sur l'écran d'accueil , appuyez sur **Nouvelle tâche** .
- 2. Appuyez sur :
	- ►Oui : pour générer automatiquement un nom

►Non : pour saisir un nom en utilisant le clavier tactile de l'écran Les informations sur le client, les informations sur l'exploitation et les informations sur la parcelle sont saisies à l'aide de Fieldware Link.

#### **Démarrer une tâche**

L'Aeros 9040 est programmé avec un outil de détection de parcelle pour aider l'utilisateur à trouver la tâche la plus proche de l'emplacement du véhicule. Une fois le signal GNSS acquis, la liste de sélection de tâches va se mettre à jour toutes les dix secondes. Pendant cette mise à jour, la liste des tâches est triée par distance et les deux tâches les plus proches s'affichent en haut de la liste. Les tâches restantes sont répertoriées en dessous de celles-ci.

- 1. Sur l'écran d'accueil **de la sepuyez sur la flèche DESCENDANTE** pour accéder à la liste des tâches enregistrées dans la console.
- 2. Sélectionnez le nom de la tâche à commencer ou à continuer.
- 3. Appuyez sur **Démarrer une tâche** .

#### **Fermer une tâche**

1. Sur l'écran d'accueil , appuyez sur **Fermer une tâche** .

Pour créer un compte-rendu sur la tâche au moment de la fermeture de la tâche, insérez une clé USB dans le port USB de la console avant d'appuyer sur **Fermer une tâche** .

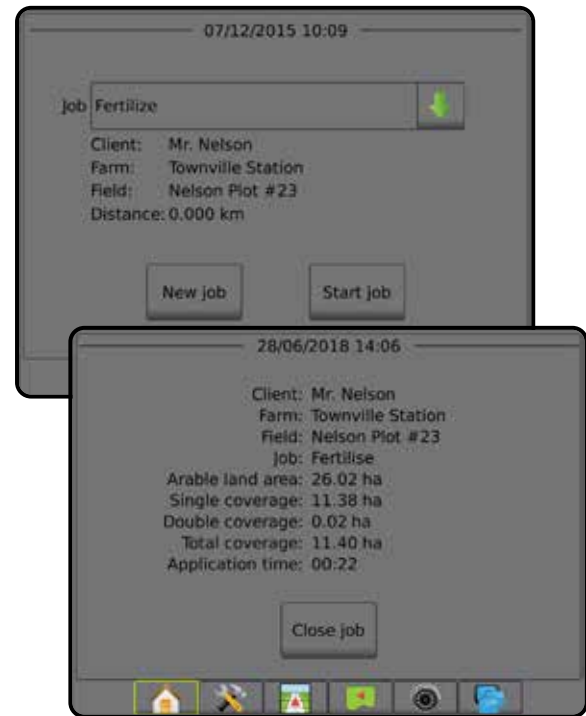

# <span id="page-19-0"></span>N° 5 GUIDE DE CONFIGURATION

# **1) Choisir un mode de guidage**

Trois écrans de guidage aident à vous tenir informé.

Le guidage Vue du véhicule crée une image générée par ordinateur de la position du véhicule affichée dans la surface d'application.

Le guidage Vue de la parcelle montre une image générée par ordinateur, de la position du véhicule et de la surface d'application depuis une perspective aérienne.

**Le guidage RealView** permet l'affichage d'une image vidéo en direct au lieu d'une image générée par ordinateur.

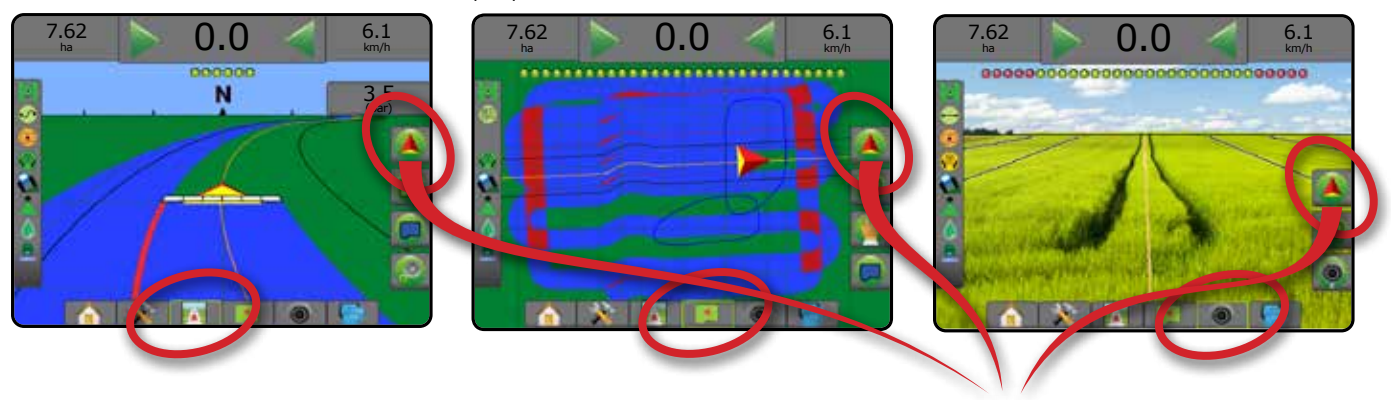

Pour choisir un mode de guidage :

- 2. Appuyez sur l'onglet OPTIONS DE NAVIGATION ET GUIDAGE pour afficher les options de navigation.
- 3. Appuyez sur l'icône MODE DE GUIDAGE  $\overline{C}$ .
- 4. Sélectionnez parmi :
	- ► Aucun guidage
	- ► Guidage de ligne droite AB
	- ►Guidage de courbe AB
	- ► Guidage en cercle
	- ► Guidage Dernier passage\*
	- ► Guidage NextRow\*
	- $\blacktriangleright$  Guidage Courbe adaptative  $\mathcal{R}$

*\*Les options de guidage risquent de ne pas être disponibles ; cela dépendra du système de direction assistée/autoguidage installé.*

# *Figure 11 : Choisissez un mode de guidage*

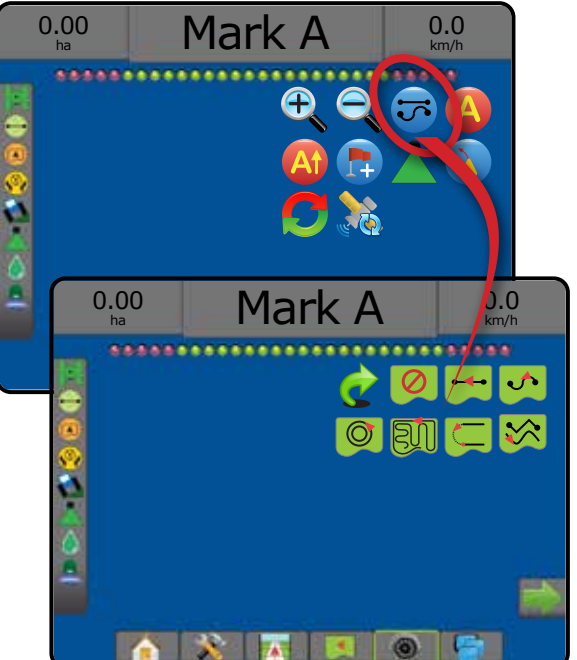

### <span id="page-20-0"></span>**2) Mettre en place une ligne de guidage AB**

- 1. Avancez jusqu'à la position souhaitée pour le point A .
- 2. Appuyez sur l'onglet OPTIONS DE NAVIGATION ET GUIDAGE pour afficher les options de navigation.
- 3. Appuyez sur l'icône MARQUE A **A**.
- 4. Avancez jusqu'à la position souhaitée pour le point B
- 5. Appuyez sur l'icône MARQUE B **b** pour définir la ligne AB.
- 6. « Voulez-vous donner un nom à cette ligne de guidage ? » Appuyez sur :
	- ►Oui : pour saisir un nom et enregistrer la ligne de guidage dans la console
	- ►Non : pour générer un nom automatiquement et enregistrer la ligne de guidage dans la console

La console va commencer à fournir des informations de navigation.

- *REMARQUE : L'icône MARQUE B n'est pas disponible (grisée) jusqu'à ce que la distance minimale soit parcourue (3,0 mètres du guidage en ligne droite ou courbe, 50,0 mètres du guidage en cercle).*
- *REMARQUE : Il n'est pas nécessaire de parcourir la totalité de la circonférence du pivot pour lancer le guidage en cercle.*

Utilisez l'icône ANNULER LA MARQUE opour annuler la commande de la marque A et revenir à la précédente ligne de guidage (si définie).

#### *Figure 12 : Marquer le point A*

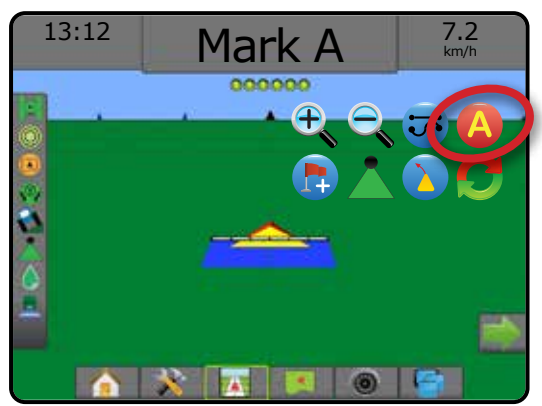

#### *Figure 13 : Marquer le point B*

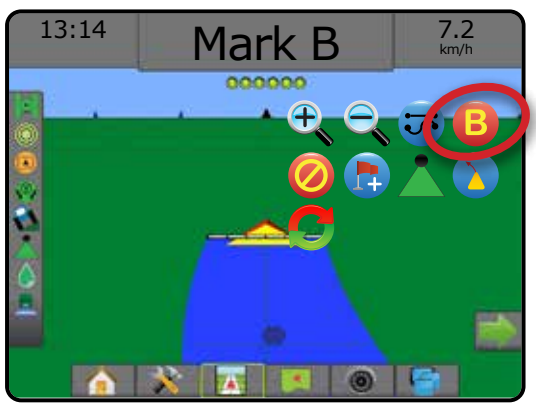

## **3) Créer un contour d'application**

Disponible sur n'importe quel écran de guidage, l'onglet Contours et polygones affiche des options de contour extérieur, contour intérieur et de polygone.

Les contours d'application établissent les surfaces de travail où la bouillie est appliquée ou non appliquée lors de l'utilisation de l'ASC ou du BoomPilot.

- Contour extérieur  $\left\{ \downarrow \right\}$ : établit une surface de travail où la bouillie sera appliquée lors de l'utilisation de l'ASC ou du BoomPilot.
- Contour intérieur  $\mathbb{Q}^1$ : établit une surface de travail où la bouillie NE sera PAS appliquée lors de l'utilisation de l'ASC ou du BoomPilot.

Des contours peuvent être établis dans tous les modes de guidage. Un maximum de 100 contours extérieurs et/ou intérieurs au total peuvent être stockés à la fois dans une seule tâche. L'application n'a pas besoin de cartographier un contour.

Avec l'option Données -> Données de tâche -> Gérer ou Fieldware Link, un utilisateur peut dupliquer et modifier des tâches pour une utilisation ultérieure des contours pour différentes applications sur la même parcelle.

L'application n'a pas besoin de cartographier un contour ou un polygone.

En cas de cartographie d'un contour ou d'un polygone avec un ou plusieurs tronçons repliés et désactivés, il est nécessaire de conserver cette configuration de tronçon pendant toute la durée du passage sur le contour ou le polygone. Toute modification apportée au nombre de tronçons activés et par conséquent à la largeur de la machine après le lancement du processus de cartographie du contour ou du polygone, aura pour conséquence une cartographie d'application du contour ou du polygone sur le bord extérieur de tous les tronçons programmés et pas nécessairement sur ceux activés à un moment donné pendant le passage sur le contour ou le polygone.

Lors de la cartographie d'un contour ou d'un polygone avec certains tronçons désactivés, il est nécessaire de mettre BoomPilot en mode manuel d'ACTIVER les commutateurs principaux et de tronçon pour tous les tronçons qui seront utilisés pendant le passage sur le contour ou le polygone. Lorsque le passage sur le contour ou le polygone est terminé, les commutateurs de tronçon peuvent être ARRÊTÉS, le commutateur principal reste en MARCHE, et BoomPilot peut être remis en mode automatique **de la contrôle** automatique de tronçon peut ensuite être utilisé.

*REMARQUE : Si un contour est cartographié avec quelques rampes pliées comme décrit ci-dessus, il peut être nécessaire d'utiliser l'icône NOTIFICATION A+ A sur la ligne de guidage jusqu'à la bonne position pour les passages suivants sur la parcelle.*

## **Établir un contour extérieur ou intérieur**

Pour établir un contour extérieur ou intérieur :

- 1. Rendez-vous jusqu'à un emplacement souhaité dans le périmètre de la surface d'application et orientez le véhicule en fonction de l'emplacement de cartographie établi.
- 2. Appuyez sur l'onglet OPTIONS DE CONTOUR ET POLYGONE pour afficher les options de contour et polygone.
- 3. Appuyez sur l'icône MARQUER LE CONTOUR **4 Q.**
- 4. Vérifiez que l'emplacement de cartographie est correct.
	- ◄Si l'emplacement de cartographie n'est pas correct, appuyez sur  **Annuler** puis accédez à Configuration -> Cartographie et guidage -> Emplacement de cartographie.

- <span id="page-21-0"></span>5. Parcourez le périmètre de la surface d'application. Pendant le trajet, utilisez selon les besoins :
	- $\blacktriangleright$  Mettre le contour en pause  $\Box$   $\Box$  : met en pause le nouveau processus de marquage du contour.
	- ► Reprendre le contour  $\mathbb{Q}$ : reprend le processus de marquage du contour.
	- ► Annuler le contour **b C** : annule le processus de marquage du contour.
- 6. Terminer le contour :
	- ►Fermeture automatique : avancez à moins d'une largeur de passage du point de départ. Le contour va se fermer automatiquement (la ligne de guidage blanche va devenir noire).
	- ►Fermeture manuelle : appuyez sur l'icône TERMINER LE CONTOUR pour fermer le contour par une ligne droite entre l'emplacement actuel et le point de départ.

*REMARQUE : Si la distance minimale n'est pas parcourue (cinq fois la largeur de passage), un message d'erreur s'affiche.*

- 7. Appuyez sur :
	- ►Enregistrer : pour enregistrer le contour
	- ►Supprimer : pour supprimer le contour

#### *Figure 14 : Contour extérieur*

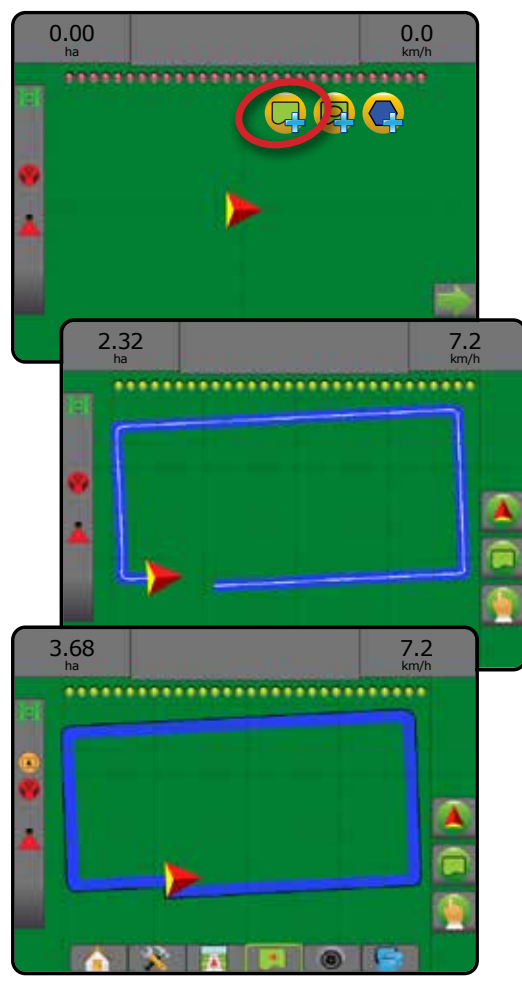

#### *Figure 15 : Ajouter un contour intérieur*

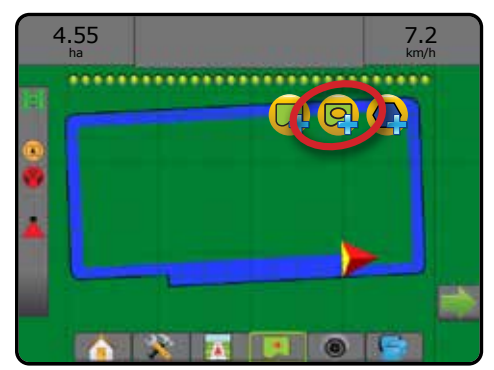

### **Supprimer le dernier contour marqué**

Utilisez l'icône SUPPRIMER LE CONTOUR <sub>e</sub> pour supprimer le dernier contour marqué (intérieur ou extérieur) pour la tâche en cours. Appuyez à nouveau pour supprimer les contours supplémentaires dans l'ordre, du dernier au premier créé.

*Figure 16 : Supprimer le dernier contour marqué* 

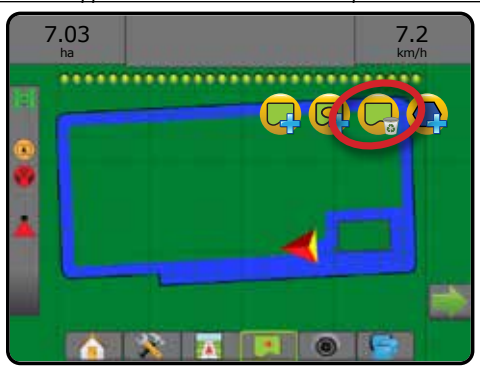

### **Surfaces cultivables sur la barre d'état**

Par référence à votre emplacement actuel, l'icône DANS LES SURFACES CULTIVABLES **(A)** ou HORS DES SURFACES CULTIVABLES **(A)** est affichée sur la barre d'état une fois que le contour a été défini.

- 1. Appuyez sur l'icône SURFACES CULTIVABLES ...
	- ◄Surfaces cultivables : la surface totale de tous les contours extérieurs moins la surface de tous les contours intérieurs
	- ◄Surface délimitée extérieure : la surface totale de tous les contours extérieurs
	- ◄Surface délimitée intérieure : la surface totale de tous les contours intérieurs
- *Figure 17 : Surfaces cultivables sur la barre d'état*

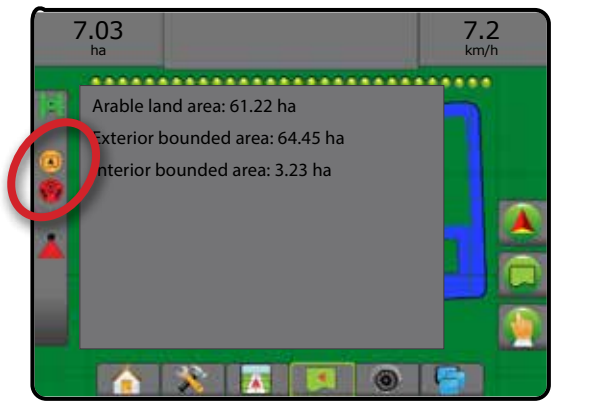

# <span id="page-22-0"></span>**AJOUTER UNE RÉGULATION DU DÉBIT**

*REMARQUE : Le Module de double commande TeeJet (DCM) n'est plus pris en charge et ne sera pas documenté dans ce manuel.*

Terminal universel (UT) ISOBUS : donne accès aux options et au fonctionnement d'une Unité de commande électronique (ECU) ISOBUS. Il fournit une commande du pulvérisateur ou épandeur de récolte lorsqu'il est intégré dans l'outil de l'une ou l'autre capacité.

*REMARQUE : Pour des instructions de configuration détaillées, consultez le manuel utilisateur spécifique à ISOBUS pour l'ECU connectée.*

1. Appuyez sur l'onglet inférieur TERMINAL UNIVERSEL

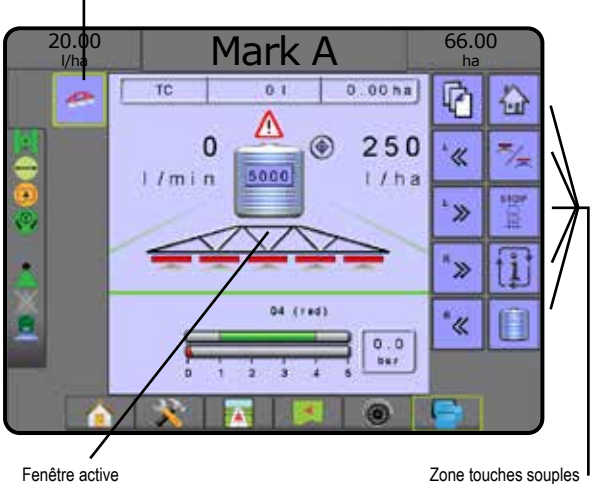

ISOBUS ECU actives disponibles sur le système

### **Prêt à fonctionner**

Lors du démarrage du système, un produit ISOBUS peut prendre quelques minutes à charger toutes les informations ou tous les groupes d'objets requis.

Avant de commencer une tâche, veillez à ce que l'ISOBUS ECU soit prête.

- L'écran d'accueil est disponible
- La Commande de bord (TC) est active : le numéro de compteur de trajets doit maintenant afficher « TC »

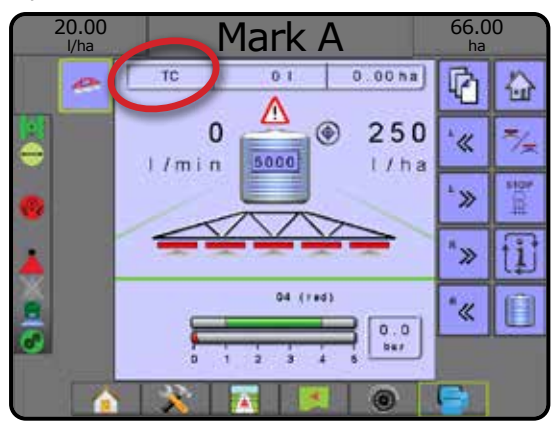

## **Options d'écran de guidage**

Lorsqu'une commande de pulvérisateur ou d'épandeur d'Unité de commande électronique (ECU) ISOBUS est intégrée dans l'outil, les options de régulation du débit et de cartographie sont disponibles sur les écrans de guidage Vue du véhicule et Vue de la parcelle.

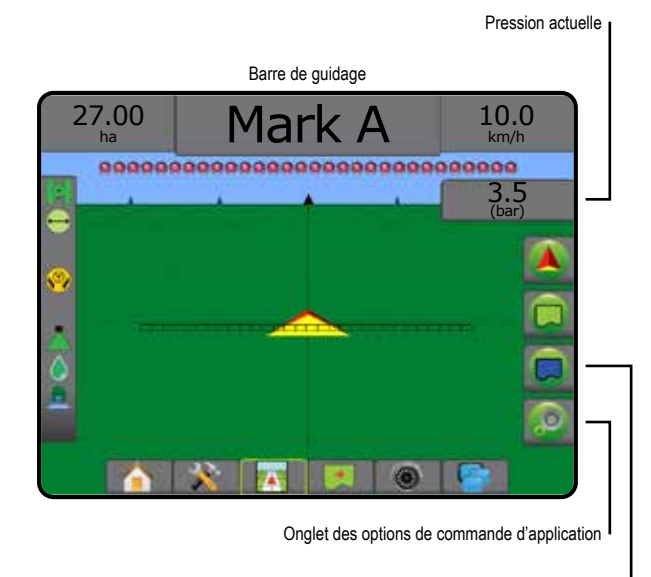

Onglet des options de cartographie

### **Pression actuelle**

Affiche la pression actuelle au niveau de la buse.

### **Barre de guidage**

Parallèlement aux options standard de la barre de Guidage, les informations sélectionnables suivantes seront disponibles avec une ISOBUS ECU :

- ►Dose d'application réelle : affiche la dose d'application en cours
- ►Dose d'application cible : affiche la dose d'application cible
- ►Volume/Bouillie appliqué : affiche le volume ou le poids de la bouillie appliqué
- ►Quantité restante pour cuve/conteneur : affiche le volume ou le poids de la bouillie restante dans le réservoir/la cuve

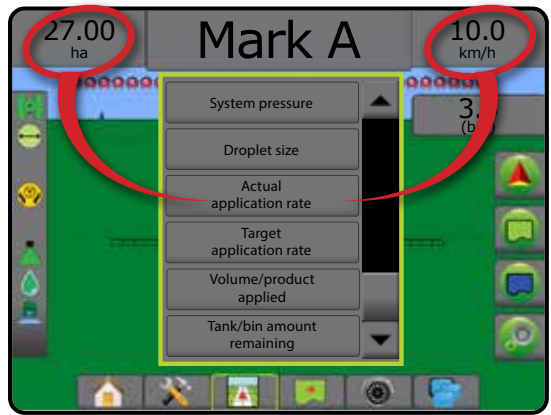

### <span id="page-23-0"></span>**Cartographie**

La cartographie d'application de la bouillie basée sur GNSS, est disponible dans la vue du véhicule ou dans la vue de la parcelle. La cartographie de régulation du débit peut enregistrer les surfaces couvertes par l'outil (la couverture) ou la quantité de bouillie qui a été appliquée et le lieu (l'application), et peut diriger l'application de bouillie à débit unique et variable (la dose cible présélectionnée et la prescription, respectivement).

*REMARQUE : Pour plus d'informations, voir « Cartographie de l'application ».*

- 1. Appuyez sur l'onglet inférieur GUIDAGE DE LA VUE DU VÉHICULE **24 Lou sur l'onglet inférieur GUIDAGE DE LA VUE DE LA PARCELLE**
- 2. Appuyez sur l'onglet OPTIONS DE CARTOGRAPHIE  $\Box$  pour afficher les options de cartographie.
- 3. Sélectionnez une ou plusieurs options :
	- ► Carte de couverture
	- ▶ Polygones
	- ► Carte de prescription
	- ► Carte d'application
	- ►Carte de dose cible

*REMARQUE : La carte d'application et la carte de dose cible ne peuvent pas être sélectionnées en même temps.*

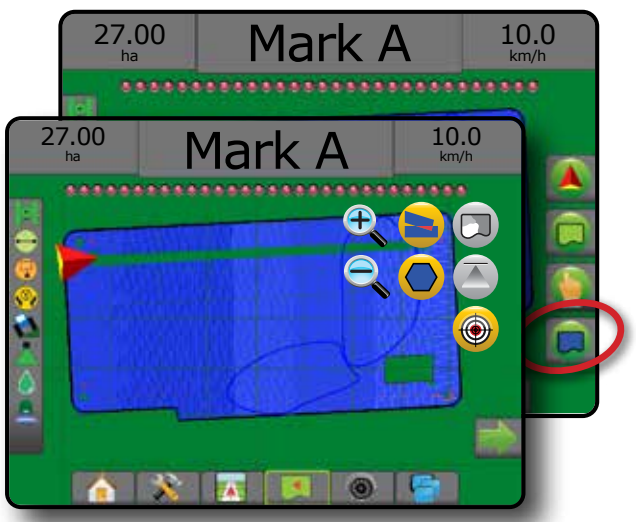

### **Commande d'application**

Les icônes Augmentation/Diminution du pourcentage de dose cible augmentent/diminuent la dose cible d'application conformément au pourcentage établi, défini dans l'écran de configuration du fonctionnement de la machine, sous l'étape Dose d'application. Le mode de Régulation automatique ajustera automatiquement la dose d'application, en fonction de la vitesse actuelle en référence à la dose cible.

- *REMARQUE : Les icônes Augmentation/Diminution du pourcentage de dose cible effectuent le même ajustement que les touches Augmenter/Diminuer le pourcentage de hausse/mesure dans l'ISOBUS UT.*
- 1. Appuyez sur l'onglet inférieur GUIDAGE DE LA VUE DU VÉHICULE **74**
- 2. Appuyez sur l'onglet OPTIONS D'APPLICATION
- 3. Sélectionnez parmi :
	- ► Augmentation du pourcentage de dose cible <sup>4</sup> : définit le pourcentage de hausse requis.
	- ► Diminution du pourcentage de dose cible  $\mathcal{L}$  : définit le pourcentage de baisse requis.
	- ► Hausse du pourcentage et réinitialisation **composition** : affiche la mesure de pourcentage de hausse actuelle et lorsqu'il est enfoncé, ce bouton remet à zéro la valeur du pourcentage de hausse

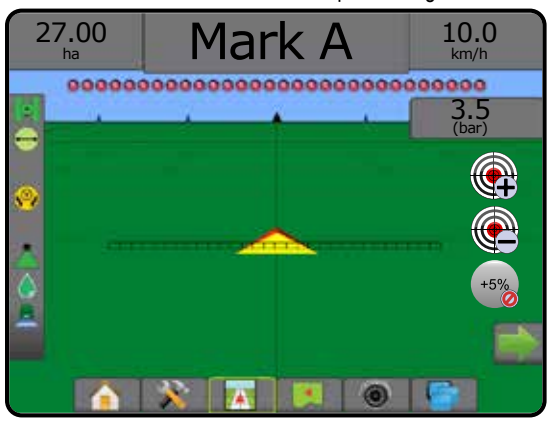

## OPTIONS DE CARTOGRAPHIE

Sur les écrans de guidage de la vue du véhicule ou de la vue de la parcelle, dans n'importe quel mode de guidage, l'onglet Options de cartographie affiche des options permettant d'afficher des cartes de polygones, de couverture et d'application.

Les cartes de polygones et de couverture sont disponibles lorsqu'un polygone a été défini.

La cartographie d'application de la bouillie basée sur GNSS, est disponible lorsqu'un régulateur de débit se trouve sur le système. La cartographie de○régulation○du○débit peut enregistrer les surfaces couvertes par l'outil (la couverture) ou la quantité de bouillie qui a été appliquée et le lieu (l'application), et peut diriger l'application de bouillie à débit unique et variable (la dose cible présélectionnée et prescription, respectivement).

*REMARQUE : Avant d'utiliser la cartographie, définissez ou vérifiez les options de cartographie de la bouillie sous Configuration -> Bouillie.*

### *Copie et transfert des cartes*

Les cartes sont stockées au sein des données de la tâche. En utilisant Données -> Données de la tâche, les données de la tâche contenant des cartes peuvent être dupliquées ou transférées dans Fieldware Link afin que les cartes puissent être ouvertes, affichées, modifiées, imprimées et retransférées vers la console. Voir « Gestion des données -> Données de la tâche -> Transfert » et « Gestion des données -> Données de la tâche -> Gérer » dans le chapitre sur la Configuration système pour obtenir des détails.

En utilisant Données -> Compte-rendu, des comptes-rendus sous plusieurs formats contenant les données et cartes de la tâche peuvent être générés.

<span id="page-24-0"></span>Pour accéder à la cartographie de l'application :

- 1. Appuyez sur l'onglet inférieur GUIDAGE VUE DU VÉHICULE sur l'onglet inférieur GUIDAGE VUE DE LA PARCELLE
- 2. Appuyez sur l'onglet OPTIONS DE CARTOGRAPHIE **D** pour afficher les options de cartographie.
- 3. Sélectionnez une ou plusieurs options :
	- ► Carte de couverture  $\blacktriangleright$ : affiche les surfaces couvertes par l'outil, que la bouillie ait été appliquée ou non
	- ► Polygones  $\bigcirc$  : affiche tous les polygones cartographiés
	- ► Carte de prescription  $\Box$  : carte préchargée qui fournit des informations au régulateur de débit pour les utiliser dans l'application de la bouillie
	- ► Carte d'application **A**: affiche la quantité de bouillie qui a été appliquée et où, en utilisant les couleurs pour indiquer le niveau par rapport aux niveaux maximums et minimums prédéfinis ou définis automatiquement
	- ► Carte de dose cible  $\bigcirc$  : affiche la dose d'application que le régulateur de débit a tenté d'atteindre dans chaque site
- *REMARQUE : La carte d'application et la carte de dose cible ne peuvent pas être sélectionnées en même temps.*

#### *Figure 18 : Cartes de couverture, de polygone et de dose cible*

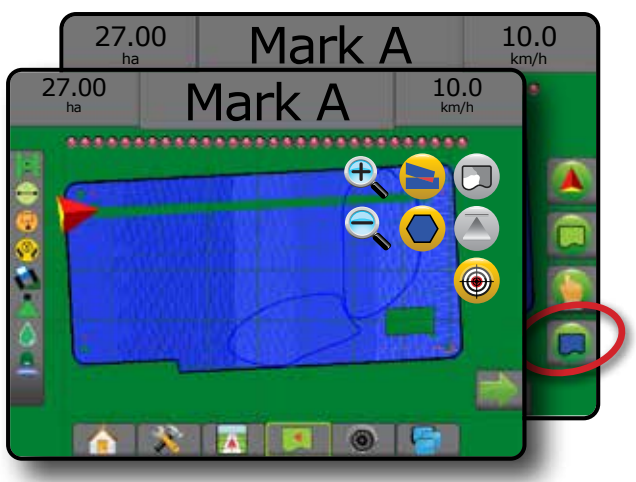

### **Carte de couverture**

- La carte de couverture présentant les surfaces couvertes par l'outil. L'ISOBUS exige que la bouillie soit appliquée.
- Surface de couverture : illustre la surface traitée et le redoublement : ◄Bleue : une application
	- ◄Rouge : au moins deux applications

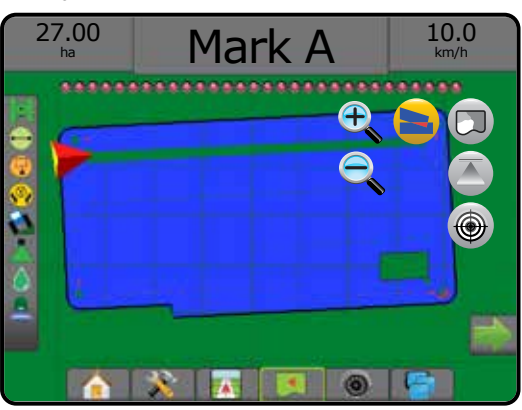

### **Carte de polygones**

- La carte de polygone affiche tous les polygones cartographiés.
	- Lignes de guidage
	- ◄Bleues : lignes de contour de polygone

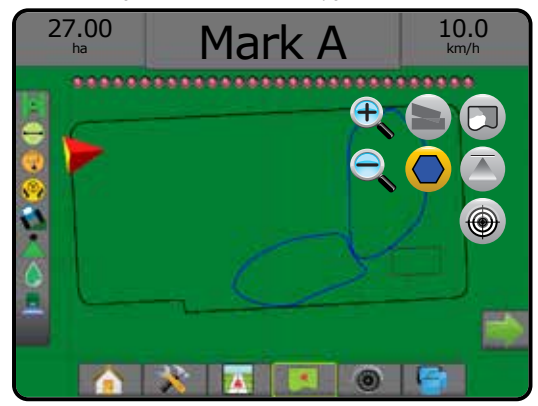

### **Carte de prescription**

La carte de prescription est une carte préchargée qui fournit des informations au régulateur de débit pour les utiliser au cours de l'application de la bouillie. Les cartes de prescriptions contiennent des informations géoréférencées sur le débit de la bouillie. L'Aeros 9040 peut importer les données de la tâche contenant des cartes de prescription, pour une utilisation avec une application de dose variable (VRA) à l'aide de régulateurs de débit compatibles.

- Lignes de zone :
	- ◄Noires lorsqu'on s'approche de la zone d'application.
	- ◄Blanches au sein de la zone d'application.
	- ◄Les autres zones ayant le même débit seront aussi affichées en blanc.
- Surface de couverture : elle illustre les différentes zones de débit de prescription :

◄Sélectionnée par l'utilisateur : les couleurs de zone sont

sélectionnées lors de l'établissement de la carte de prescription. Avec Fieldware Link (v5.01 ou ultérieure), les utilisateurs peuvent importer les tâches de VRA créées dans Fieldware Link et exporter les données de tâche de la console, modifier les cartes incluses afin de créer la dose cible ou les cartes de prescription et de les retransférer vers la console pour utiliser la tâche.

*REMARQUE : Le mode tâche avancé est requis pour les applications de dose variables. Voir les Options (mode tâche) dans le chapitre Configuration système.*

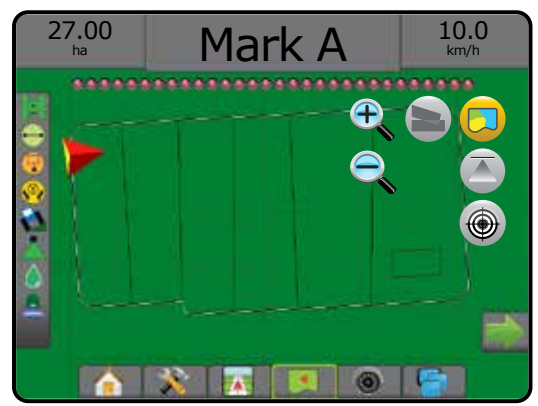

# <span id="page-25-0"></span>**Cartes d'application et de dose cible**

La carte d'application **au affiche la quantité de bouillie qui a été appliquée** et où, en utilisant des couleurs pour indiquer le niveau par rapport aux niveaux maximums et minimums prédéfinis ou définis automatiquement

Carte de dose cible  $\bigcirc$  : affiche la dose d'application que le régulateur de débit a tenté d'atteindre à chaque emplacement

*REMARQUE : La carte d'application et la carte de dose cible ne peuvent pas être sélectionnées en même temps.*

### **Carte d'application**

- Surface de couverture : illustre la surface traitée :
	- ◄Sélectionnée par l'utilisateur : les surfaces traitées affichent des barres de couleur en fonction de la plage de couleurs sélectionnée et de la sélection de carte.

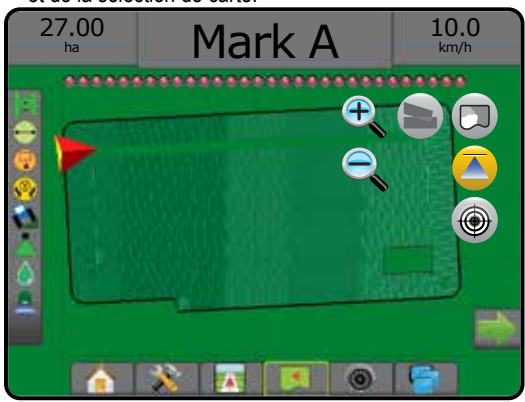

### **Carte de dose cible**

- Surface de couverture : illustre la surface traitée :
	- ◄Sélectionnée par l'utilisateur : les surfaces traitées affichent des barres de couleur en fonction de la plage de couleurs sélectionnée et de la sélection de carte.

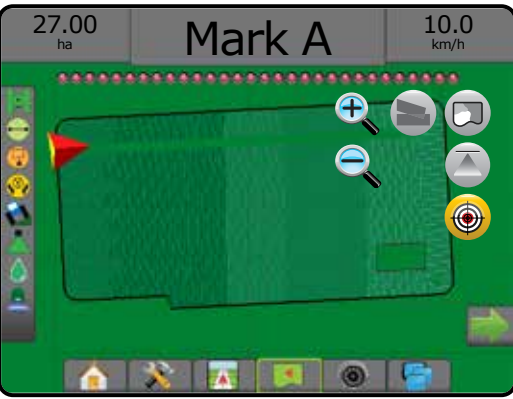

### *Doses cibles*

Les doses d'application cibles prédéfinies définissent les objectifs de débit de la bouillie appliqués par hectare/acre. Ces paramètres sont tous les mêmes pour toutes les tâches actives.

Les doses cibles sont définies sur l'ISOBUS ECU à l'aide de l'ISOBUS UT. La dose cible actuelle est sélectionnée et augmentée sur l'écran de fonctionnement ISOBUS sur l'UT. L'augmentation peut être également contrôlée par l'écran Vue du véhicule

• ISOBUS : jusqu'à cinq (5) doses cibles peuvent être définies

### **Sélection de gamme de couleurs**

Les options de bouillie configurent les limites de débit maximales/minimales et les couleurs d'affichage correspondantes pour la cartographie.

- 1. Appuyez sur l'onglet inférieur CONFIGURATION SYSTÈME
- 2. Appuyez sur l'onglet latéral CONFIGURATION
- 3. Appuyez sur **Bouillie** .
- 4. Sélectionnez :
	- ►Gamme de couleurs : mode utilisé pour définir la couleur du débit maximal et la couleur du débit minimal.
		- ◄Automatique : le maximum et le minimum seront déterminés par les valeurs de dose appliquées réelles ou les valeurs de dose cibles
		- ◄Manuelle : les limites maximales et minimales seront réglées sur celles définies dans les options de limite supérieure de la cartographie de dose appliquée et limite inférieure de la cartographie de dose appliquée
	- ►Couleur de débit maximal : permet de définir la couleur de débit maximal. En mode gamme de couleurs manuelle, cette couleur sera utilisée pour tous les débits au-dessus de la limite supérieure de la cartographie de débit appliquée
	- ►Couleur de débit minimal : permet de définir la couleur de débit minimal. En mode gamme de couleurs manuelle, cette couleur sera utilisée pour tous les débits en dessous de la limite inférieure de la cartographie de débit appliquée

#### *Figure 19 : Options de bouillie*

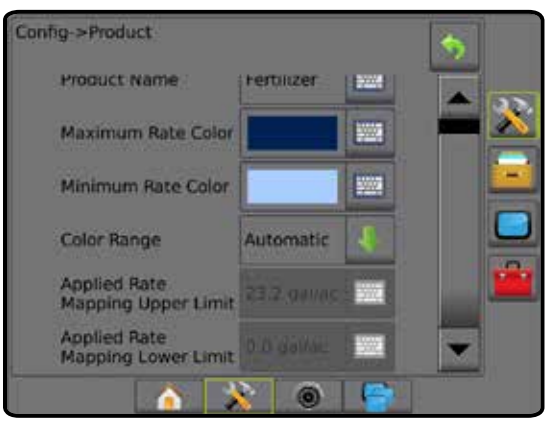

# <span id="page-26-0"></span>**INFORMATIONS SUR LES MODES DE GUIDAGE**

#### **Guidage à l'écran**

- Lignes de guidage
	- ◄Oranges : lignes de guidage actives
	- ◄Noires (multiple) : lignes de guidage adjacentes
	- ◄Noires : lignes du contour extérieur
	- ◄Grises : lignes du contour intérieur
	- ◄Bleues : lignes de contour de polygone

◄Noires/Blanches : ligne de contour de zone de la carte de prescription

- Points : marqueurs pour les points établis
	- ◄Point rouge : retour au point
	- ◄Point bleu : marque A
	- ◄Point vert : marque B
- Boussole sur l'horizon : le cap général peut être affiché sur l'horizon (quand on zoome dessus)
- Surface de couverture : illustre la surface traitée et le redoublement : ◄Bleue : une application
	- ◄Rouge : au moins deux applications
	- ◄Sélectionnée par l'utilisateur : les surfaces traitées de la carte d'application et de la carte de dose cible affichent des barres de couleur en fonction de la plage de couleurs sélectionnée et de la sélection de carte.
- Troncons
	- ◄Cases vides : tronçons inactifs
	- ◄Case blanches : tronçons actifs

## **Vue du véhicule**

La vue du véhicule montre une image générée par ordinateur de la position du véhicule affichée dans la surface d'application. Depuis cet écran, toutes les options de configuration, cartographie et navigation sont accessibles via les onglets Options sur le côté droit de l'écran.

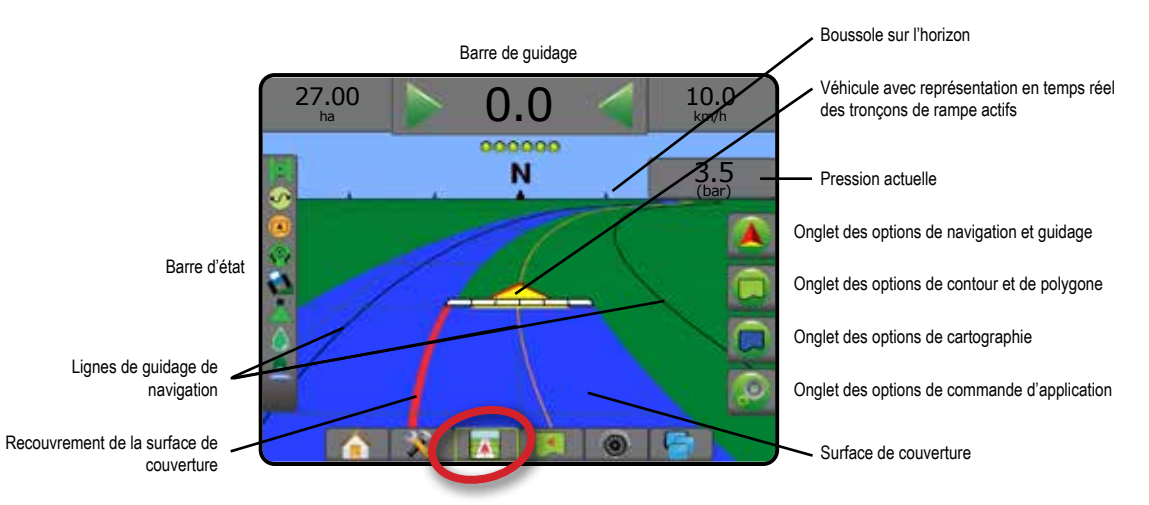

### **Vue de la parcelle**

La vue de la parcelle montre une image, générée par ordinateur, de la position du véhicule et de la surface d'application vues depuis le ciel. Depuis cet écran, toutes les options de configuration, de contour, polygone et navigation ainsi que le mode panoramique et les options de cartographie sont accessibles via les onglets Options sur le côté droit de l'écran.

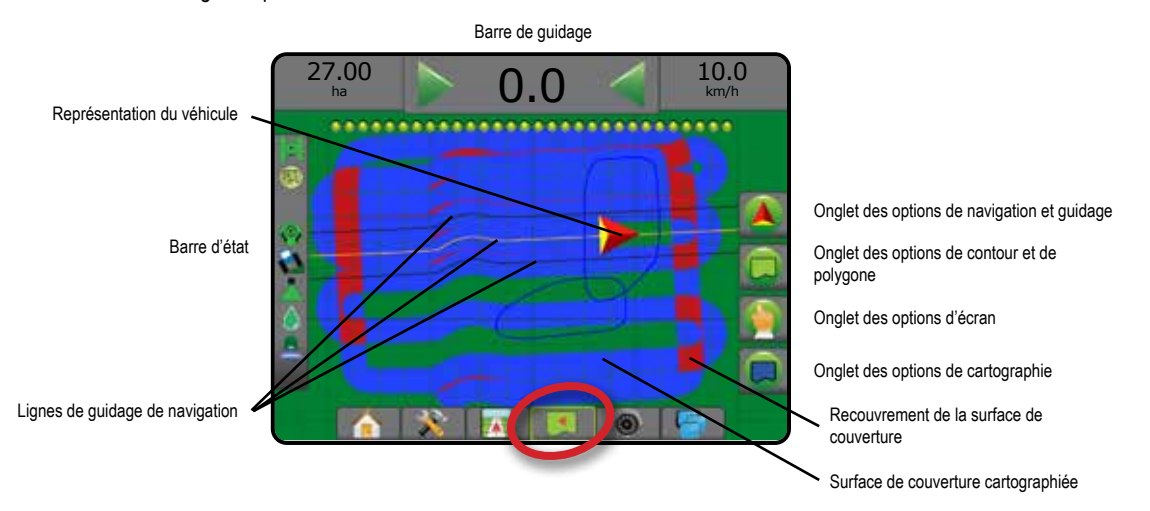

# <span id="page-27-0"></span>**Guidage RealView**

Le guidage RealView permet l'affichage d'une image vidéo en direct au lieu d'une image générée par ordinateur. Depuis cet écran, toutes les options **GRA** de configuration et de navigation sont accessibles via les onglets sur le côté droit de l'écran. Pour ajuster la vue de la caméra [inversée, renversée], accédez à Paramètres -> Configuration -> Vidéo.

- ►Caméra unique : une caméra unique est directement fixée à la console
- ► Module de sélection vidéo : si un module de sélection vidéo (VSM) est installé sur le système, deux (2) options vidéo sont disponibles :
	- Une image caméra : l'une des huit entrées de caméra peut être sélectionnée pour changer la vue de l'entrée de vidéo.
	- Image caméra partagée : l'un des deux jeux de quatre entrées de caméra (A/B/C/D ou E/F/G/H) peut être sélectionné pour partager l'écran en quatre flux vidéo séparés.

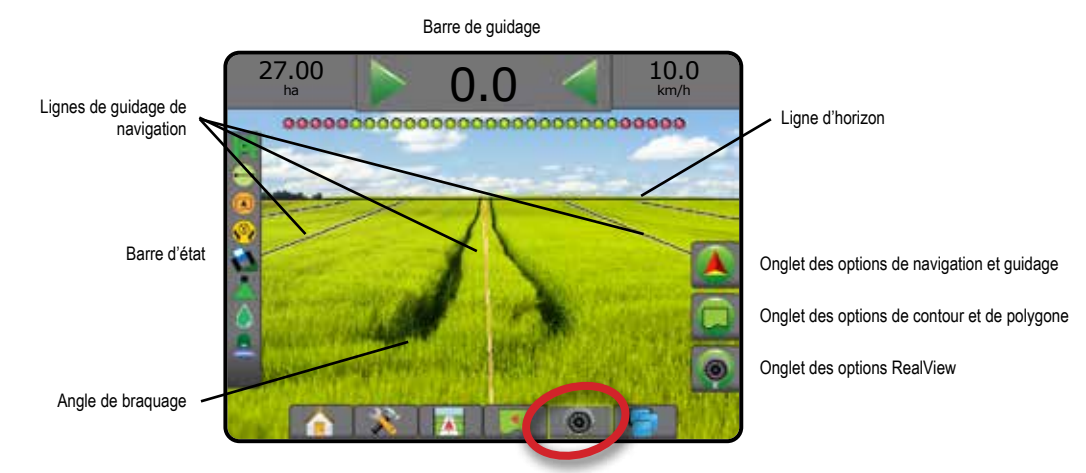

# MODES DE GUIDAGE

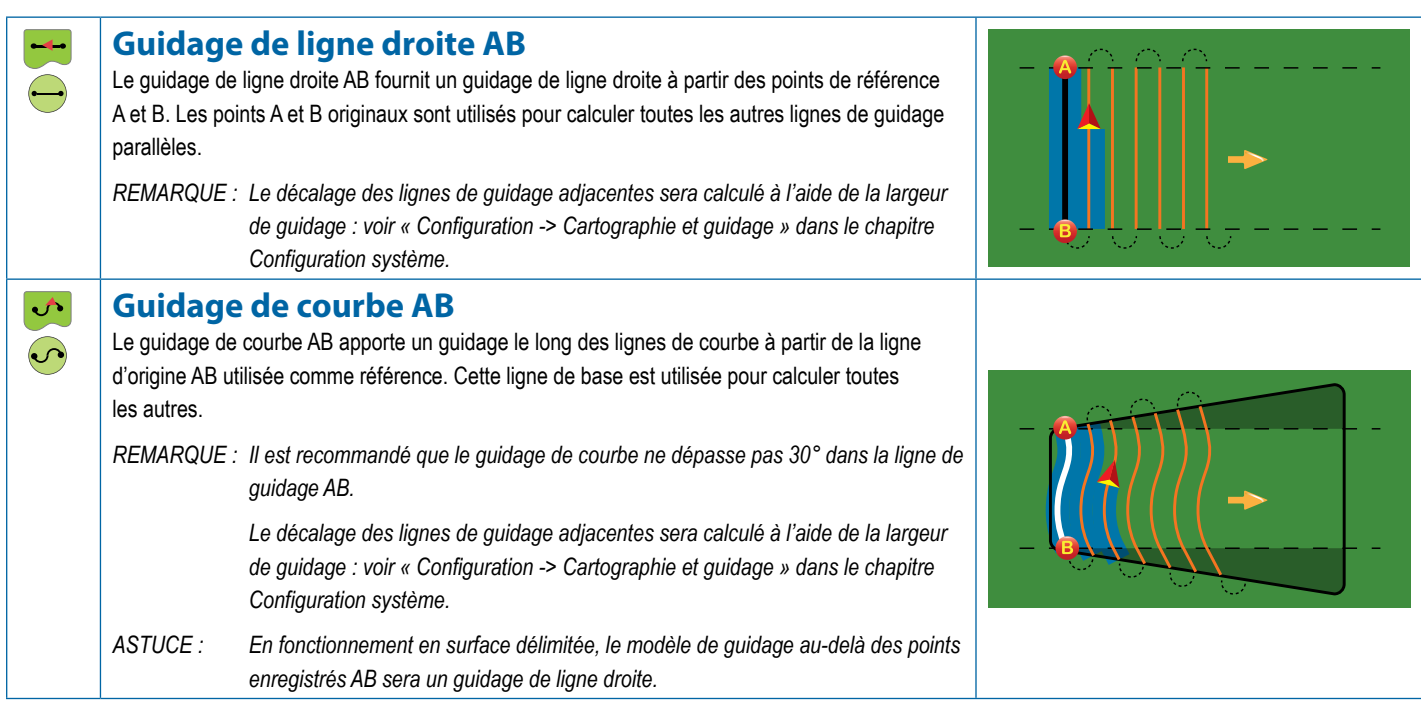

<span id="page-28-0"></span>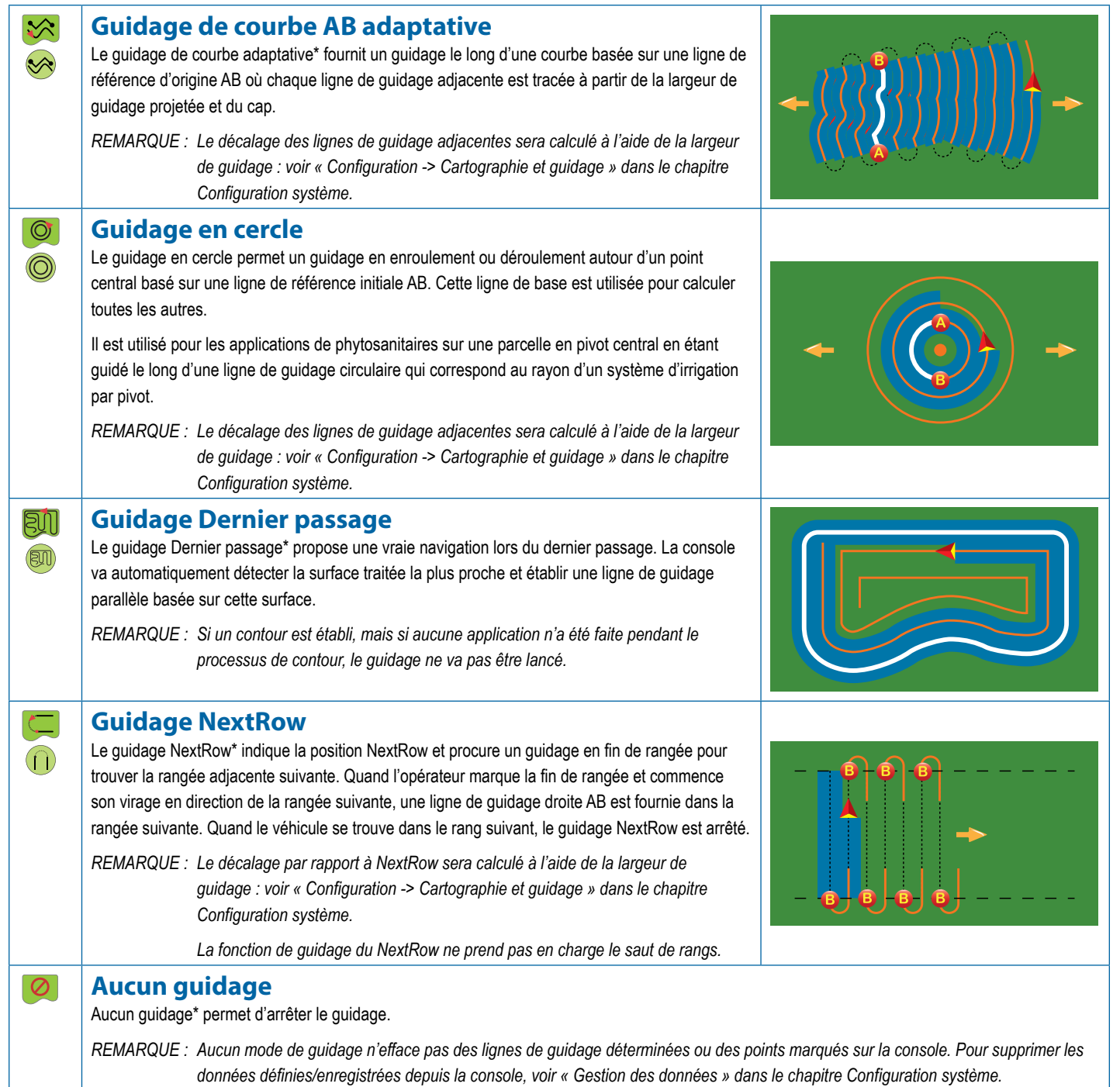

*\*Les options de guidage risquent de ne pas être disponibles ; cela dépendra du système de direction assistée/autoguidage installé.*

Les rangées adjacentes peuvent être sautées en guidage de ligne droite AB, guidage de courbe AB, guidage Courbe adaptative et guidage en cercle. Les fonctions de guidage Dernier passage et de guidage NextRow ne prend pas en charge le saut de rangées.

## <span id="page-29-0"></span>OPTIONS D'ÉCRAN

Le guidage et la navigation peuvent être consultés à partir des écrans Vue du véhicule, Vue de la parcelle ou RealView.

- Onglet des options de navigation et guidage **A** : sur n'importe quel écran de guidage, affiche les options de navigation notamment les modes de guidage, les options de ligne de guidage, les options de retour au point, l'actualisation GNSS, l'activation de BoomPilot, l'activation de l'anticipation courbe et la réinitialisation du moniteur de débit de buse.
- Onglet Contours et polygones  $\Box$  : disponible sur n'importe quel écran de guidage, affiche des options de contour extérieur, contour intérieur et de polygone.
- Onglet Options de cartographie  $\Box$  : sur les écrans de guidage Vue du véhicule ou Vue de la parcelle, affiche des cartes de polygones, de couverture et d'application.
- Onglet Options d'application  $\sim$  : sur l'écran de guidage Vue du véhicule, affiche les options d'application du pulvérisateur ISOBUS.
- Onglet Options d'écran  $\left|\frac{\partial u}{\partial x}\right|$  : sur l'écran de guidage Vue de la parcelle, affiche les options de zoom et d'affichage panoramique.
- Onglet Options RealView  $\bigcirc$  : sur l'écran de guidage RealView, affiche les options de configuration de la caméra et de guidage sur vidéo.

#### *Figure 20 : Options d'écran de guidage*

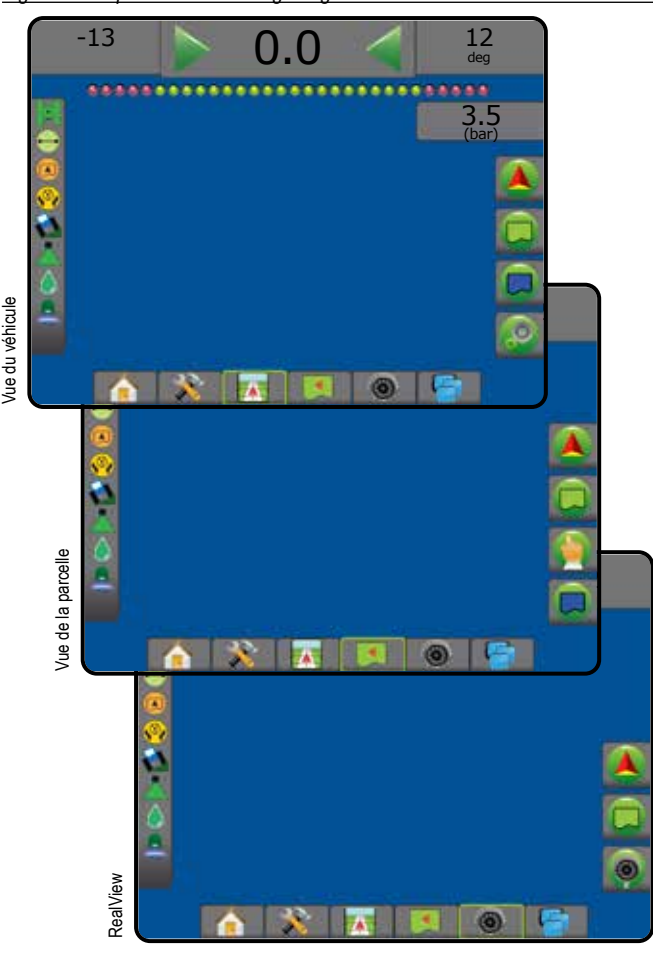

# **Options de navigation et guidage**

Sur n'importe quel écran de guidage, affiche les options de navigation notamment les modes de guidage, les options de ligne de guidage, les options de retour au point, l'actualisation GNSS, l'activation de BoomPilot, l'activation de l'anticipation courbe et la réinitialisation du moniteur de débit de buse.

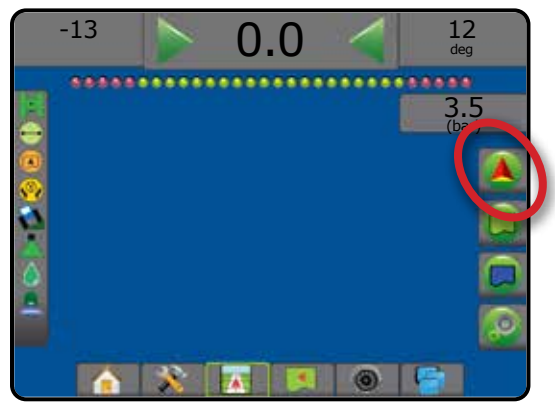

### **Mode de guidage** Mode de guidage : accès aux options de mode de  $\overline{\phantom{a}}$ guidage Aucun guidage : permet d'arrêter le guidage. Guidage de ligne droite  $AB \rightarrow$ : fournit un guidage de ligne droite à partir des points de référence A et B Guidage de courbe AB  $\heartsuit$  : apporte un guidage le long des lignes courbes à partir de la ligne d'origine AB utilisée comme référence Guidage en cercle  $\bigcirc$  : permet un guidage en  $\odot$ enroulement ou déroulement autour d'un point central basé sur une ligne de référence initiale AB Guidage Dernier passage **:** propose une vraie navigation lors du dernier passage Guidage NextRow  $\bigcap$  : indique la position NextRow et procure un guidage en fin de rang pour trouver le rang adjacent suivant Guidage de courbe adaptative  $\blacktriangleright$  : fournit un guidage le long d'une courbe basée sur une ligne de référence d'origine AB où chaque ligne de guidage adjacente est tracée à partir de la largeur de guidage projetée et du cap

### **BoomPilot**  Bascule le contrôle automatique de tronçon (ASC) sur marche ou arrêt. Grisée = GNSS est indisponible.

#### **Anticipation courbe**

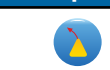

indique où la direction actuelle amènera le véhicule, en utilisant un « pointeur » comme guide.

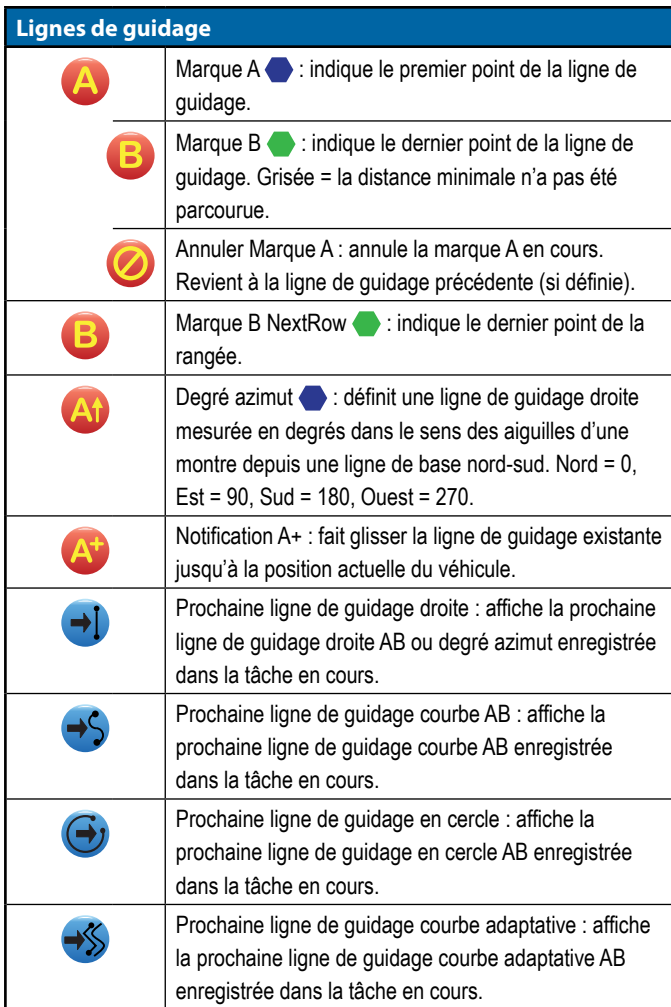

#### **Retour au point**

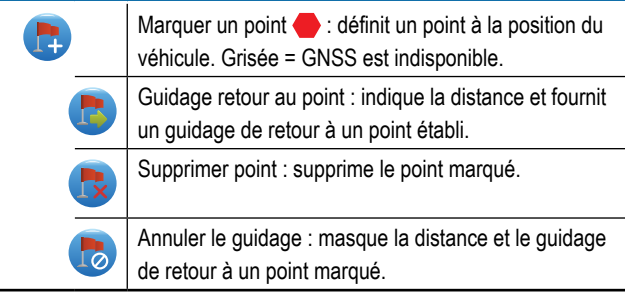

# **Réinitialisation des défauts de buse**  G,

Efface toute indication de défaut de la buse.

# **Actualiser la position GNSS**

Réinitialise le filtre ClearPath dans le récepteur OEMStar.

# **Options de contour et de polygone**

Sur n'importe quel écran de guidage, affiche des options de contour extérieur, contour intérieur et de polygone.

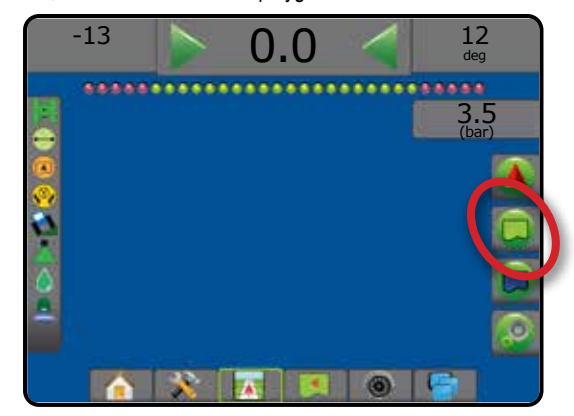

#### **Contours extérieurs**

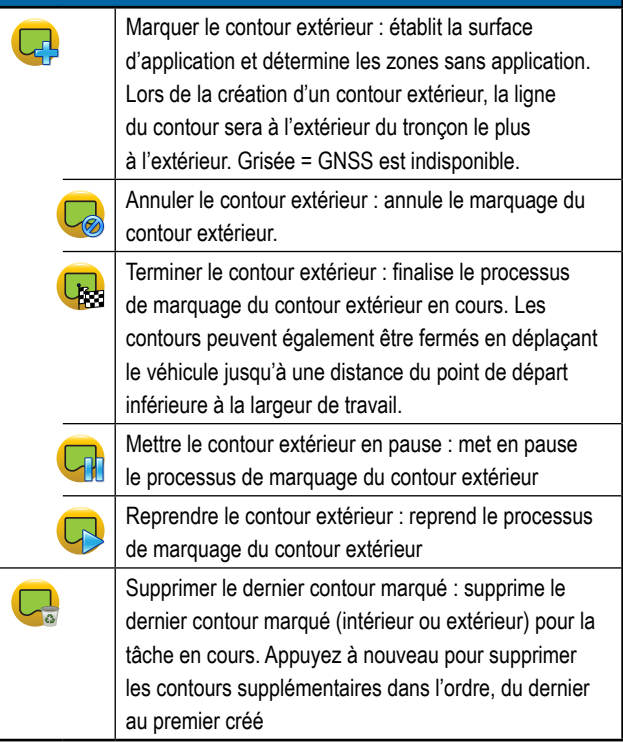

# **Contours intérieurs**

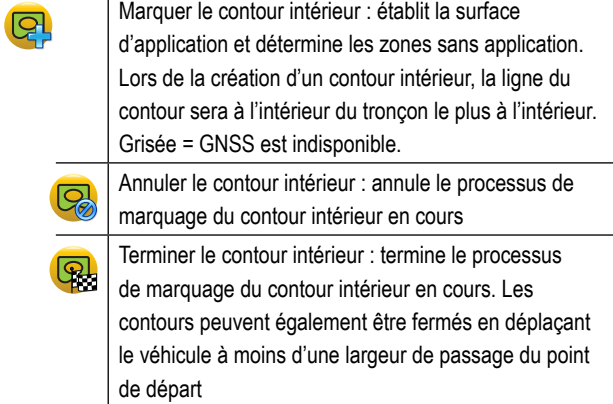

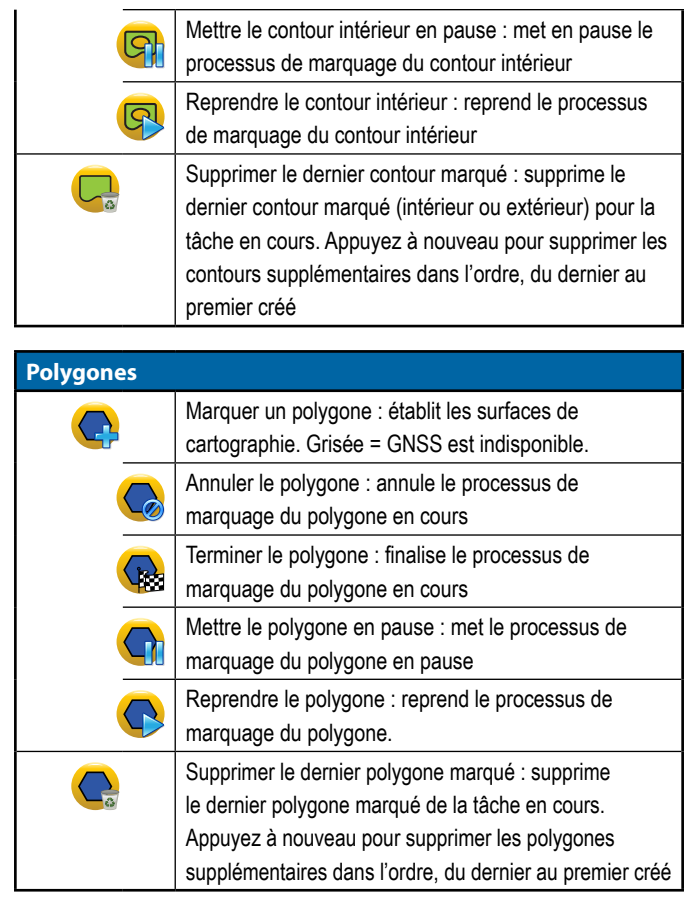

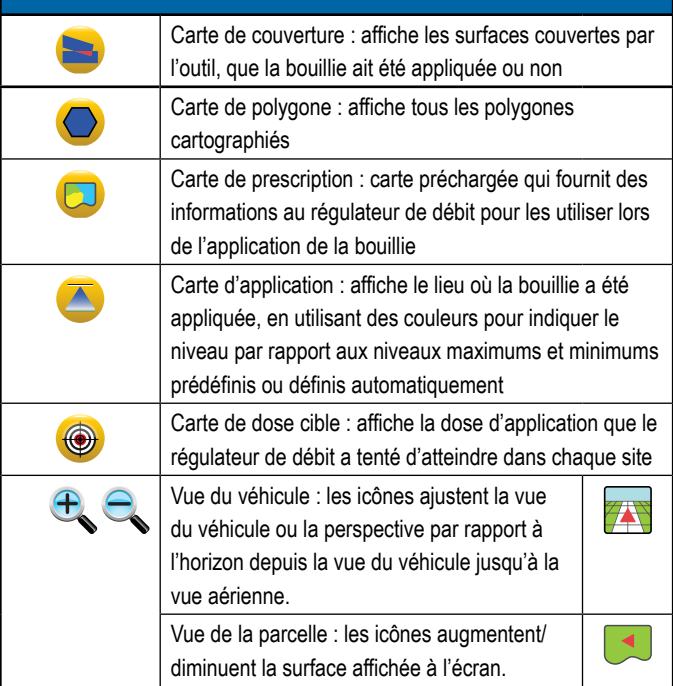

# **Options de cartographie**

Sur les écrans de guidage Vue du véhicule ou Vue de la parcelle, affiche des cartes de polygones, de couverture et d'application.

*REMARQUE : Options disponibles uniquement lorsqu'un régulateur de débit est présent sur le système ou qu'un polygone a été établi.*

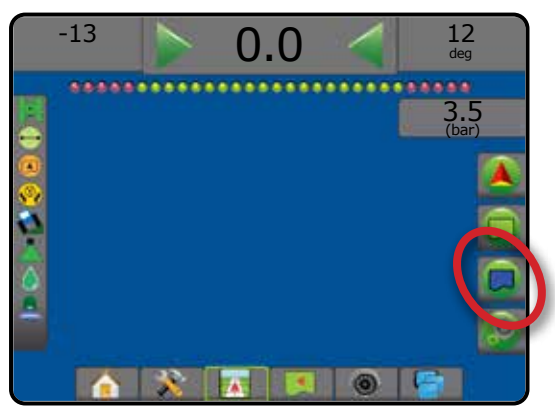

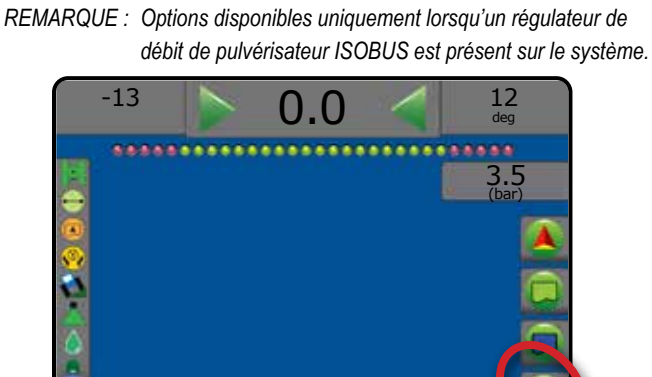

Sur l'écran de guidage Vue du véhicule, affiche les options d'application du

 **Options de commande d'application**

pulvérisateur ISOBUS.

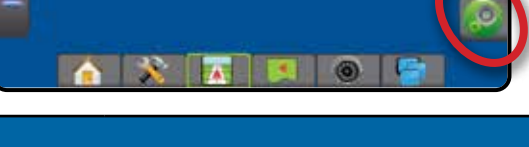

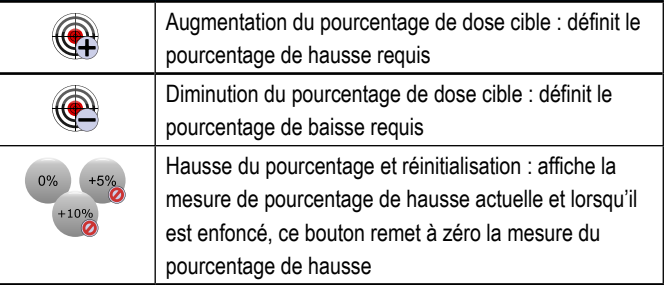

Sur l'écran de guidage RealView, affiche les options de configuration de la

la vue actuelle sur l'écran dans une clé USB.

 **Options de guidage RealView**

caméra et de guidage sur vidéo.

# **Options d'écran**

Sur l'écran de guidage Vue de la parcelle, affiche les options de zoom et d'affichage panoramique.

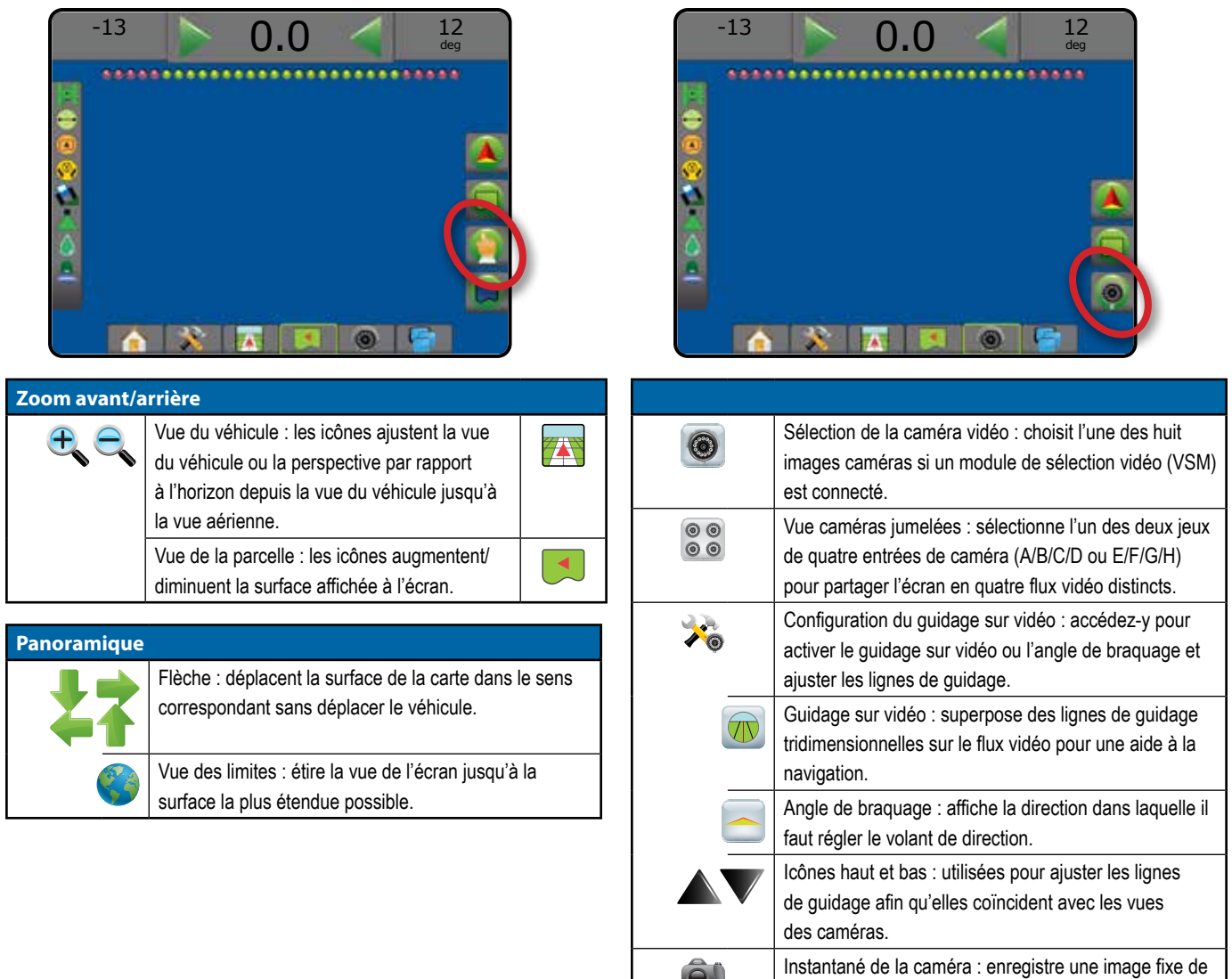

 $\bullet$ 

## <span id="page-33-0"></span>BARRE DE GUIDAGE

La barre de guidage vous tient informé de votre choix des informations sélectionnables, de l'activité de navigation et du statut du tronçon.

#### **Activité de navigation et état de la rampe**

État GNSS : affiche « Sans GNSS » lorsque le GNSS est indisponible ou « GNSS lent » lorsque le GNSS reçoit des données à moins de 5 Hz

Écart de route : affiche la distance par rapport à votre ligne de guidage souhaitée.

La distance autour de la ligne de guidage qui est perçue comme une absence d'erreur peut être ajustée à l'aide de Configuration -> Guidage -> Sensibilité du guidage.

Pour modifier le format dans lequel la distance est affichée :

1. Appuyez sur la case Activité de navigation sur la barre de guidage.

2. Sélectionnez le format de mesure.

Activité en cours : affiche des activités telles que le marquage d'un point A ou B, l'approche de l'extrémité d'un rang, indiquant qu'il faut tourner et la distance du retour à un point marqué.

État de tronçon : un point est affiché pour chaque tronçon programmé : un point vert indique que le tronçon est actif et un point rouge indique que le tronçon n'est pas actif

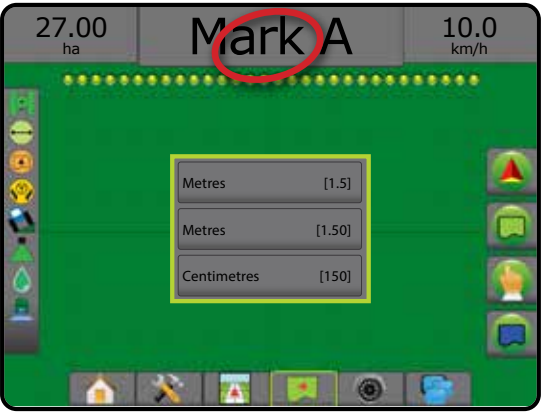

#### **Informations sélectionnables**

Vitesse : affiche la vitesse actuelle du déplacement

Cap : affiche le parcours en se basant sur le sens des aiguilles d'une montre d'après une ligne de base nord-sud. Nord = 0°, Est = 90°, Sud = 180°, Ouest =  $270^\circ$ .

Surface traitée totale : affiche la surface totale cumulée traitée par la bouillie, comprenant les surfaces à double couverture

Durée d'application : affiche la durée totale d'application active pendant la tâche en cours

Heure : affiche l'heure actuelle sur la base du fuseau horaire sélectionné

Numéro de passage : affiche le numéro de passage actuel en référence à la ligne de guidage initiale AB, face à la direction de A à B. Le numéro sera positif lorsque le véhicule est à droite de la ligne de base AB, ou négatif lorsqu'il est à gauche de la ligne de base AB.

Pression du système : affiche la pression actuelle du système (disponible uniquement lorsqu'un module d'entrée/sortie ou module de double commande avec un capteur de pression actif est sur le système)

Taille des gouttelettes : affiche la taille des gouttelettes de la buse actuelle (disponible uniquement lorsqu'un module d'entrée/sortie ou module de double commande avec un capteur de pression actif est sur le système)

Dose d'application réelle : affiche la dose d'application en cours (disponible uniquement lorsqu'un régulateur de débit se trouve sur le système)

Dose d'application cible : affiche la dose d'application cible (disponible uniquement lorsqu'un régulateur de débit se trouve sur le système)

Volume/bouillie appliqué : affiche le volume ou le poids de bouillie appliqué (disponible uniquement lorsqu'un régulateur de débit se trouve sur le système)

Quantité restant dans le réservoir/la cuve : affiche le volume ou le poids restant dans le réservoir/la cuve (disponible uniquement lorsqu'un régulateur de débit se trouve sur le système)

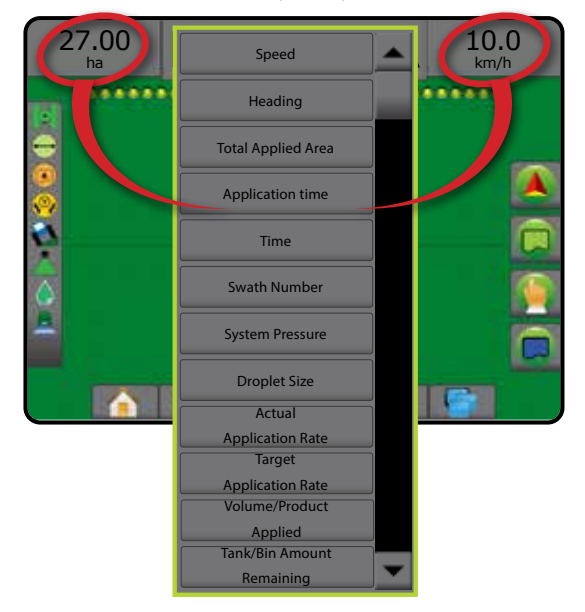

## <span id="page-34-0"></span>BARRE D'ÉTAT

La barre d'état fournit des informations sur l'état du GNSS, le mode de **État des surfaces cultivables** guidage, les surfaces cultivables, l'enclenchement de la direction assistée/ À l'extérieur des surfaces cultivables = trajet hors des surfaces autoguidage, la correction de dévers, l'état de commande de l'outil, l'état des cultivables gouttelettes/de la pression et l'état de débit de la buse. À l'intérieur des surfaces cultivables = trajet dans les surfaces  $\left( \begin{array}{c} \boxed{4} \end{array} \right)$ Lorsque vous appuyez sur une icône, les informations relatives à l'état cultivables correspondant sont affichées. Pas d'icône = aucun contour établi (extérieur ou intérieur) *Figure 21 : Barre d'état* **État de la direction assistée/l'autoguidage**  Vert = enclenchés, direction active Jaune = activés, toutes les conditions ont été remplies pour ه ه . . . . . permettre la direction assistée/l'autoguidage État du GNSS Rouge = désactivés, toutes les conditions permettant la direction Mode de guidage assistée/l'autoguidage n'ont pas été remplies État des surfaces cultivables Aucune icône = aucun système de direction assistée/d'autoguidage n'est installé État de la direction assistée/l'autoguidage État de la correction de dévers **État de la correction de dévers**  Coloré = engagé, appliquant activement la correction de dévers **P** État du BoomPilot H Rouge = désactivé État des gouttelettes/de la pression Aucune icône = aucun gyromodule de dévers installé sur le système État du débit de la buse ou le dévers est associé au système de direction assistée/autoguidage **État du BoomPilot**  Vert = automatique Jaune = totalement actif **État du GNSS** Rouge = débranché/manuel Vert = GPS, GLONASS, ou SBAS (avec ou sans DGPS requis) Pas d'icône = un seul tronçon de rampe (pas de SmartCable ni de SDM installés sur le système) Jaune = GPS seul Rouge = sans GNSS **État des gouttelettes/de la pression**  Orange = Glide/ClearPath Coloré = activé. La couleur de la gouttelette est directement associée à la taille actuelle de la gouttelette. Les options de couleur **Mode de guidage** comprennent :  $\bullet \bullet \bullet$ Pas d'icône = pas de guidage Barré = désactivé Guidage de ligne droite AB Pas d'icône = pas de kit d'interface de capteur de pression installé, pas de moniteur de capteur de pression sur le DCM Guidage de courbe AB Guidage en cercle **État du débit de la buse**  Vert = système de débit de la buse calibré sans erreur de buse Guidage Dernier passage Rouge = déséquilibre du débit de la buse : le débit est supérieur ou 負 നി Guidage NextRow inférieur au seuil d'alerte de la buse Guidage Courbe adaptative Pas d'icône = aucun matériel de régulation du débit de la buse détecté

# <span id="page-35-0"></span>**DÉTAILS DES FONCTIONS DE GUIDAGE**

## **Fonction de notification A+**

La fonction de notification A+ permet de déplacer la ligne de guidage existante jusqu'à l'emplacement actuel du véhicule.

*REMARQUE : Disponible uniquement en mode de guidage de ligne droite AB ou de courbe AB.*

Pour ajuster la ligne de guidage :

- 1. Appuyez sur l'onglet OPTIONS DE NAVIGATION ET GUIDAGE pour afficher les options de navigation.
- 2. Appuyez sur l'icône NOTIFICATION A+

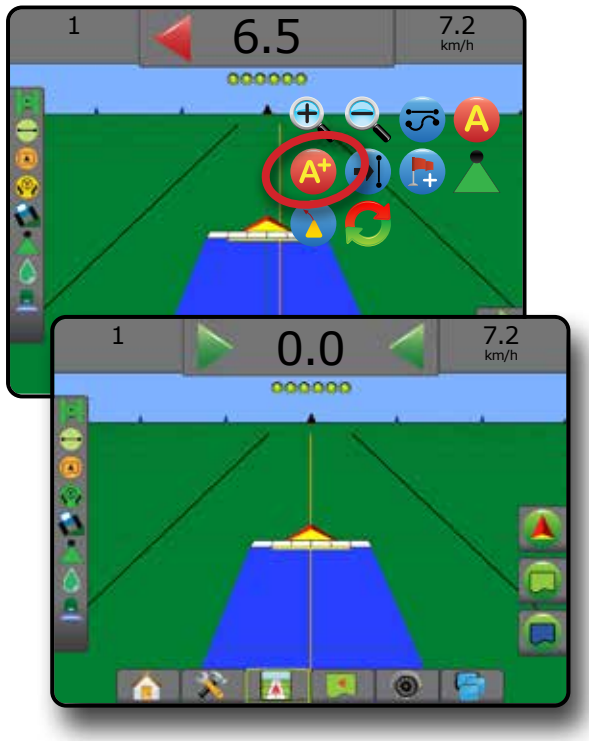

### **Degré azimut**

Un azimut est défini comme un angle horizontal mesuré dans le sens des aiguilles d'une montre depuis une ligne de base sur le nord. Lorsque vous utilisez un azimut, le point à partir duquel l'azimut provient est le centre d'un cercle imaginaire. Nord = 0°, Est = 90°, Sud = 180°, Ouest = 270°.

Le guidage degré azimut projette une ligne de guidage entre la position actuelle du véhicule (le point A) et un point B défini 100 mètres plus loin le long du cap de l'azimut saisi.

Pour établir une ligne de guidage degré azimut :

- 1. Appuyez sur l'onglet OPTIONS DE NAVIGATION ET GUIDAGE pour afficher les options de navigation.
- 2. Appuyez sur l'icône AZIMUT **AD** pour saisir le degré azimut.
- 3. Utilisez l'écran de saisie pour définir le degré azimut.
- 4. « Voulez-vous donner un nom à cette ligne de guidage ? » Appuyez sur :
	- ►Oui : pour saisir un nom et enregistrer la ligne de guidage
	- ►Non : pour générer automatiquement un nom

La console va commencer à fournir des informations de navigation.

Pour définir l'azimut des lignes de guidage supplémentaires, suivez les mêmes étapes que pour la ligne initiale.

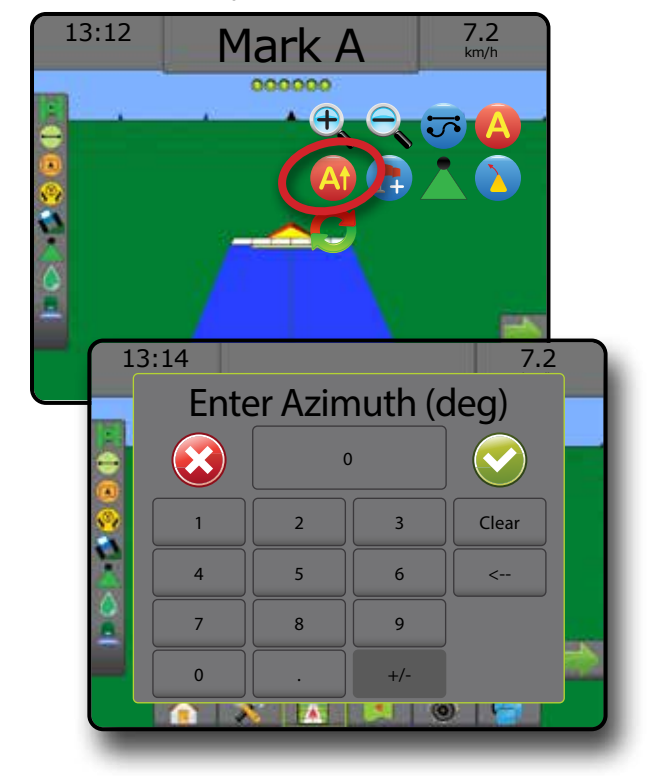

### <span id="page-36-0"></span>**Retour au point**

Le retour au point fournit un guidage vers un point de retour établi dans la vue du véhicule et la vue de la parcelle. Dans la vue du véhicule, une flèche dirige le véhicule vers le point établi. Dans la vue de la parcelle, le point seul est affiché.

Un point de retour est spécifique à la tâche et restera actif dans la tâche active jusqu'à son annulation.

*REMARQUE : Le guidage retour au point risque de ne pas être disponible ; cela dépendra du système de direction assistée/autoguidage installé.*

### **Enregistrer un point de retour**

Pour enregistrer un point de retour :

- 1. Conduisez jusqu'à l'emplacement voulu du point de retour
- 2. Appuyez sur l'onglet OPTIONS DE NAVIGATION ET GUIDAGE pour afficher les options de navigation.
- 3. Appuyez sur l'icône AJOUTER UN POINT

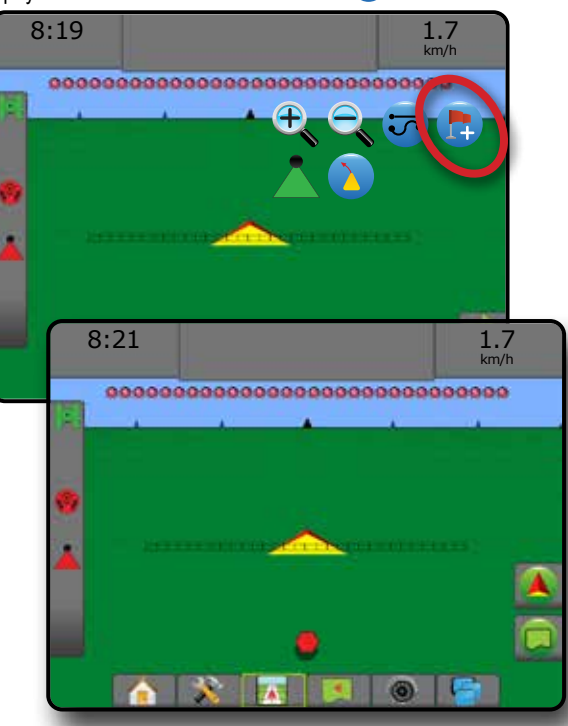

### **Supprimer le point de retour**

Pour supprimer un point de retour défini :

- 1. Appuyez sur l'onglet OPTIONS DE NAVIGATION ET GUIDAGE pour afficher les options de navigation.
- 2. Appuyez sur l'icône SUPPRIMER UN POINT

L'icône Supprimer un point n'est disponible que lorsque le guidage retour au point est actif.

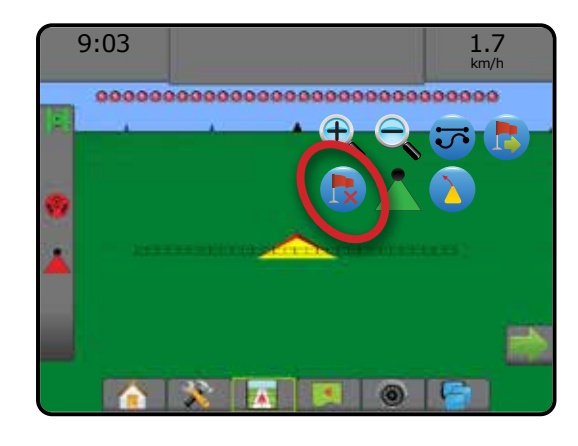

### **Guidage au point de retour**

Pour afficher la distance et le guidage jusqu'au point de retour défini :

- 1. Appuyez sur l'onglet OPTIONS DE NAVIGATION ET GUIDAGE pour afficher les options de navigation.
- 2. Appuyez sur l'icône GUIDAGE RETOUR AU POINT

La console va commencer à fournir des informations de distance sur la barre de guidage depuis le véhicule jusqu'au point défini.

Utilisez l'icône ANNULER LE GUIDAGE RETOUR AU POINT **co** pour masquer la distance et le guidage au point enregistré.

Le guidage ne peut pas être calculé lorsque « ? » apparaît dans la barre de guidage.

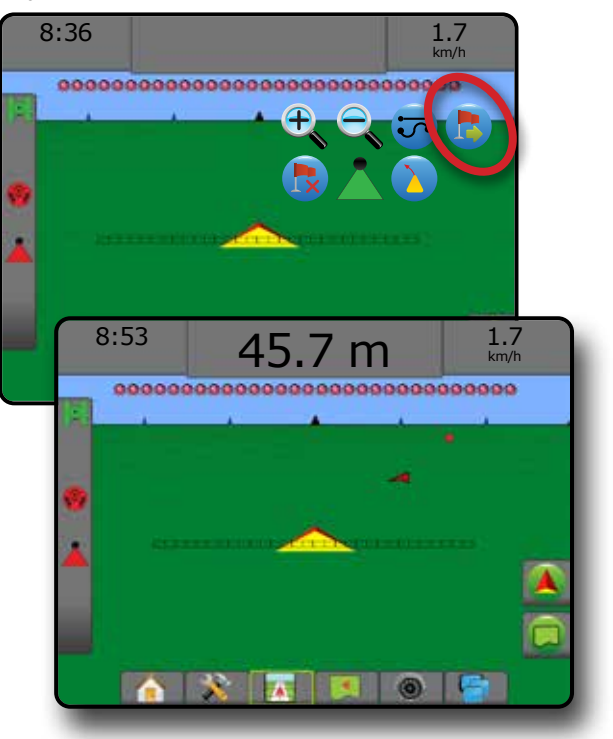

## <span id="page-37-0"></span>**Fonction de ligne de guidage suivante**

Si plus d'une ligne de guidage est enregistrée, la fonctionnalité Ligne de guidage suivante sera disponible. En appuyant sur l'option Prochaine ligne de guidage, le véhicule sera dirigé vers la prochaine ligne de guidage enregistrée dans la console.

- Prochaine ligne de guidage droite  $\rightarrow$  : affiche la prochaine ligne de guidage droite AB ou degré azimut enregistrée dans la tâche en cours.
- Prochaine ligne de guidage courbe AB  $\rightarrow$ S : affiche la prochaine ligne de guidage courbe AB enregistrée dans la tâche en cours.
- Prochaine ligne de guidage en cercle  $\bigodot$  : affiche la prochaine ligne de guidage en cercle AB enregistrée dans la tâche en cours.
- Prochaine ligne de guidage courbe adaptative  $\blacktriangleright$  : affiche la prochaine ligne de guidage courbe adaptative enregistrée dans la tâche en cours.
- *REMARQUE : Le décalage des lignes de guidage adjacentes sera calculé à l'aide de la largeur de guidage. Voir « Configuration -> Cartographie et guidage » dans le chapitre Configuration système.*

Pour passer aux autres lignes de guidage disponibles :

- 1. Appuyez sur l'onglet OPTIONS DE NAVIGATION ET GUIDAGE pour afficher les options de navigation.
- 2. Appuyez sur l'icône LIGNE DE GUIDAGE SUIVANTE  $\rightarrow$   $\rightarrow$   $\rightarrow$   $\rightarrow$

Basculez entre toutes les lignes de guidage en appuyant sur l'icône LIGNE DE GUIDAGE SUIVANTE  $\rightarrow$   $\rightarrow$   $\rightarrow$   $\rightarrow$   $\rightarrow$  une fois de plus.

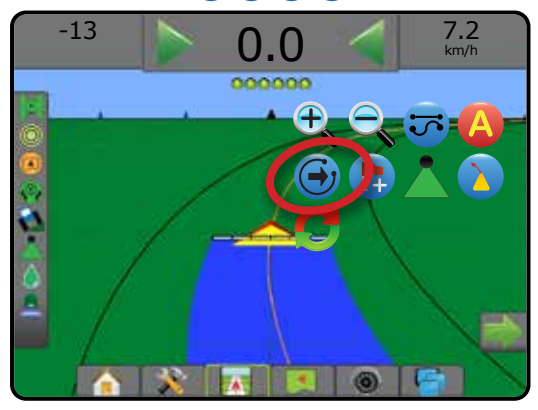

Pour voir quelle est la ligne de guidage active, appuyez sur l'icône mode de guidage de la barre d'état.

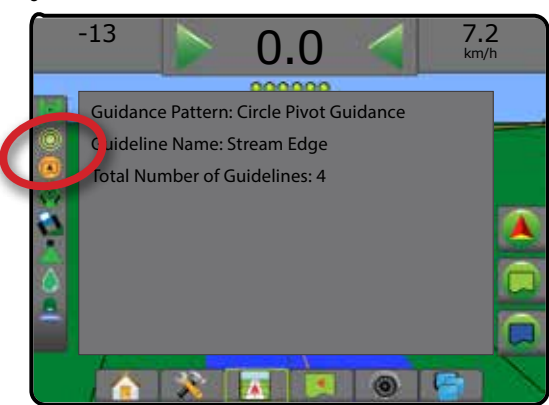

# ACTUALISER LA POSITION GNSS

Cette option permet de réinitialiser le filtre ClearPath dans le récepteur OEMStar dans les situations pour lesquelles l'utilisateur fait fonctionner le récepteur à proximité d'une épaisse couverture d'arbres et/ou de bâtiments. Voir « Configuration -> Configuration du récepteur GNSS » pour activer l'icône Actualiser la position GNSS.

*REMARQUE : L'activation de l'actualisation durant l'exécution d'une tâche provoquera l'interruption momentanée du relais des données GNSS. Cela résultera principalement en la désactivation de tronçons déjà activés en mode BoomPilot automatique durant une courte période.* 

> *L'actualisation ne doit pas être effectuée durant une application active.*

Pour actualiser la position GNSS :

- 1. Appuyez sur l'onglet OPTIONS DE NAVIGATION ET GUIDAGE pour afficher les options de navigation.
- 2. Sélectionnez l'icône Actualiser la position GNSS *.*

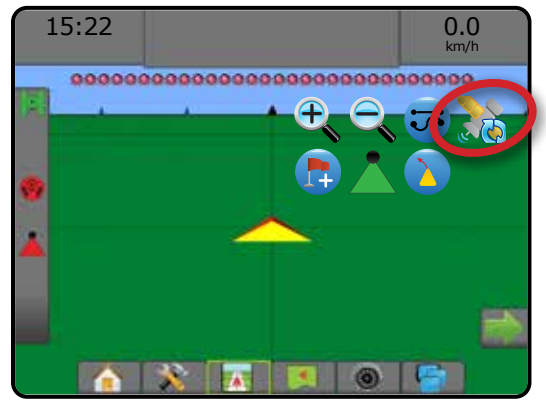

# <span id="page-38-0"></span>BOOMPILOT

En fonction de la présence d'un système de contrôle de tronçon ou non, et dans le cas où il est présent, du type de contrôle de tronçon utilisé et des options activées, il existe plusieurs options pour le contrôle de tronçon du BoomPilot.

Cette section comprend des options de paramétrage pour ces configurations :

- ►Sans module de contrôle de tronçon
	- Console uniquement
	- Avec commutateur marche/arrêt optionnel de travail
- ►Pulvérisateur ISOBUS
	- Console et ECU seulement
	- Avec boîtier de commutation
	- Avec un module d'état d'outil ISOBUS (ISO ISM)
- ►Épandeur ISOBUS
	- Console uniquement
- Avec commutateur marche/arrêt de l'épandeur optionnel

#### *Figure 22 : Icône BoomPilot et indicateur de barre d'état*

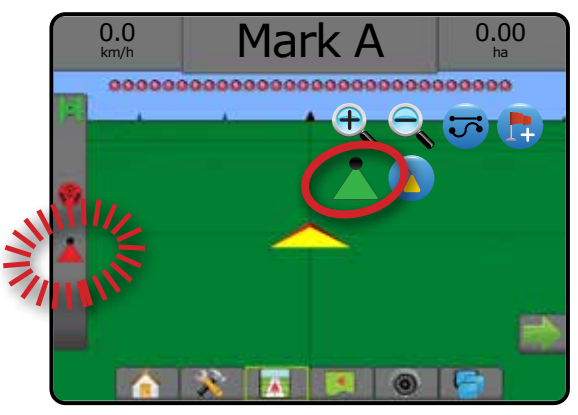

## **Sans module de contrôle de tronçon**

Si aucun système de contrôle de tronçon n'est présent, un contrôle de tronçon manuel sera disponible. Un commutateur marche/arrêt optionnel de travail est utilisé pour mettre en marche ou arrêter un seul tronçon. L'icône BoomPilot est utilisée pour cartographier les informations d'application sur les écrans de guidage. Une seule largeur de tronçon sera illustrée et la barre d'état n'aura pas d'icône.

- *REMARQUE : Si un régulateur ISOBUS, SmartCable, module de pilote de tronçon (SDM) ou module de fonction de commutateur (SFM) est présent, veuillez consulter les sections suivantes pour plus d'informations.*
- *REMARQUE : L'icône BOOMPILOT est grisée le GNSS n'est pas disponible.*

### **Console seulement**

L'icône BoomPilot est utilisée pour mettre en marche ou arrêter la cartographie de l'application de tronçon.

Pour définir les paramètres de configuration :

- 1. Appuyez sur l'onglet inférieur CONFIGURATION SYSTÈME
- 2. Appuyez sur l'onglet latéral CONFIGURATION
- 3. Appuyez sur **Outil** .
- 4. Réglez « l'icône BoomPilot » sur **Activer** .

Pour arrêter ou mettre en marche la cartographie de l'application à l'aide de la console :

- 1. Appuyez sur l'onglet OPTIONS DE NAVIGATION ET GUIDAGE pour afficher les options de navigation.
- 2. Appuyez sur l'icône BOOMPILOT pour mettre en marche ou arrêter le tronçon.

#### **Avec interrupteur de tâches marche/arrêt en option**

L'interrupteur marche/arrêt de travail est utilisé pour mettre en marche ou arrêter le tronçon et la cartographie de l'application associée.

Pour définir les paramètres de configuration :

- 1. Appuyez sur l'onglet inférieur CONFIGURATION SYSTÈME
- 2. Appuyez sur l'onglet latéral CONFIGURATION
- 3. Appuyez sur **Outil** .

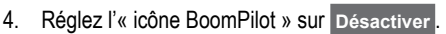

Pour mettre en marche ou arrêter le tronçon et la cartographie de l'application associée :

1. Mettez en marche/arrêtez l'interrupteur marche/arrêt de travail.

## <span id="page-39-0"></span>**Pulvérisateur ISOBUS**

Si une unité de commande électronique ISOBUS (ECU) est présente, l'icône BoomPilot ou une boîte de commutateur en option peut être utilisée pour mettre en marche ou arrêter la rampe. L'icône BoomPilot peut également être utilisée pour régler le contrôle automatique de tronçon sur manuel ou automatique . Le nombre de largeurs de tronçons affiché dépendra de la configuration de l'ISOBUS ECU.

*REMARQUE : L'icône BOOMPILOT est grisée* lorsque le GNSS n'est *pas disponible.*

#### **Console et ECU seulement**

Toutes les configurations de régulation du débit ISOBUS doivent être paramétrées avant de lancer BoomPilot. Le mode de régulation automatique ou manuel ne doit pas affecter les options suivantes.

Pour arrêter ou mettre en marche une application automatiquement :

- 1. Appuyez sur l'onglet OPTIONS DE NAVIGATION ET GUIDAGE pour afficher les options de navigation.
- 2. Appuyez sur l'icône BOOMPILOT

◄Automatique : l'icône de la barre d'état deviendra verte

*REMARQUE : L'application peut être contrôlée manuellement pendant le mode BoomPilot automatique, en utilisant la touche Démarrer/Arrêter sur l'écran d'opération ISOBUS.*

Pour arrêter ou mettre en marche une application manuellement :

- 1. Appuyez sur l'onglet OPTIONS DE NAVIGATION ET GUIDAGE pour afficher les options de navigation.
- 2. Appuyez sur l'icône BOOMPILOT
	- ◄Automatique : l'icône de la barre d'état deviendra rouge
- 3. Appuyez sur l'onglet inférieur TERMINAL UNIVERSEL ISOBUS
- 4. Accédez à l'écran Fonctionnement
- 5. Utilisez la touche DÉMARRER/ARRÊTER

#### **Avec boîte de commutateur**

Toutes les configurations de régulation du débit ISOBUS doivent être paramétrées avant de lancer BoomPilot. Le mode de régulation automatique ou manuel ne doit pas affecter les options suivantes.

Pour arrêter ou mettre en marche une application automatiquement :

- 1. Le commutateur principal de la boîte de commutateur et les commutateurs de tronçon doivent être sur la position « marche ».
- 2. Appuyez sur l'onglet OPTIONS DE NAVIGATION ET GUIDAGE pour afficher les options de navigation.
- 3. Appuyez sur l'icône BOOMPILOT .

◄Automatique : l'icône de la barre d'état deviendra verte

*REMARQUE : L'application peut être contrôlée manuellement pendant le mode BoomPilot automatique, en utilisant le commutateur principal ou les commutateurs de tronçon individuels.*

*Attention : Avec certaines versions du logiciel ISOBUS, lorsque vous êtes dans une surface précédemment traitée, le changement manuel d'un commutateur de tronçon fera passer BoomPilot en mode manuel. Par conséquent, si un commutateur est resté sur la position « marche » après avoir quitté la surface traitée, il devrait rester désactivé.*

Pour arrêter ou mettre en marche une application manuellement :

- 1. Appuyez sur l'onglet OPTIONS DE NAVIGATION ET GUIDAGE pour afficher les options de navigation.
- 2. Appuyez sur l'icône BOOMPILOT

◄Manuel : l'icône de la barre d'état deviendra rouge

3. Mettez le commutateur principal ou les commutateurs de tronçon individuels sur la position marche/arrêt.

### **Avec un module d'état d'outil ISOBUS (ISO ISM)**

Toutes les configurations de régulation du débit ISOBUS doivent être paramétrées avant de lancer BoomPilot. Le mode de régulation doit être « manuel ».

Pour arrêter ou mettre en marche une application automatiquement :

- 1. Appuyez sur l'onglet OPTIONS DE NAVIGATION ET GUIDAGE pour afficher les options de navigation.
- 2. Appuyez sur l'icône BOOMPILOT

◄Automatique : l'icône de la barre d'état deviendra verte

*REMARQUE : L'application peut être contrôlée manuellement en mode BoomPilot automatique à l'aide des commutateurs connectés à l'ISO ISM.*

Pour arrêter ou mettre en marche une application manuellement :

- 1. Appuyez sur l'onglet OPTIONS DE NAVIGATION ET GUIDAGE pour afficher les options de navigation.
- 2. Appuyez sur l'icône BOOMPILOT

◄Automatique : l'icône de la barre d'état deviendra rouge

3. Mettez le commutateur principal ou les commutateurs de tronçon individuels sur la position marche/arrêt.

# <span id="page-40-0"></span>**Épandeur ISOBUS**

Si une unité de commande électronique (ECU) ISOBUS est présente, l'icône BoomPilot ou un commutateur principal distant en option peut être utilisé pour mettre en marche ou arrêter l'application. L'icône BoomPilot peut également être utilisée pour régler le contrôle automatique de tronçon sur manuel **ou** automatique

*REMARQUE : L'icône BOOMPILOT est grisée* lorsque le GNSS n'est *pas disponible.*

#### **Console seulement**

Toutes les configurations de régulation du débit ISOBUS doivent être paramétrées avant de lancer BoomPilot. Le mode de régulation doit être « manuel ».

Pour arrêter ou mettre en marche une application automatiquement :

- 1. Appuyez sur l'onglet OPTIONS DE NAVIGATION ET GUIDAGE pour afficher les options de navigation.
- 2. Appuyez sur l'icône BOOMPILOT ◄Automatique : l'icône de la barre d'état deviendra verte
- 3. Appuyez sur l'onglet inférieur TERMINAL UNIVERSEL ISOBUS

.

.

.

- 
- 4. Accédez à l'écran Fonctionnement.
- 5. Utilisez la touche DÉMARRER/ARRÊTER |

*REMARQUE : L'application peut être contrôlée manuellement pendant le mode BoomPilot automatique, en utilisant la touche Démarrer/Arrêter sur l'écran d'opération ISOBUS.*

Pour arrêter ou mettre en marche une application manuellement :

- 1. Appuyez sur l'onglet OPTIONS DE NAVIGATION ET GUIDAGE pour afficher les options de navigation.
- 2. Appuyez sur l'icône BOOMPILOT

◄Automatique : l'icône de la barre d'état deviendra rouge

- 3. Appuyez sur l'onglet inférieur TERMINAL UNIVERSEL ISOBUS
- 4. Accédez à l'écran Fonctionnement
- 5. Utilisez la touche DÉMARRER/ARRÊTER |

#### **Avec commutateur de tâches marche/arrêt de l'épandeur en option**

Toutes les configurations de régulation du débit ISOBUS doivent être paramétrées avant de lancer BoomPilot. Le mode de régulation automatique ou manuel ne doit pas affecter les options suivantes.

Pour définir les paramètres de configuration :

- 1. Appuyez sur l'onglet inférieur TERMINAL UNIVERSEL ISOBUS
- 2. Activez le commutateur d'épandage à distance.

Dans des surfaces où l'application est souhaitée :

1. Mettez le commutateur marche/arrêt d'épandage sur la position « marche ».

Dans des surfaces où l'application n'est pas souhaitée :

1. Mettez le commutateur marche/arrêt d'épandage sur la position « arrêt ».

# <span id="page-41-0"></span>**OPTIONS D'OUTIL SUPPLÉMENTAIRES**

# SÉLECTION DE BUSE

Lorsque le système comprend un kit d'interface de capteur de pression (PSIK), la sélection de buse est utilisée pour sélectionner le type de buse du pulvérisateur (série et capacité) afin de déterminer les informations sur la taille des gouttelettes.

- 1. Appuyez sur l'onglet latéral CONFIGURATION
- 2. Appuyez sur **Outil** .

◄La sélection de la buse en cours est affichée dans l'écran d'information

- 3. Appuyez sur la flèche PAGE SUIVANTE de la sélection de buse *.*
- 4. Sélectionnez parmi :
	- ► Buse préconfigurée 1-5 : sélectionne jusqu'à cinq (5) buses pour un rappel rapide, et la buse actuelle sélectionnée pour déterminer les informations sur la taille des gouttelettes
	- ►Buse actuelle : affiche la buse actuelle
- 5. Appuyez sur la flèche RETOUR ou sur l'onglet latéral CONFIGURATION **X** pour revenir à l'écran principal de configuration.

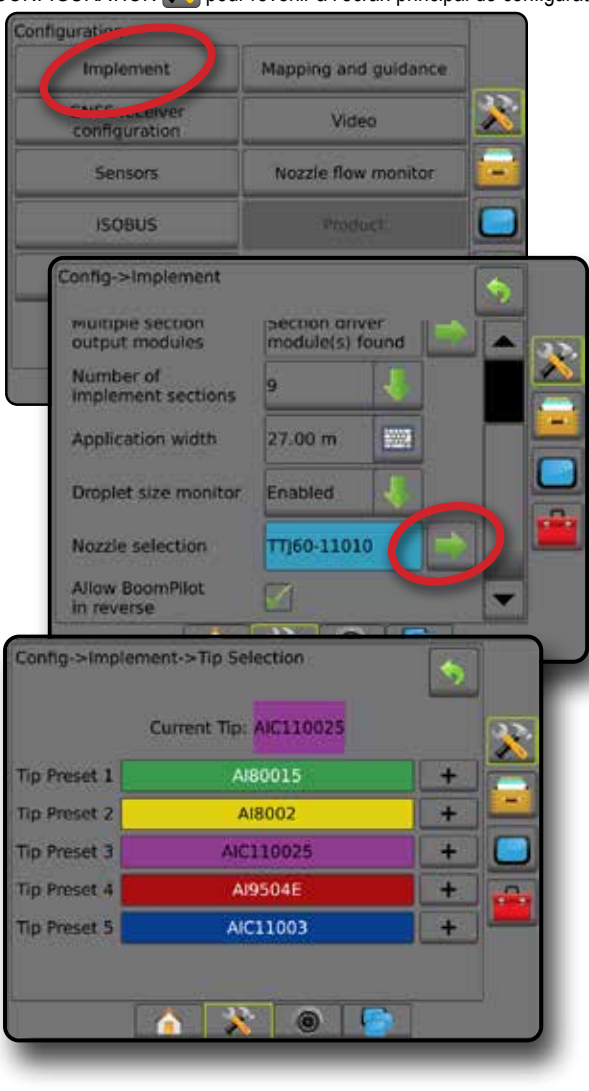

#### **Préconfigurée**

Les préréglages de buse vous permettent d'enregistrer un maximum de cinq buses pour un rappel rapide.

- 1. Appuyez sur **+** .
- 2. Sélectionnez une série de buses TeeJet.
- 3. Sélectionnez la capacité de la buse.

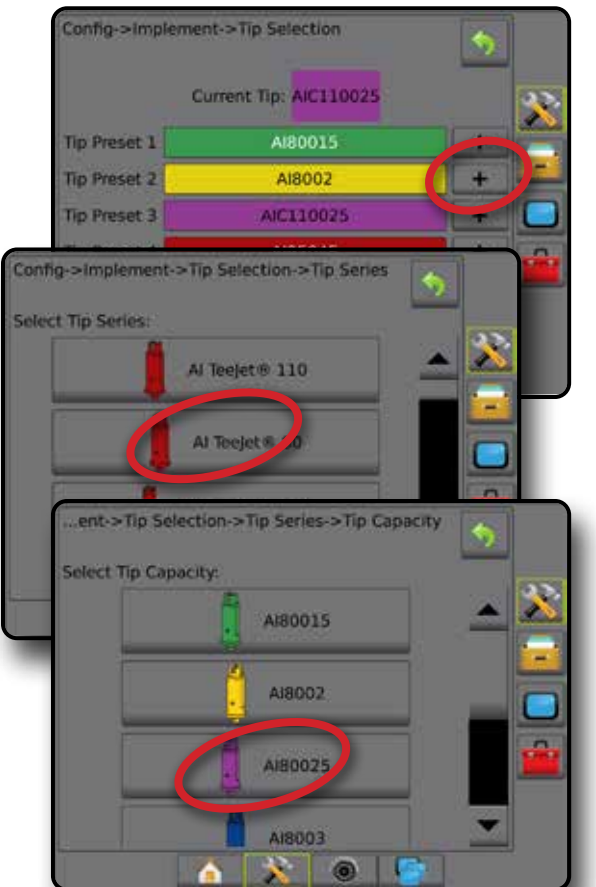

#### *Tailles de buse et couleurs associées*

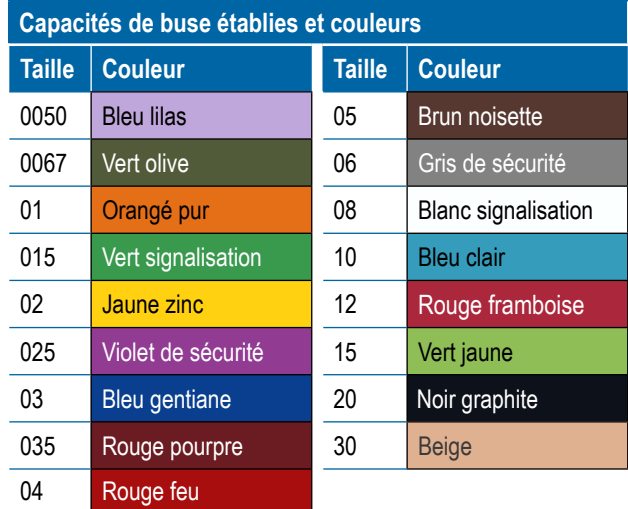

#### <span id="page-42-0"></span>**Buse actuelle**

Buse actuelle montre la buse active pour déterminer les informations actuelles sur la taille des gouttelettes. Les buses doivent être programmées pour être disponibles pour la sélection actuelle de buses.

1. Appuyez sur la buse désirée.

La buse sélectionnée s'affichera sur :

- ◄L'écran d'information sur l'écran Outil
- ◄L'écran d'état des gouttelettes/de la pression dans la barre d'état des écrans de guidage

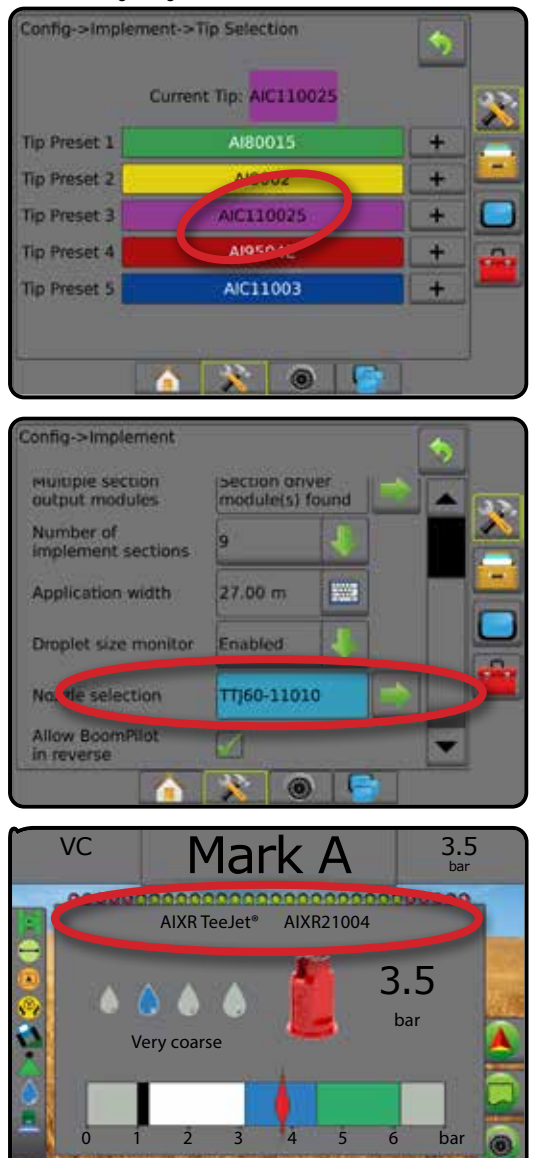

### MONITEUR DE TAILLE DES GOUTTELETTES

Lorsque le système comprend un kit d'interface de capteur de pression (PSIK), le moniteur de taille des gouttelettes peut être activé/désactivé. Le DSM devient ensuite disponible sur les écrans de fonctionnement.

## **Configuration**

#### **Activer/désactiver le DSM**

- 1. Appuyez sur l'onglet latéral CONFIGURATION
- 2. Appuyez sur **Outil** .
- 3. Appuyez sur **Moniteur de taille des gouttelettes** .
- 4. Sélectionnez si le moniteur de taille des gouttelettes est activé ou désactivé.
- 5. Appuyez sur la flèche RETOUR ou sur l'onglet latéral CONFIGURATION **Deserts de l'algebra** l'écran principal de configuration.
- *REMARQUE : Lorsque le Moniteur de taille des gouttelettes est désactivé, l'état des gouttelettes/de la pression n'est pas disponible sur la barre d'état de l'écran de guidage.*

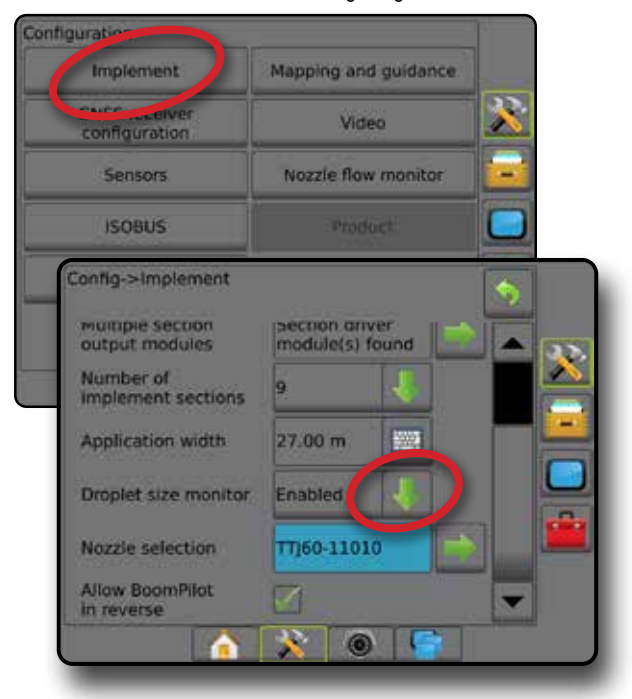

#### **Sélection de buse/buse actuelle**

Pour définir les préréglages de la buse et la buse actuelle, consultez « Sélection de buse » dans ce chapitre.

### **Capteur de pression du module d'entrée/sortie**

Lorsqu'un kit d'interface de capteur de pression est installé, les options du capteur de pression sont utilisées pour saisir les capacités de pression nominale maximale spécifiées par le fabricant du capteur et définir les alarmes de haute et basse pression déterminées par l'utilisateur.

*REMARQUE : Pour plus d'informations, consultez « Capteurs » dans le chapitre « Configuration » de ce manuel.*

# <span id="page-43-0"></span>**Fonctionnement**

### **Barre d'état**

L'état des gouttelettes/de la pression affiche des informations concernant l'état actuel de la taille des gouttelettes et de la pression du système.

- 1. Appuyez sur l'icône ÉTAT DES GOUTTELETTES/DE LA PRESSION ....  $\bigcirc$  .  $\bigcirc$
- 2. Appuyez n'importe où sur l'écran pour revenir à l'écran de guidage.

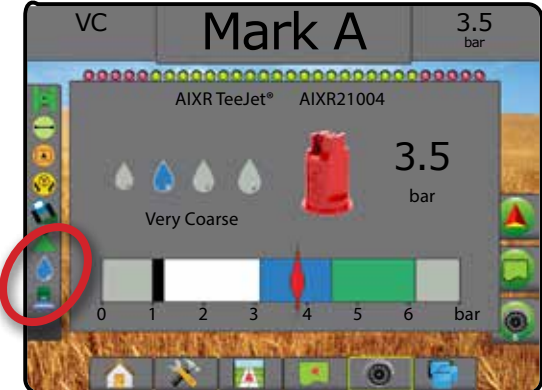

#### **État des gouttelettes/de la pression**

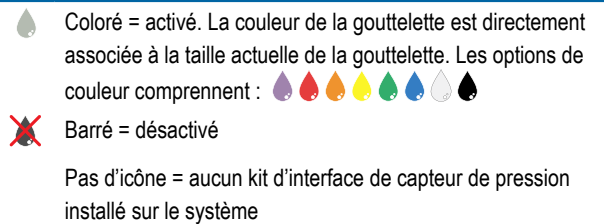

#### *Diagramme des tailles de gouttelettes*

En choisissant une buse de pulvérisation qui produit des tailles de gouttelettes dans l'une des huit catégories de classification de taille des gouttelettes, il est important de se rappeler qu'une buse simple peut produire différentes classifications de tailles de gouttelettes à des pressions différentes. Une buse peut produire des gouttelettes moyennes à basses pressions, tout en produisant des gouttelettes fines lorsque la pression augmente.

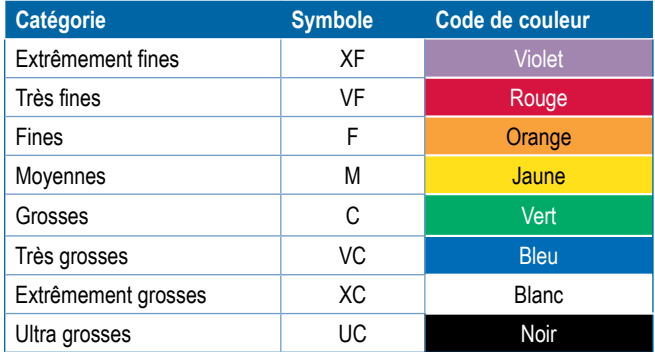

*REMARQUE : La classification de taille de gouttelettes est conforme à la norme ISO 25358 à la date de publication. Classifications soumises à modification.*

#### **Barre de guidage**

La barre de guidage vous tient informé de votre choix d'informations sélectionnables, y compris la pression système actuelle et la taille des gouttelettes actuelle.

- 1. Appuyez sur INFORMATIONS SÉLECTIONNABLES.
- 2. Sélectionnez parmi :
	- ►Pression système : affiche la pression actuelle du système
	- ►Taille de gouttelette : affiche la taille actuelle des gouttelettes de la buse
- 3. Appuyez à l'extérieur de la zone de sélection pour revenir à l'écran de guidage.

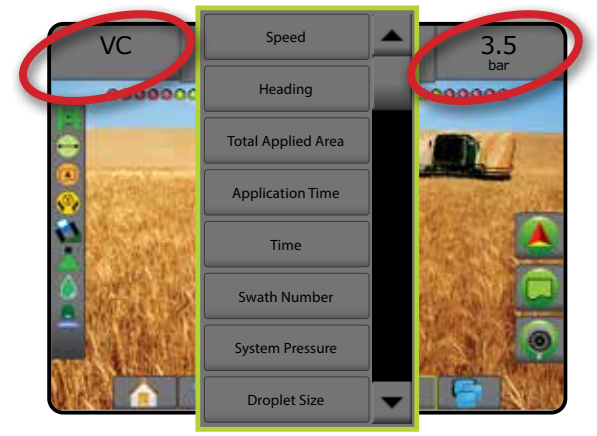

## <span id="page-44-0"></span>MARCHE ARRIÈRE

Les options de marche arrière sont utilisées lors de l'ajout d'un module de marche arrière ou SCM Pro (module de commande de direction pour FieldPilot Pro) ou SCM Pro (module de commande de direction pour UniPilot Pro) à toute configuration. Cela permet la cartographie de l'application et le contrôle et le guidage à l'écran pendant un parcours en marche arrière.

- 1. Appuyez sur l'onglet latéral CONFIGURATION
- 2. Appuyez sur **Outil** .
- 3. Parallèlement aux options standard, sélectionnez à partir de :
	- ►Autoriser BoomPilot en marche arrière : permet d'activer la fonction BoomPilot pendant un trajet en marche arrière
	- ►Temporisation du signal de marche arrière : permet de définir un retard lorsque l'on passe de la marche avant à la marche arrière, et réciproquement, après lequel l'icône du véhicule sur un écran de navigation change de direction

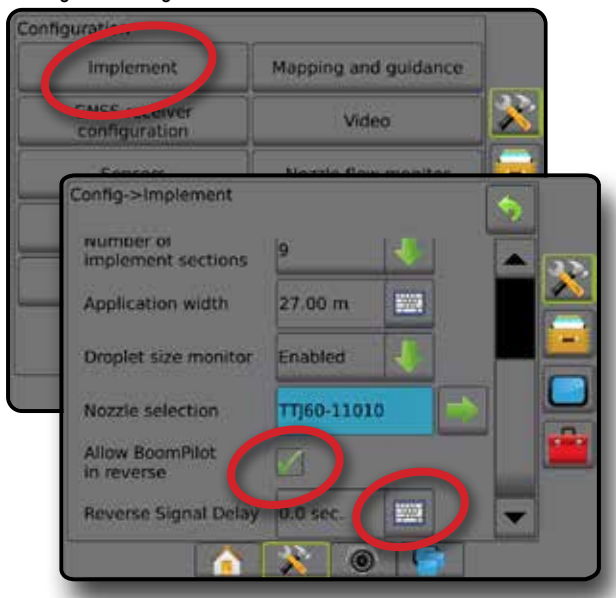

### **Disponibilité avec différents systèmes de configuration**

### **La marche arrière sur les écrans de guidage**

Lors d'un trajet en marche arrière, avoir BoomPilot en Marche arrière enclenchée permet l'application de bouillie, le contrôle automatique de tronçon et une cartographie correcte pour le mouvement de la machine en marche arrière

◄La vitesse sur la barre de guidage deviendra rouge pendant le trajet en marche arrière

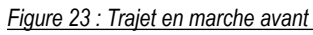

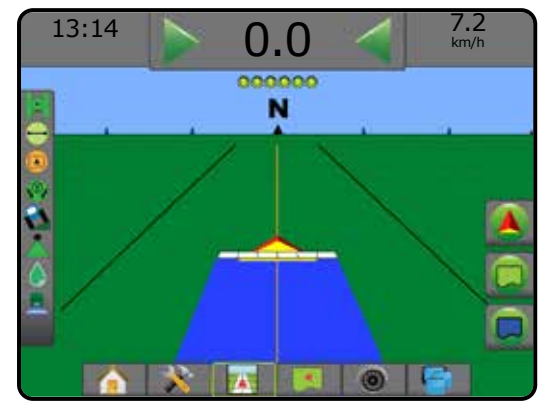

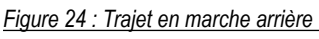

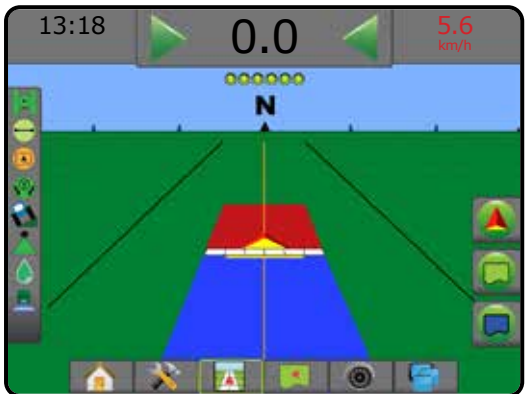

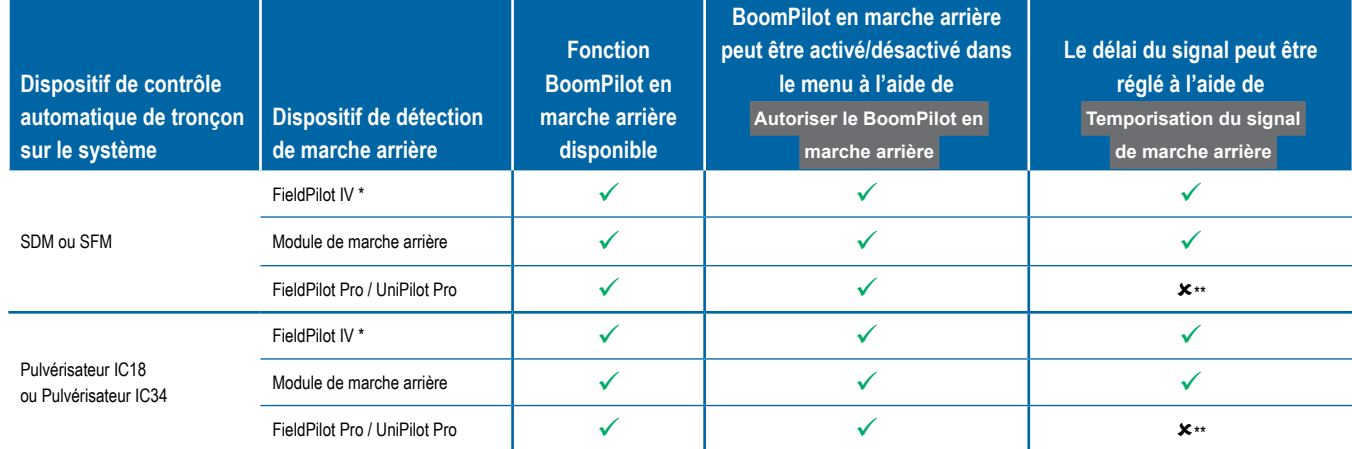

*\* fonction en option qui dépend du matériel.*

*\*\* Contrôlé directement par le FieldPilot Pro / UniPilot Pro.*

# <span id="page-45-0"></span>CONTRÔLE DE TRONÇON DU BOOMPILOT

En fonction de la présence d'un système de contrôle de tronçon ou non, et dans le cas où il est présent, du type de contrôle de tronçon utilisé et des options activées, il existe plusieurs options pour le contrôle de tronçon du BoomPilot. Les configurations suivantes sont des configurations courantes :

- ►Sans module de contrôle de tronçon
	- Console uniquement
	- Avec commutateur marche/arrêt optionnel de travail
- ►Pulvérisateur ISOBUS
	- Console et ECU seulement
	- Avec boîtier de commutation
	- Avec un module d'état d'outil ISOBUS (ISO ISM)
- ►Épandeur ISOBUS
	- Console uniquement
	- Avec commutateur marche/arrêt de l'épandeur optionnel

Avec chacune de ces configurations, il existe deux options de contrôle de tronçon :

- Contrôle automatique de tronçon : à l'aide des informations de position et de vitesse de GNSS, les tronçons sont mis en marche ou arrêtés selon les besoins. Les mêmes informations d'application de tronçon seront cartographiées sur les écrans de guidage. En fonction de la configuration, le contrôle automatique de tronçon peut être fait manuellement à l'aide d'un boîtier de commutation, d'un interrupteur ou de l'icône BoomPilot dans les options de navigation et de guidage des écrans de guidage.
- Contrôle de tronçon manuel à : à l'aide d'un boîtier de commutation ou de l'icône BoomPilot dans les options de navigation et de guidage, les tronçons peuvent être mis en marche ou arrêtés manuellement selon les besoins. En fonction de la configuration, les mêmes informations d'application de tronçon peuvent être cartographiées sur les écrans de guidage.

Les paramètres du mode de démarrage de BoomPilot et l'icône BoomPilot changent la manière dont le contrôle de tronçon est pris en charge sur les écrans de guidage.

- 1. Appuyez sur l'onglet latéral CONFIGURATION
- 2. Appuyez sur **Outil** .
- 3. Sélectionnez parmi :
	- ►Mode de démarrage de BoomPilot : utilisé pour établir le mode de démarrage d'une tâche.
		- ◄Automatique : le contrôle automatique de tronçon est activé et l'activation de tronçon et/ou la cartographie à l'écran seront contrôlées par GNSS et par la vitesse
		- ◄Arrêt : le contrôle automatique de tronçon est désactivé mais l'activation de tronçon et/ou la cartographie à l'écran peuvent être manuellement activées à l'aide d'un boîtier de commutation ou par l'icône BoomPilot dans les options de navigation et guidage sur les écrans de guidage
- ►Icône BoomPilot : utilisée pour établir si l'icône BoomPilot est disponible dans les options de navigation et guidage sur les écrans de guidage pour le contrôle manuel de BoomPilot
	- ◄Activer : l'icône BoomPilot sera disponible dans les options de navigation et guidage sur les écrans de guidage afin de contrôler le contrôle automatique de tronçon
	- ◄Désactiver : l'icône BoomPilot ne sera pas disponible dans les options de navigation et guidage
- 4. Appuyez sur la flèche RETOUR ou sur l'onglet latéral CONFIGURATION **X** pour revenir à l'écran principal de configuration.

# *Figure 25 : Options du BoomPilot*

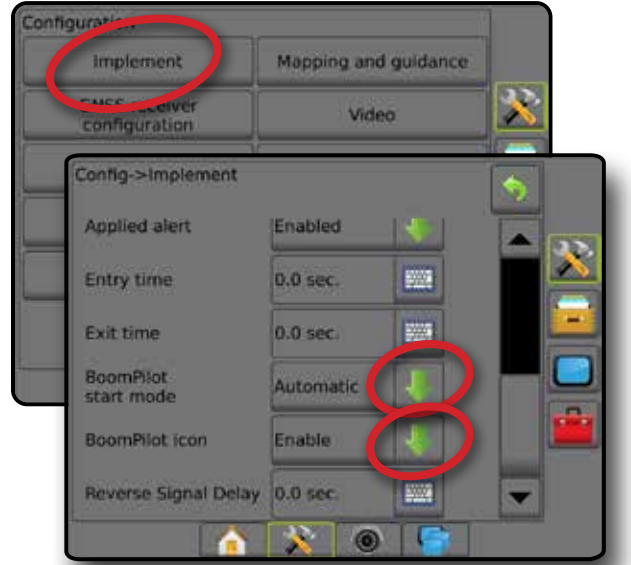

*Figure 26 : Icône BoomPilot sur l'écran de guidage*

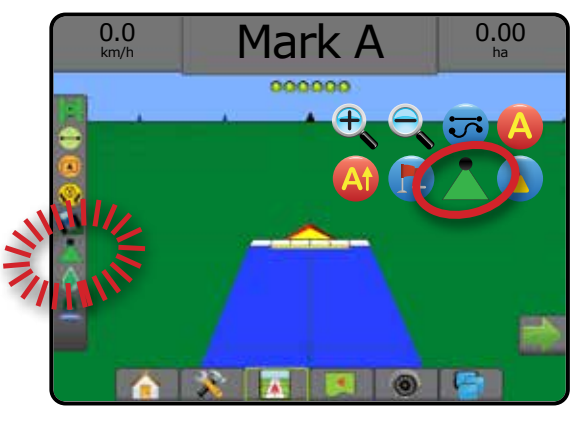

### **Disponibilité sur différents système matériels**

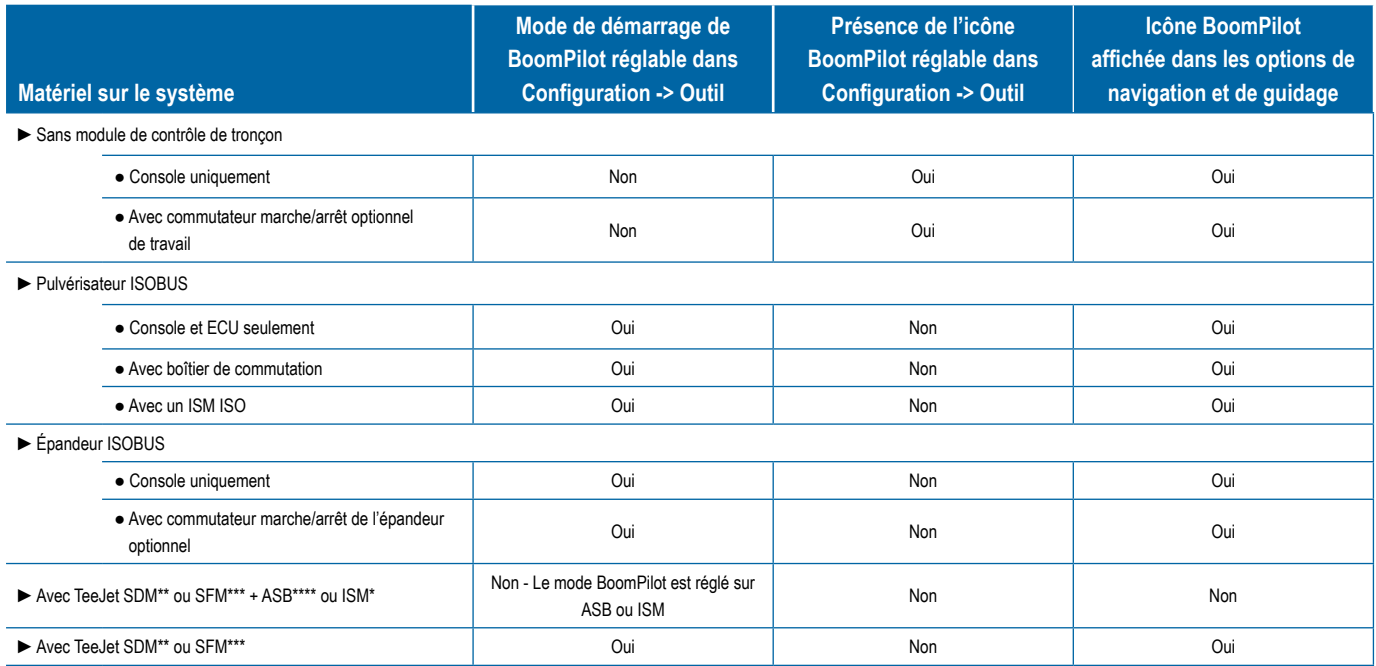

\* Nécessite le module d'état d'outil (ISM) v2.00 ou ultérieur<br>\*\* Nécessite le module de commande de tronçon (SDM) v21.00 ou ultérieur<br>\*\*\* Nécessite le module de fonction de commutateur (SFM) v21.00 ou ultérieur<br>\*\*\*\* Nécess

# <span id="page-47-0"></span>MONITEUR DU DÉBIT DE LA BUSE

Lorsqu'un kit de moniteur de débit de buse est présent, les options du moniteur de débit de buse sont utilisées pour configurer les limites de débit et le comportement d'alerte, ainsi que pour lancer le processus d'équilibrage de débit de la buse.

*REMARQUE : Pour des instructions de configuration détaillées, consultez le guide complémentaire du Moniteur de débit de buse (TFM).*

- 1. Appuyez sur l'onglet latéral CONFIGURATION
- 2. Appuyez sur **Moniteur du débit de la buse** .
- 3. Sélectionnez parmi :
	- ►Pourcentage d'alerte de la buse : permet de définir l'intervalle de signalement d'erreur pour les capteurs de la buse
	- ►Retard d'alerte de la buse : permet de définir le temps que la console attendra après avoir rencontré une erreur avant de faire sonner l'alarme d'une buse
	- ►Nombre de tronçons : permet de sélectionner le nombre de tronçons
	- ►Nombre de buses par tronçon : permet de saisir le nombre de buses sur le tronçon spécifié
	- ►Pourcentage d'équilibre de la buse : permet de définir l'intervalle pour l'équilibrage des capteurs de la buse

*REMARQUE : L'outil doit être dans une tâche et tous les tronçons doivent démarrer le processus d'équilibrage de buse.*

- ►Équilibre du moniteur de débit de la buse : permet de démarrer le processus d'équilibrage du débit de la buse
- 4. Appuyez sur la flèche RETOUR lou sur l'onglet latéral CONFIGURATION **DE L'ON DE L'AUDURATION** pour revenir à l'écran principal de configuration.

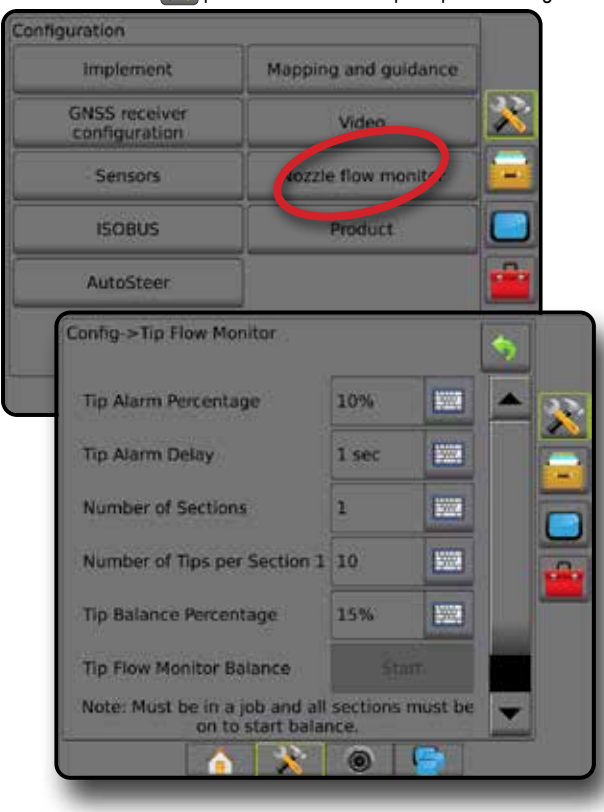

# DÉCALAGES DU PULVÉRISATEUR ISOBUS

Les décalages du point de connexion et de l'outil sont utilisés pour saisir les directions et les distances à partir de la ligne médiane de la machine jusqu'au point de connexion et jusqu'à l'outil lorsqu'Aeros dispose d'un pulvérisateur ISOBUS sur le système.

Les options sont différentes selon les machines. Les machines suivantes sont détaillées dans ce manuel. Contactez votre revendeur TeeJet pour plus d'informations sur votre configuration spécifique ou si vous avez des questions.

- Autopropulsé : montage avant
- Autopropulsé : montage arrière
- Attelage trois point : montage avant
- Attelage trois point : montage arrière
- Tracté : toujours montage arrière

Si vous utilisez un pulvérisateur ou épandeur autopropulsé, utilisez le calcul de réglage du décalage du GNSS pour calculer l'ajustement de la distance de décalage latéral de l'outil. Si vous utilisez un outil tracté ou remorqué, utilisez le calcul de réglage du décalage de l'outil pour calculer l'ajustement de distance de décalage latéral de l'outil. Voir la section « Réglage de la distance de décalage latéral de l'outil » dans ce chapitre pour plus de détails.

#### *Figure 27 : Type d'outil en ligne droite avec Pulvérisateur ISOBUS*

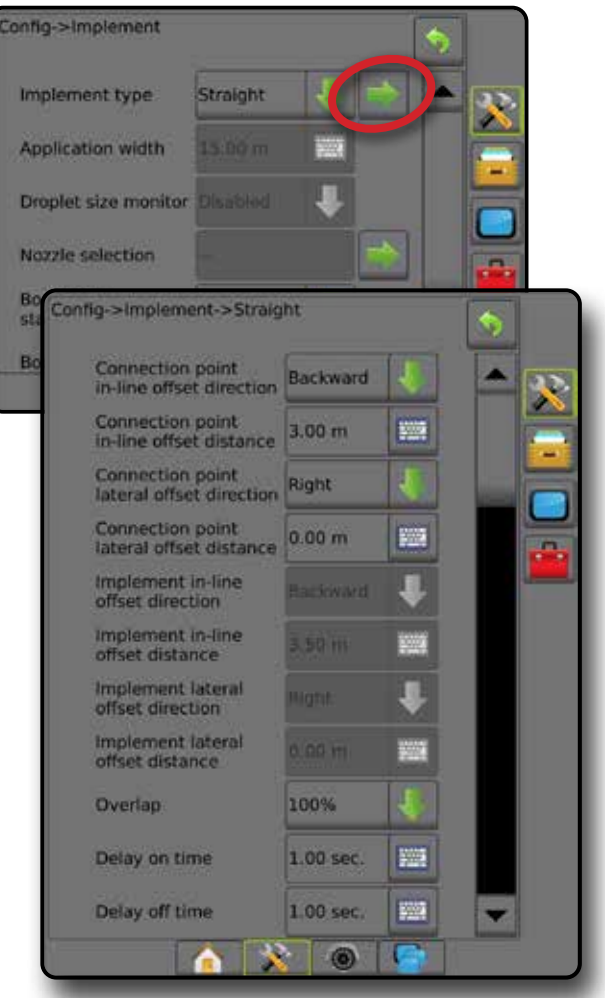

# <span id="page-48-0"></span>**Autopropulsé**

Paramètres du Pulvérisateur ISOBUS :

- 1. Appuyez sur l'onglet inférieur TERMINAL UNIVERSEL .
- 2. Dans l'écran de configuration principal , sélectionnez **Machine** .
- 3. Sélectionnez **Équipementier** puis saisissez le code d'accès.
- 4. Sélectionnez **Géométrie de l'outil** :
- 5. Définissez les valeurs suivantes :
	- ►Type de connecteur : **Autopropulsé : avant** ou **Autopropulsé : arrière**
	- ► B=décalage du tronçon X <sup>●</sup> : mesuré en parallèle à la ligne médiane de la machine, définit la distance à partir du centre de l'essieu arrière  $\bigcirc$  jusqu'à l'outil

Paramètres Aeros :

- 1. Appuyez sur l'onglet inférieur CONFIGURATION SYSTÈME
- 2. Appuyez sur l'onglet latéral CONFIGURATION
- 3. Appuyez sur **Outil** .
- 4. Sélectionnez Type d'outil **Ligne droite** .
- 5. Appuyez sur la flèche PAGE SUIVANTE du type d'outil pour configurer les options spécifiques de l'outil.
- 6. Définissez les valeurs suivantes :
	- ►Direction de décalage en ligne droite du point de connexion : définissez la direction **Marche avant** ou **Marche arrière** selon le type de connexion du pulvérisateur ISOBUS
	- $\triangleright$  Distance de décalage en ligne droite du point de connexion  $\bigcirc$  : mesuré en parallèle par rapport à la ligne médiane de la machine, définit la distance entre l'antenne GNSS  $\overline{A}$  et le centre de l'essieu arrière **B**
	- ► Direction de décalage latéral du point de connexion <sup>●</sup> : définit la direction gauche ou droite allant de la ligne médiane de la machine au centre de l'essieu arrière  $\bigcirc$  vu dans le sens de la marche avant de la machine
	- ► Distance de décalage latéral du point de connexion <sup>●</sup> : définit la distance à partir de la ligne médiane de la machine au centre de l'essieu arrière (B)
	- ► Direction de décalage en ligne droite de l'outil <sup>●</sup> : même direction que la direction de décalage en ligne droite du point de connexion Aeros
	- ► Distance de décalage en ligne droite de l'outil <sup>5</sup> : calculée à partir des valeurs de la distance de décalage en ligne droite du point de connexion Aeros  $\bullet$  et du décalage du tronçon X du pulvérisateur ISOBUS
		- $\blacktriangleright$  Montage avant :  $\blacklozenge$   $\blacklozenge$  =  $\blacklozenge$
		- $\blacktriangleright$  Montage arrière :  $\blacklozenge$  +  $\blacklozenge$  =  $\blacklozenge$
	- ► Direction de décalage latéral de l'outil <sup>●</sup> : même direction que la direction de décalage latéral du point de connexion Aeros
	- ► Distance de décalage latéral de l'outil <sup>2</sup> : même valeur que la distance de décalage latéral du point de connexion Aeros

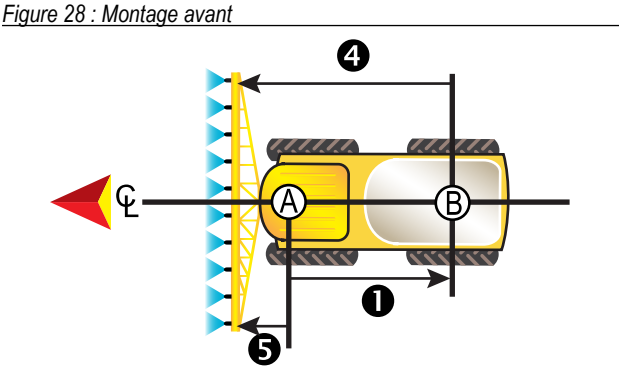

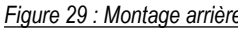

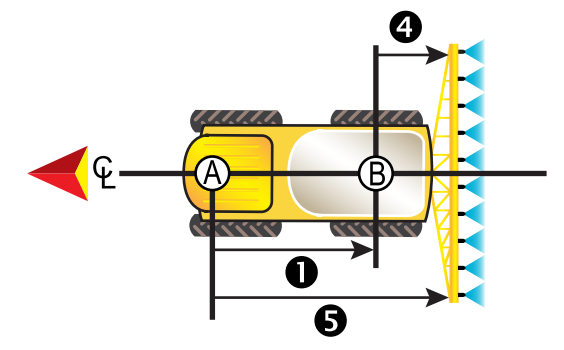

- $\Phi$ : Centre de l'antenne GNSS
- $\overline{\mathbf{\Theta}}$ : Centre de l'essieu arrière
- 0 : Distance/direction de décalage en ligne droite du point de connexion<br>2 : Distance/direction de décalage latéral du point de connexion (non illu
- : Distance/direction de décalage latéral du point de connexion (non illustrée)
- $\bullet$  : B=distance de décalage du tronçon X
- : Direction/Distance de décalage en ligne droite de l'outil

# **Attelage trois point**

Paramètres du Pulvérisateur ISOBUS :

- 1. Appuyez sur l'onglet inférieur TERMINAL UNIVERSEL
- 2. Dans l'écran de configuration principal **E**, sélectionnez **Machine**
- 3. Sélectionnez **Équipementier** puis saisissez le code d'accès.
- 4. Sélectionnez **Géométrie de l'outil** :
- 5. Définissez les valeurs suivantes :
	- ►Type de connecteur : **Attelage trois point : avant** ou **attelage trois point arrière**
	- $\triangleright$  B=décalage du tronçon X  $\bigcirc$  : mesuré en parallèle à la ligne médiane de la machine, définit la distance à partir du point  $\circledB$  jusqu'à l'outil

Paramètres Aeros :

- 1. Appuyez sur l'onglet inférieur CONFIGURATION SYSTÈME
- 2. Appuyez sur l'onglet latéral CONFIGURATION
- 3. Appuyez sur **Outil** .
- 4. Sélectionnez Type d'outil **Ligne droite** .
- 5. Appuyez sur la flèche PAGE SUIVANTE du type d'outil pour configurer les options spécifiques de l'outil.

- <span id="page-49-0"></span>6. Définissez les valeurs suivantes :
	- $\triangleright$  Direction de décalage en ligne droite du point de connexion  $\bigcirc$  : définissez la direction **Marche avant** ou **Marche arrière** selon le type de connexion du pulvérisateur ISOBUS
	- ►Distance de décalage en ligne droite du point de connexion : mesuré en parallèle par rapport à la ligne médiane de la machine, définit la distance entre l'antenne GNSS  $\bigcirc$  et le point  $\bigcirc$
	- ► Direction de décalage latéral du point de connexion <sup>●</sup> : définit la direction gauche ou droite allant de la ligne médiane de la machine au centre du point  $\bigcirc$  vu dans le sens de la marche avant de la machine
	- ► Distance de décalage latéral du point de connexion <sup>●</sup> : définit la distance à partir de la ligne médiane de la machine au point  $\circledB$
	- ► Direction de décalage en ligne droite de l'outil <sup>●</sup> : même direction que la direction de décalage en ligne droite du point de connexion Aeros
	- ► Distance de décalage en ligne droite de l'outil <sup>●</sup> : calculée à partir des valeurs de la distance de décalage en ligne droite du point de connexion Aeros  $\bullet$  et du décalage du tronçon X du pulvérisateur **ISOBUS**<sup>O</sup>

### $\triangleright$  0 + 0 = 0

- ► Direction de décalage latéral de l'outil <sup>●</sup> : même direction que la direction de décalage latéral du point de connexion Aeros
- ► Distance de décalage latéral de l'outil <sup>2</sup> : même valeur que la distance de décalage latéral du point de connexion Aeros

#### *Figure 30 : Montage avant*

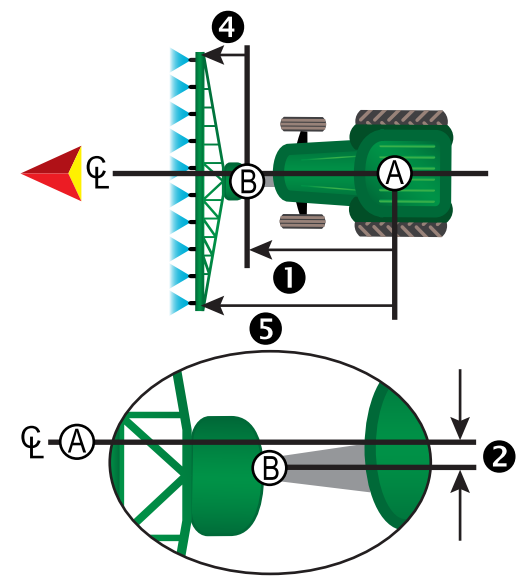

#### *Figure 31 : Montage arrière*

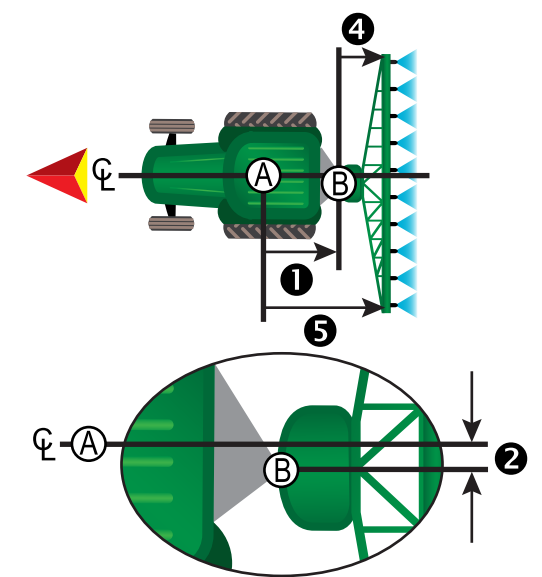

- $\bigcirc$ : Centre de l'antenne GNSS<br> $\bigcirc$ Point de connexion
- : Point de connexion
- **①** : Distance/direction de décalage en ligne droite du point de connexion<br>② : Distance/direction de décalage latéral du point de connexion
- $\bullet$  : Distance/direction de décalage latéral du point de connexion<br> $\bullet$  : B=distance de décalage du troncon X
- **4** : B=distance de décalage du tronçon X<br>**5** : Direction/Distance de décalage en ligr
- : Direction/Distance de décalage en ligne droite de l'outil

# **Tracté**

Paramètres du Pulvérisateur ISOBUS :

- 1. Appuyez sur l'onglet inférieur TERMINAL UNIVERSEL
- 2. Dans l'écran de configuration principal **E**, sélectionnez Machine.
- 3. Sélectionnez **Équipementier** puis saisissez le code d'accès.
- 4. Sélectionnez **Géométrie de l'outil** :
- 5. Définissez les valeurs suivantes :
	- ►Type de connecteur : **Tracté**
	- $\blacktriangleright$  A=décalage de connexion X  $\blacktriangleright$  : mesuré en parallèle à la ligne médiane de la machine, définit la distance à partir du point  $\circledB$ jusqu'au centre de l'essieu avant de l'outil tracté  $\mathbb O$
	- ► B=décalage du tronçon X <sup>●</sup> : mesuré en parallèle à la ligne médiane de la machine, définit la distance à partir du centre de l'essieu avant de l'outil tracté C jusqu'à l'outil

#### Paramètres Aeros :

- 1. Appuyez sur l'onglet inférieur CONFIGURATION SYSTÈME
- 2. Appuyez sur l'onglet latéral CONFIGURATION
- 3. Appuyez sur **Outil** .
- 4. Sélectionnez Type d'outil **Ligne droite** .
- 5. Appuyez sur la flèche PAGE SUIVANTE du type d'outil pour configurer les options spécifiques de l'outil.
- 6. Définissez les valeurs suivantes :
	- ►Direction de décalage en ligne droite du point de connexion : définit la direction sur **Marche arrière** selon le type de connexion du pulvérisateur ISOBUS
- <span id="page-50-0"></span> $\triangleright$  Distance de décalage en ligne droite du point de connexion  $\bigcirc$  : mesuré en parallèle par rapport à la ligne médiane de la machine, définit la distance entre l'antenne GNSS  $\bigcirc$  et le point  $\bigcirc$
- ► Direction de décalage latéral du point de connexion <sup>●</sup> : définit la direction gauche ou droite allant de la ligne médiane de la machine au point  $\Theta$  vu dans le sens de la marche avant de la machine
- ► Distance de décalage latéral du point de connexion <sup>●</sup> : définit la distance à partir de la ligne médiane de la machine au point  $\circledB$
- ► Direction de décalage en ligne droite de l'outil <sup>●</sup> : même direction que la direction de décalage en ligne droite du point de connexion Aeros
- ► Distance de décalage en ligne droite de l'outil : calculée à partir des valeurs de la distance de décalage en ligne droite du point de connexion Aeros  $\bigcirc$ , A=décalage de connexion X du pulvérisateur ISOBUS et B=décalage du tronçon X du pulvérisateur ISOBUS
	- $\triangleright$  0 + 8 + 0 = 0
- ► Direction de décalage latéral de l'outil <sup>2</sup> : même direction que la direction de décalage latéral du point de connexion Aeros
- ▶ Distance de décalage latéral de l'outil <sup>2</sup> : même valeur que la distance de décalage latéral du point de connexion Aeros

*Figure 32 : Toujours montage arrière*

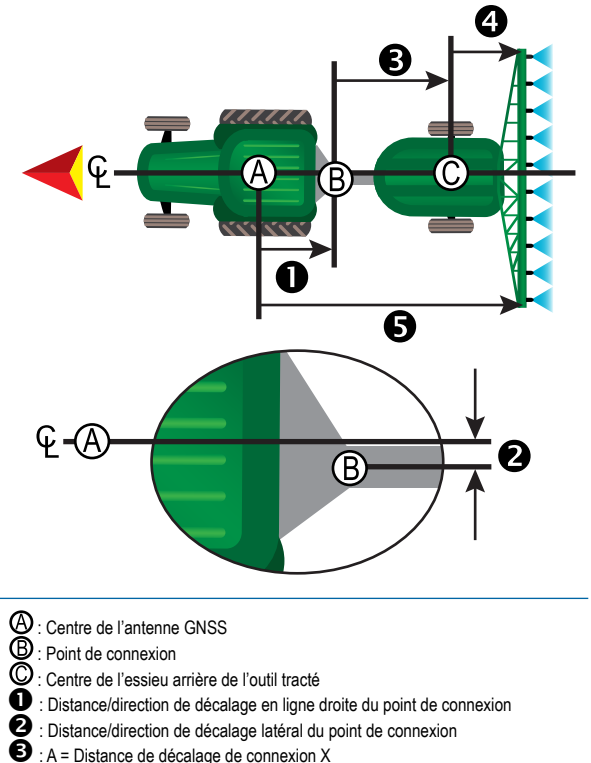

- : A = Distance de décalage de connexion X
- $\bullet$  : B=distance de décalage du tronçon X
- : Direction/Distance de décalage en ligne droite de l'outil

# **GESTION DES DONNÉES**

La gestion de données permet de transférer et de gérer des données de la tâche ; de rapporter des données de la tâche ; de modifier le mode tâche et de transférer et gérer les paramètres machine.

- 1. Appuyez sur l'onglet inférieur CONFIGURATION SYSTÈME
- 2. Appuyez sur l'onglet latéral GESTION DES DONNÉES
- 3. Sélectionnez parmi :
	- ►Données de la tâche : en mode tâche avancé, utilisé pour transférer les informations de la tâche (supprimer, importer, exporter) et gérer les informations de la tâche (créer une nouvelle tâche, supprimer une tâche ou copier les lignes de guidage d'une tâche, les contours, les données d'application, la carte de prescription et/ou les polygones vers une nouvelle tâche)
	- ►Comptes-rendus : utilisés pour créer des comptes-rendus de travaux et les enregistrer sur une clé USB
	- ►Options : utilisées pour sélectionner un mode tâche simple ou avancé
	- ►Paramètres machine : permet de transférer les paramètres machine (suppression, importation, exportation) et de les gérer (créer un nouveau paramètre de machine, le copier ou le supprimer, enregistrer le paramètre actuel dans le fichier sélectionné ou charger le paramètre figurant dans le fichier sélectionné)

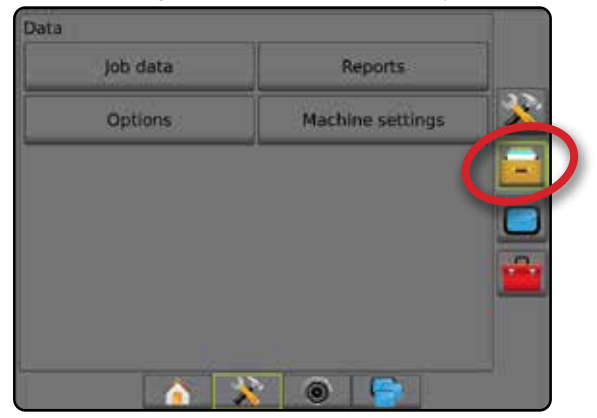

## <span id="page-51-0"></span>**Données de la tâche**

En mode tâche avancé, les options de données de la tâche sont utilisées pour transférer les informations de la tâche (supprimer, importer, exporter) et gérer les informations de la tâche (créer une nouvelle tâche, supprimer une tâche ou copier les lignes de guidage d'une tâche, les contours, les données d'application, la carte de prescription et/ou les polygones vers une nouvelle tâche).

Parmi les données de la tâche :

- Nom de la tâche
- Noms de client, d'exploitation et de parcelle
- Contour (extérieur, intérieur)
- **Polygones**
- Surface de couverture
- Lignes de guidage
- Cartes (Couverture, Prescription, Application, dose cible prédéfinie)
- Défauts de buses
- 1. Appuyez sur l'onglet latéral GESTION DES DONNÉES
- 2. Appuyez sur **Données de la tâche** .
- 3. Sélectionnez parmi :
	- ►Transférer : en mode tâche avancé, permet le transfert des tâches sélectionnées vers ou depuis une clé USB  $\blacksquare$ , et de supprimer des tâches  $\bullet$ . Les tâches transférées sur un dispositif de stockage sur clé USB peuvent être ouvertes et mises à jour à l'aide de Fieldware Link. Sous Fieldware Link, un utilisateur peut entrer des données de client, d'exploitation et de parcelle ainsi que copier/ modifier des tâches pour une utilisation ultérieure des contours et des lignes de guidage. Depuis Fieldware Link, des tâches peuvent être renvoyées vers un dispositif de stockage sur clé USB pour être déplacées à nouveau dans le stockage interne de la console pour leur utilisation.
	- ►Gérer : en mode tâche avancé, permet la création d'une nouvelle tâche vide, la copie des lignes de guidage d'une tâche sélectionnée, des contours, des données d'application et/ou de la carte de prescription vers une nouvelle tâche et de supprimer une tâche sélectionnée
- 4. Appuyez sur la flèche RETOUR ou l'onglet latéral GESTION DES DONNÉES **pour revenir à l'écran principal de gestion des données.**

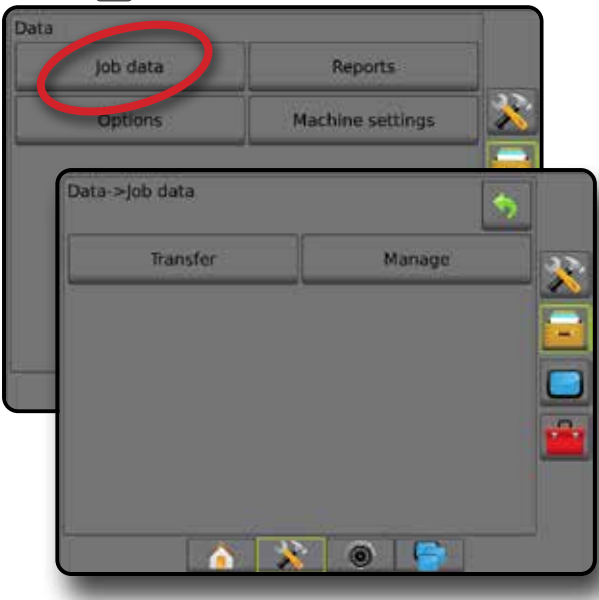

#### *Copier les données de la tâche*

En mode tâche avancé, l'option Copier les données de la tâche permet de copier les informations de la tâche (lignes de guidage, contours, données d'application, carte de prescription et/ou les polygones de la tâche sélectionnée) vers une nouvelle tâche.

- 1. Appuyez sur l'onglet latéral GESTION DES DONNÉES
- 2. Appuyez sur **Données de la tâche** .
- 3. Appuyez sur **Gérer** .
- 4. Sélectionnez les données de la tâche à partir desquelles les informations sur la tâche seront dupliquées.
- 5. Appuyez sur **Copier** .
- 6. Sélectionnez les lignes de guidage, les contours, les données d'application, la carte de prescription et/ou les polygones de la tâche sélectionnée à copier vers une nouvelle tâche.
- 7. Appuyez sur **Copier** .
- 8. Attribuez un nom à la nouvelle tâche.
- 9. Appuyez sur l'icône ACCEPTER pour enregistrer la nouvelle tâche ou sur l'icône ANNULER **(20)** pour quitter le clavier sans enregistrer.
- 10. Appuyez sur la flèche RETOUR D ou l'onglet latéral GESTION DES DONNÉES **pour revenir à l'écran principal de gestion** des données

*Figure 33 : Données de la tâche : copier les données*

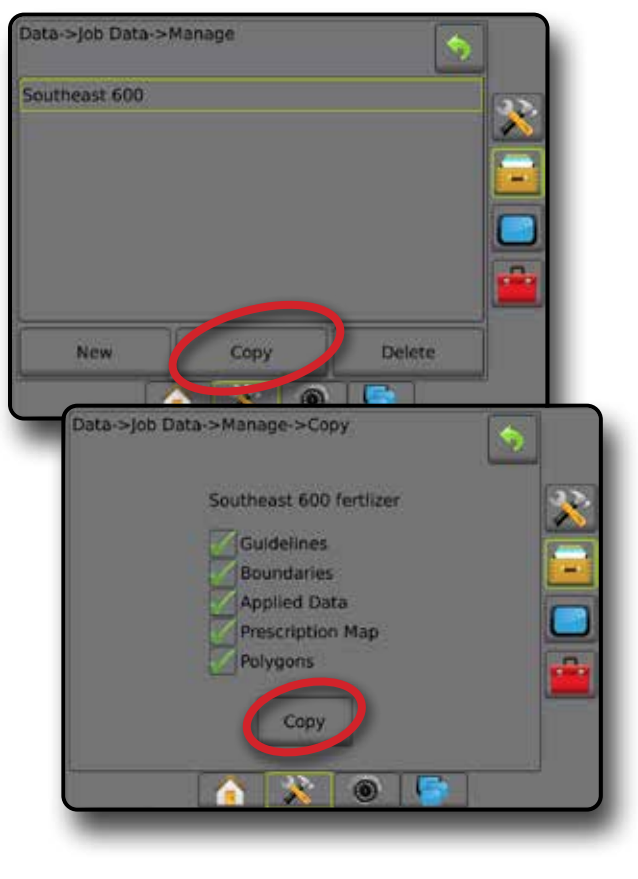

### <span id="page-52-0"></span>**Paramètres machine**

Le menu Paramètres machine permet de créer et de gérer des profils individuels de machine représentant la configuration de la console sur la configuration d'un véhicule/équipement particulier. Chaque profil de machine enregistre le paramètre utilisé au moment de la génération du profil, permettant à l'utilisateur de se souvenir de la configuration exacte pour une utilisation ultérieure. Les profils de machine peuvent être utilisés pour transférer des paramètres vers une autre console de la même marque et du même modèle à laquelle un matériel identique est associé.

Les paramètres machine comprennent :

- Les paramètres de l'outil
- Les paramètres d'autoguidage/de correction de dévers
- Les paramètres du régulateur de débit
- Les paramètres spécifiques à la tâche (comprenant les doses d'application, le type d'application et les affectations de canal de bouillie)
- *REMARQUE : Tous les paramètres ne sont pas enregistrés dans les paramètres machine. Voir l'annexe « Paramètres du menu de la console Aeros » pour obtenir plus de détails.*
- 1. Appuyez sur l'onglet latéral GESTION DES DONNÉES
- 2. Appuyez sur **Paramètres machine** .
- 3. Sélectionnez parmi :
	- ►Transfert permet le transfert de paramétrages machine sélectionnés vers ou depuis une clé USB et de supprimer des paramétrages machine  $\ddot{\bullet}$ . Les paramètres machine transférés sur un dispositif de stockage sur clé USB peuvent être ouverts et mis à jour à l'aide de Fieldware Link. Depuis Fieldware Link, les paramètres machine peuvent être renvoyés vers un dispositif de stockage sur clé USB pour être déplacés à nouveau dans le stockage interne de la console en vue d'être utilisés.
	- ►Gérer : permet la création de nouveaux paramètres machine vides, la copie de paramètres machine sélectionnés dans un nouveau paramètre machine, la suppression d'un paramètre machine sélectionné, l'enregistrement des paramètres machine actuels dans des paramètres machine sélectionnés ou le chargement des paramètres machine sélectionnés dans des paramètres actuels
- 4. Appuyez sur la flèche RETOUR ou l'onglet latéral GESTION DES DONNÉES **pour revenir à l'écran principal de gestion des données.**

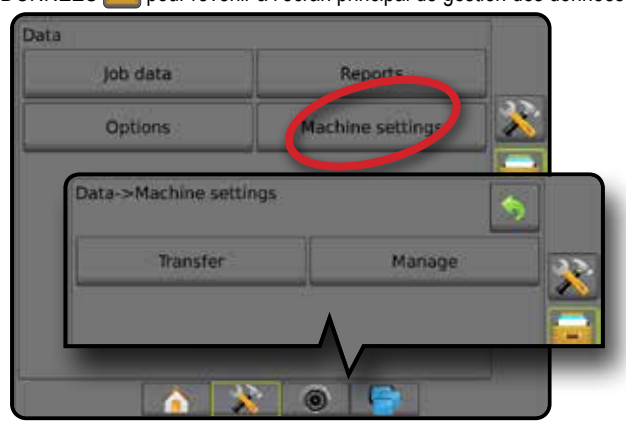

#### *Copier le profil de la machine*

L'option Copier le profil de la machine permet de dupliquer le profil de machine sélectionné pour se souvenir de ce profil lors d'une utilisation ultérieure. Les profils de machine peuvent être utilisés pour transférer un des paramètres vers une autre console de la même marque et du même modèle à laquelle un matériel identique est associé.

- 1. Appuyez sur l'onglet latéral GESTION DES DONNÉES
- 2. Appuyez sur **Paramètres machine** .
- 3. Appuyez sur **Gérer** .
- 4. Sélectionnez le profil de machine à copier vers un nouveau profil.
- 5. Appuyez sur **Copier** .
- 6. Nommez le nouveau profil.
- 7. Appuyez sur l'icône ACCEPTER pour enregistrer le nouveau profil ou sur l'icône ANNULER **(X)** pour quitter le clavier sans enregistrer.
- 8. Appuyez sur la flèche RETOUR in ou l'onglet latéral GESTION DES DONNÉES **pour revenir à l'écran principal de gestion** des données.

#### *Figure 34 : Paramètres machine : Copier le profil*

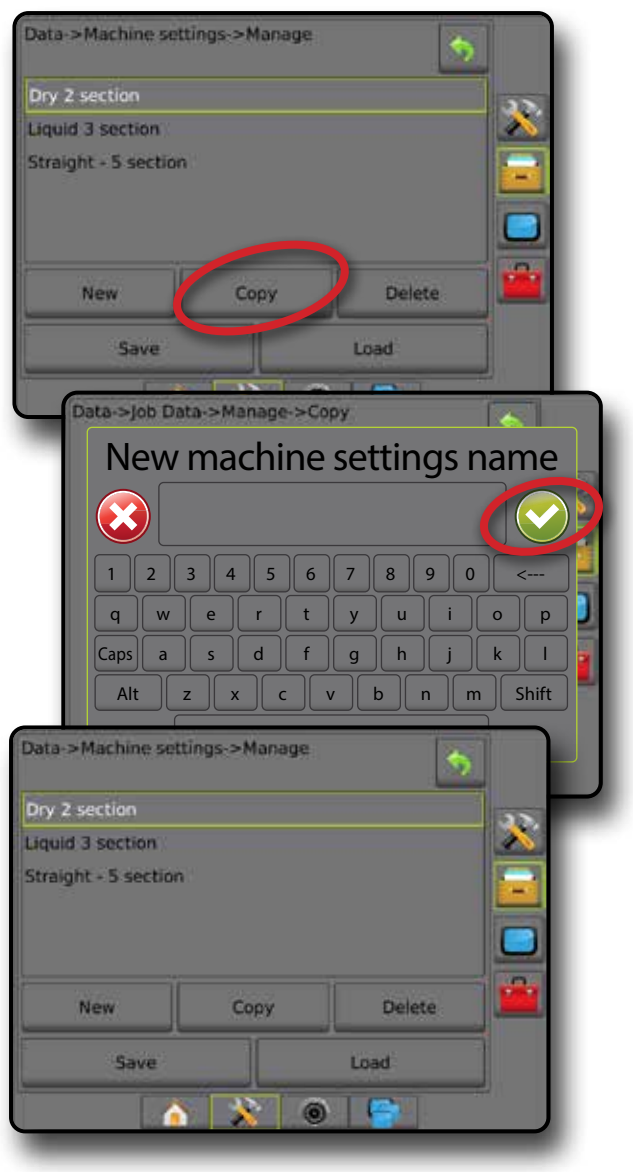

# <span id="page-53-0"></span>**CONFIGURATIONS DU SYSTÈME**

Les diagrammes suivants illustrent les configurations types d'Aeros. En raison de la variété des configurations possibles, il faut les utiliser à des fins de référence uniquement.

*Figure 35 : Épandeur Aeros IC18*

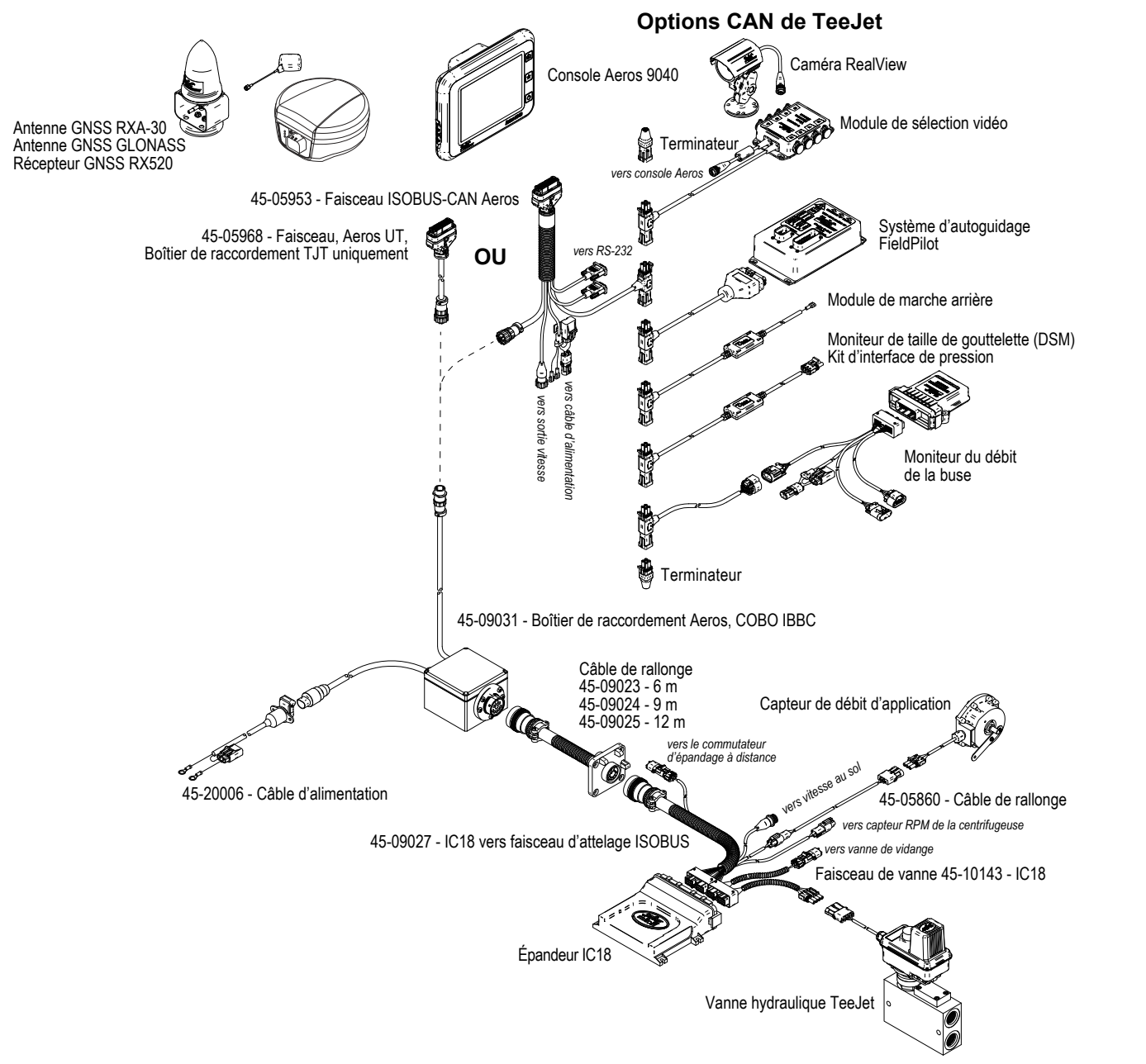

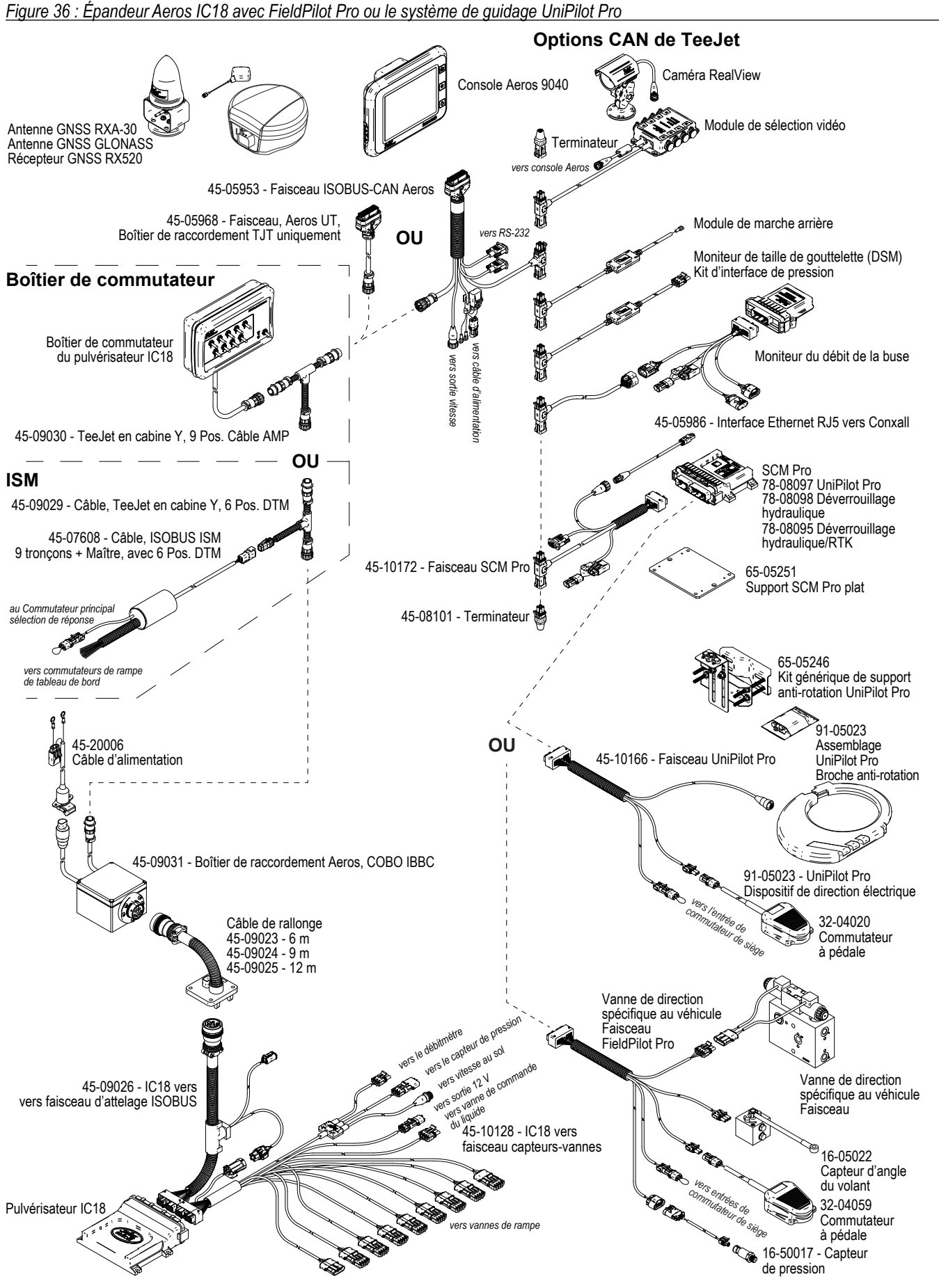

**<sup>47</sup> 98-01504-FR R7**

# AEROS 9040 **GUIDE DE L'UTILISATEUR**

#### **[GUIDE DE DÉMARRAGE SIMPLE](#page-8-0)**

#### [N° 1 MISE SOUS TENSION](#page-8-0)

#### [N° 2 ÉCRAN D'ACCUEIL](#page-8-0)

#### [N° 3 ACCÉDER À LA CONFIGURATION](#page-9-0)

- [1\) Configuration des paramètres régionaux locaux](#page-9-0)
- [2\) Configuration du GNSS](#page-9-0)
- [3\) Configuration de l'outil](#page-10-0)
- [4\) Configurer l'emplacement de cartographie](#page-17-0)

#### [N° 4 COMMENCER UNE NOUVELLE TÂCHE OU CONTINUER UNE TÂCHE](#page-18-0)

#### [N° 5 GUIDE DE CONFIGURATION](#page-19-0)

- [1\) Choisir un mode de guidage](#page-19-0)
- [2\) Mettre en place une ligne de guidage AB](#page-20-0)
- [3\) Créer un contour d'application](#page-20-0)

#### **[AJOUTER UNE RÉGULATION DU DÉBIT](#page-22-0)**

[TERMINAL UNIVERSEL ISOBUS](#page-22-0) 

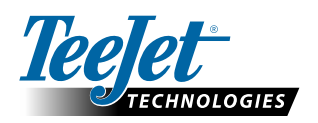

**www.teejet.com**

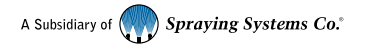

98-01504-FR-A4/LT R7 French/Français © TeeJet Technologies 2020